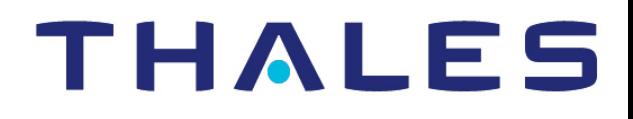

# CipherTrust Transparent Encryption

CTE-Live Data Transformation with CipherTrust Manager Release 7.1.1

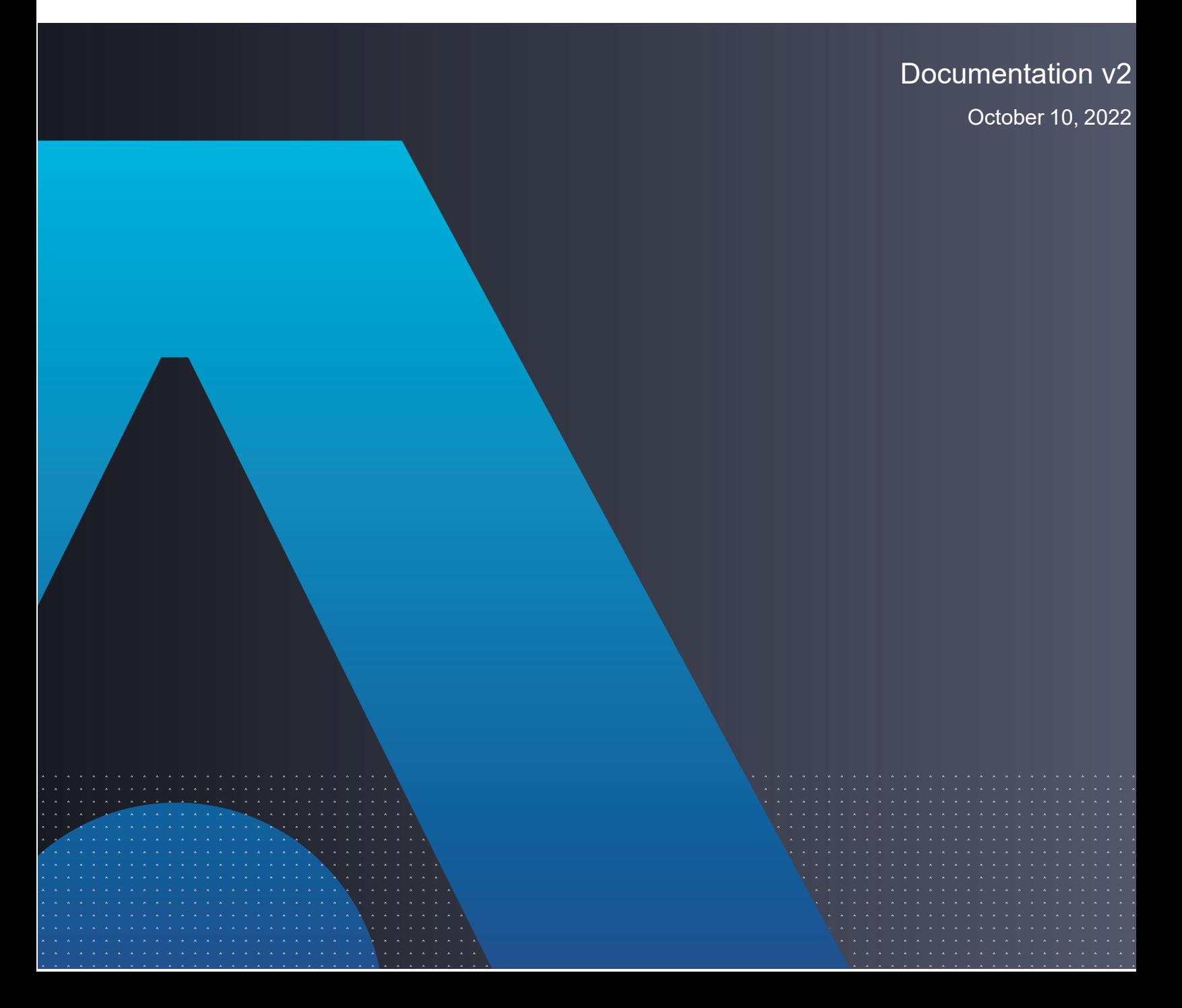

CTE-Live Data Transformation with CipherTrust Manager 7.1.1 Documentation v2 October 10, 2022

All information herein is either public information or is the property of and owned solely by Thales DIS France S.A. and/or its subsidiaries or affiliates who shall have and keep the sole right to file patent applications or any other kind of intellectual property protection in connection with such information.

Nothing herein shall be construed as implying or granting to you any rights, by license, grant or otherwise, under any intellectual and/or industrial property rights of or concerning any of Thales DIS France S.A. and any of its subsidiaries and affiliates (collectively referred to herein after as "Thales") information.

This document can be used for informational, non-commercial, internal and personal use only provided that:

- The copyright notice below, the confidentiality and proprietary legend and this full warning notice appear in all copies.
- This document shall not be posted on any network computer or broadcast in any media and no modification of any part of this document shall be made.

Use for any other purpose is expressly prohibited and may result in severe civil and criminal liabilities.

The information contained in this document is provided "AS IS" without any warranty of any kind. Unless otherwise expressly agreed in writing, Thales makes no warranty as to the value or accuracy of information contained herein.

The document could include technical inaccuracies or typographical errors. Changes are periodically added to the information herein. Furthermore, Thales reserves the right to make any change or improvement in the specifications data, information, and the like described herein, at any time.

**Thales hereby disclaims all warranties and conditions with regard to the information contained herein, including all implied warranties of merchantability, fitness for a particular purpose, title and non-infringement. In no event shall Thales be liable, whether in contract, tort or otherwise, for any indirect, special or consequential damages or any damages whatsoever including but not limited to damages resulting from loss of use, data, profits, revenues, or customers, arising out of or in connection with the use or performance of information contained in this document.**

**Thales does not and shall not warrant that this product will be resistant to all possible attacks and shall not incur, and disclaims, any liability in this respect. Even if each product is compliant with current security standards in force on the date of their design, security mechanisms' resistance necessarily evolves according to the state of the art in security and notably under the emergence of new attacks. Under no circumstances, shall Thales be held liable for any third party actions and in particular in case of any successful attack against systems or equipment incorporating Thales products. Thales disclaims any liability with respect to security for direct, indirect, incidental or consequential damages that result from any use of its products. It is further stressed that independent testing and verification by the person using the product is particularly encouraged, especially in any application in which defective, incorrect or insecure functioning could result in damage to persons or property, denial of service or loss of privacy.**

Copyright © 2009-2021 Thales Group. All rights reserved. Thales and the Thales logo are trademarks and service marks of Thales and/or its subsidiaries and affiliates and are registered in certain countries. All other trademarks and service marks, whether registered or not in specific countries, are the properties of their respective owners.

## **Contents**

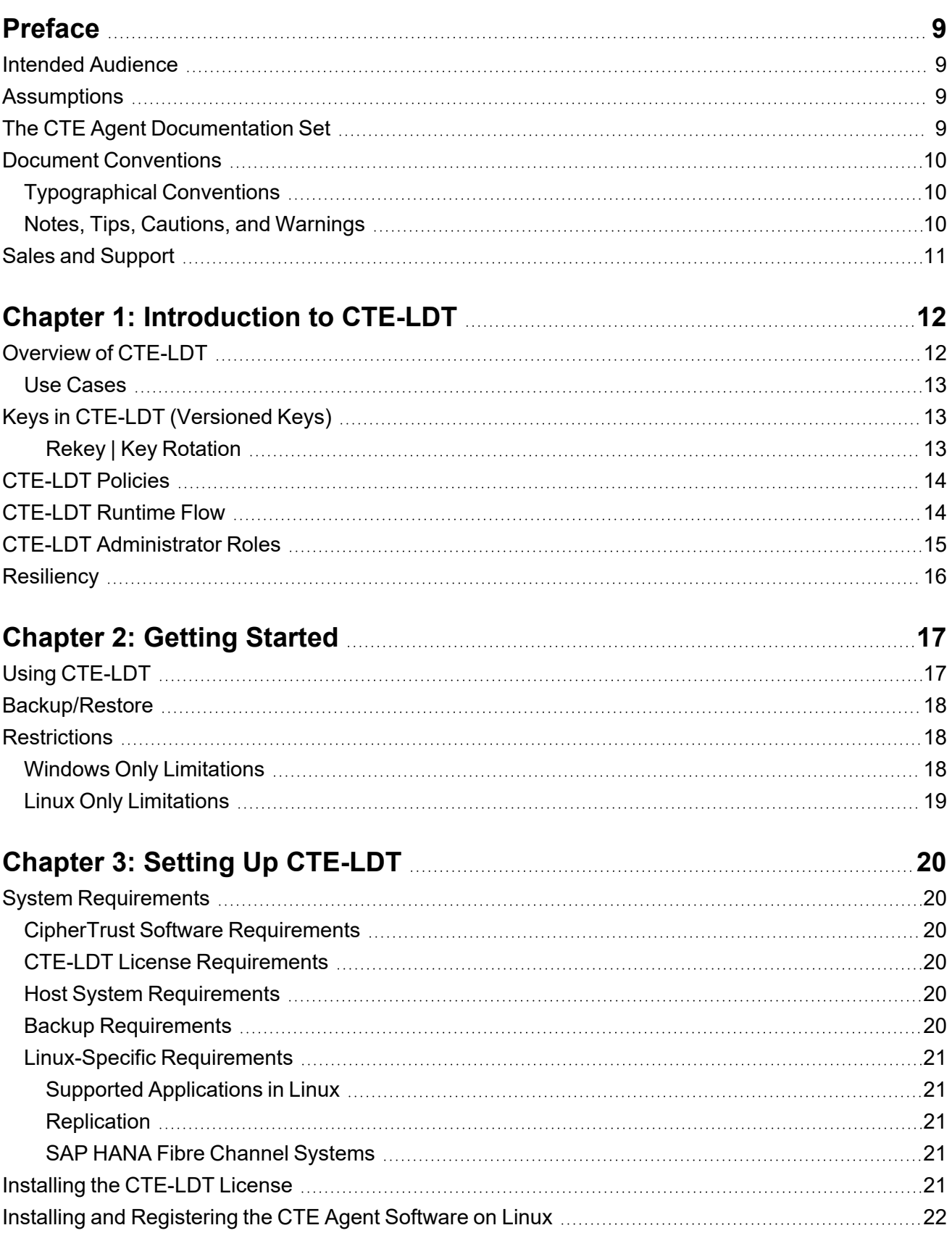

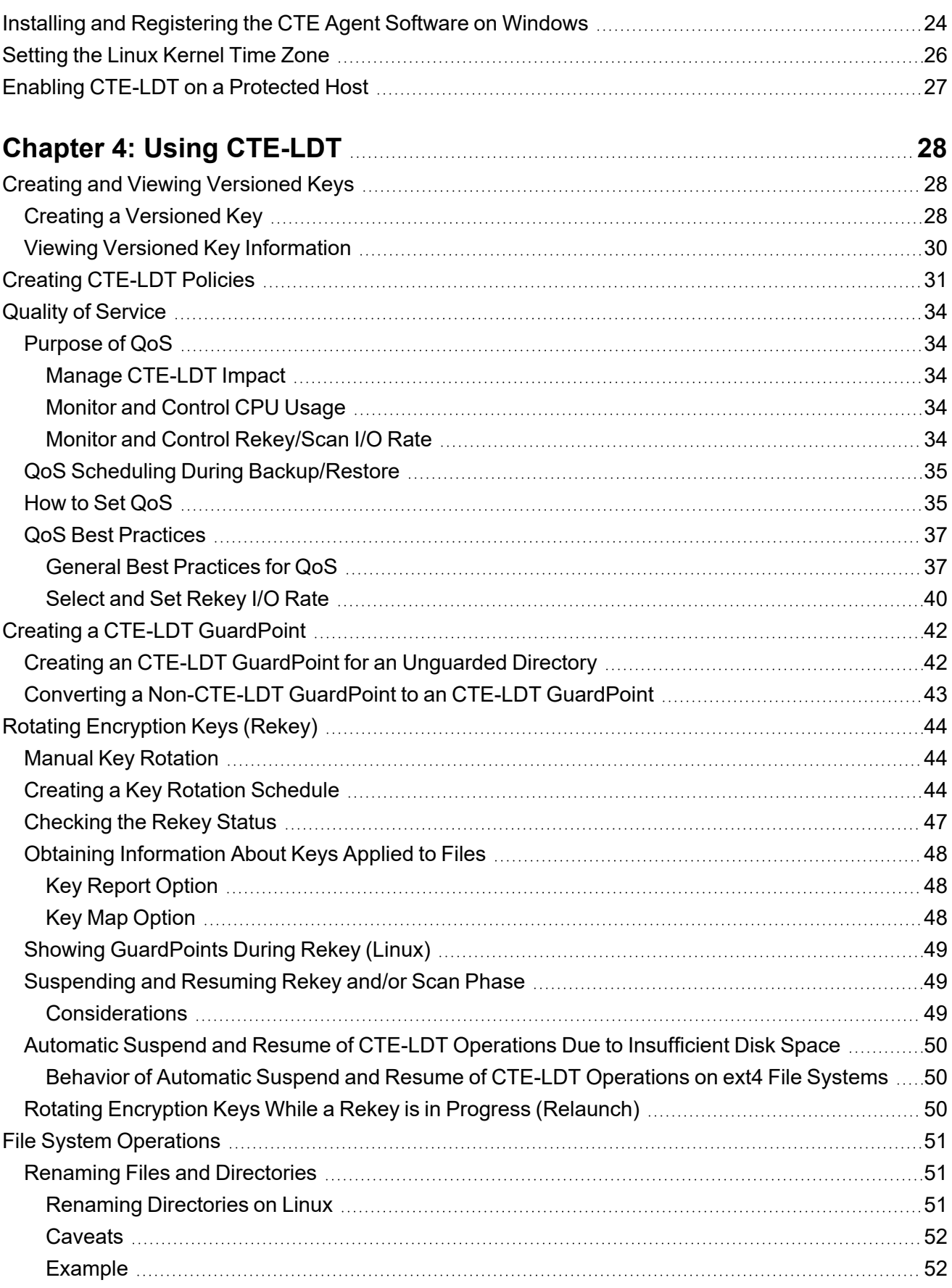

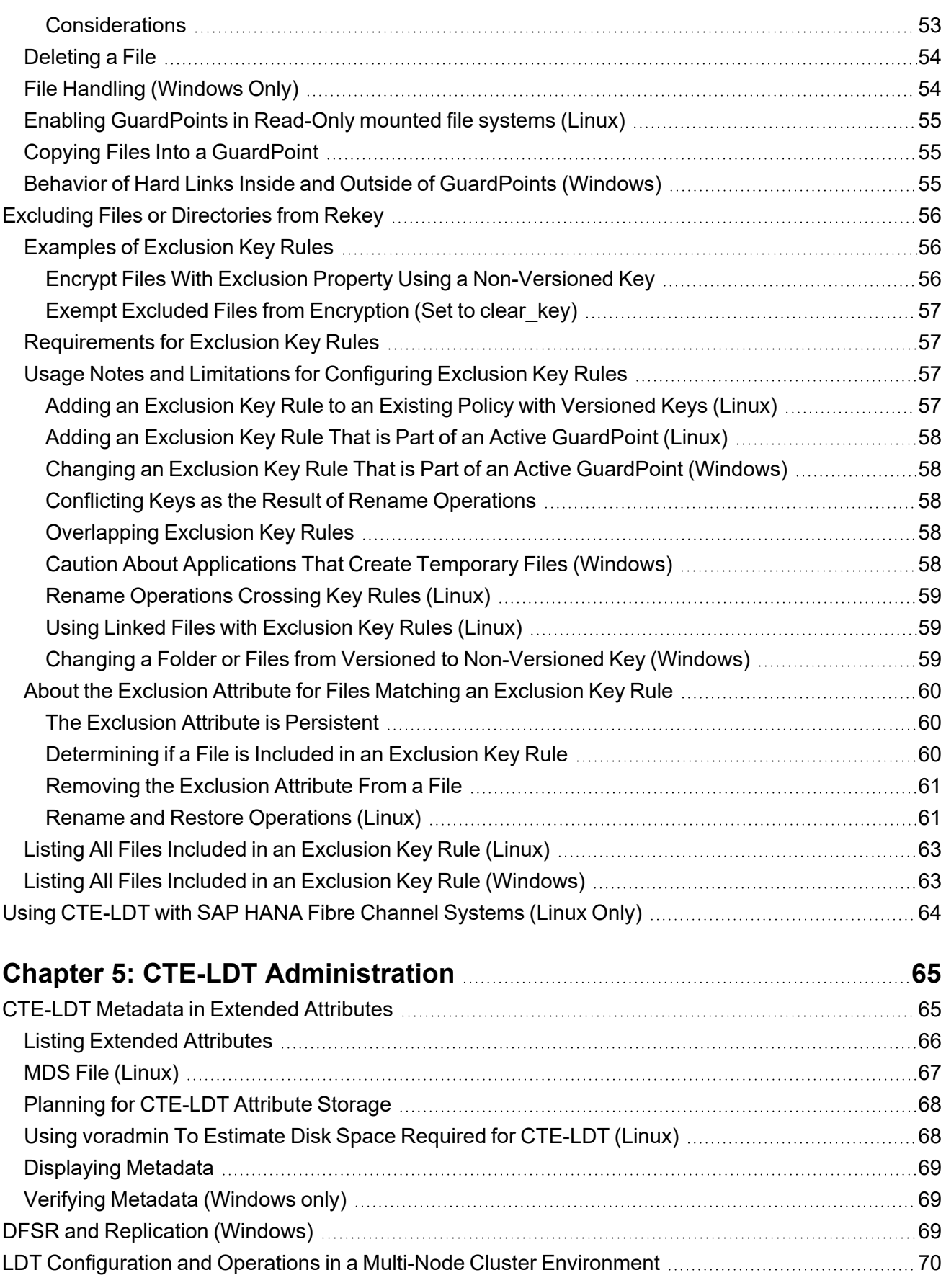

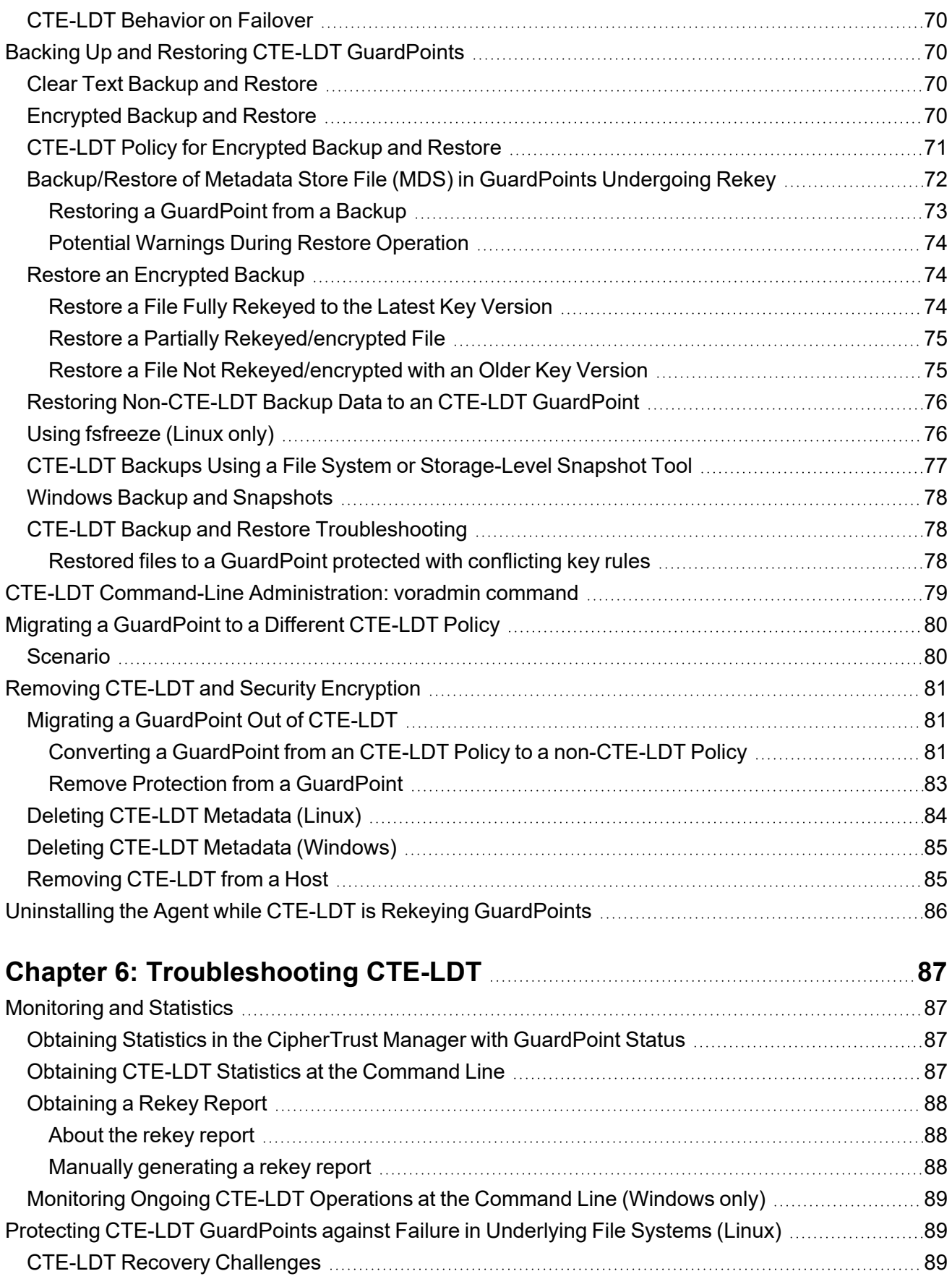

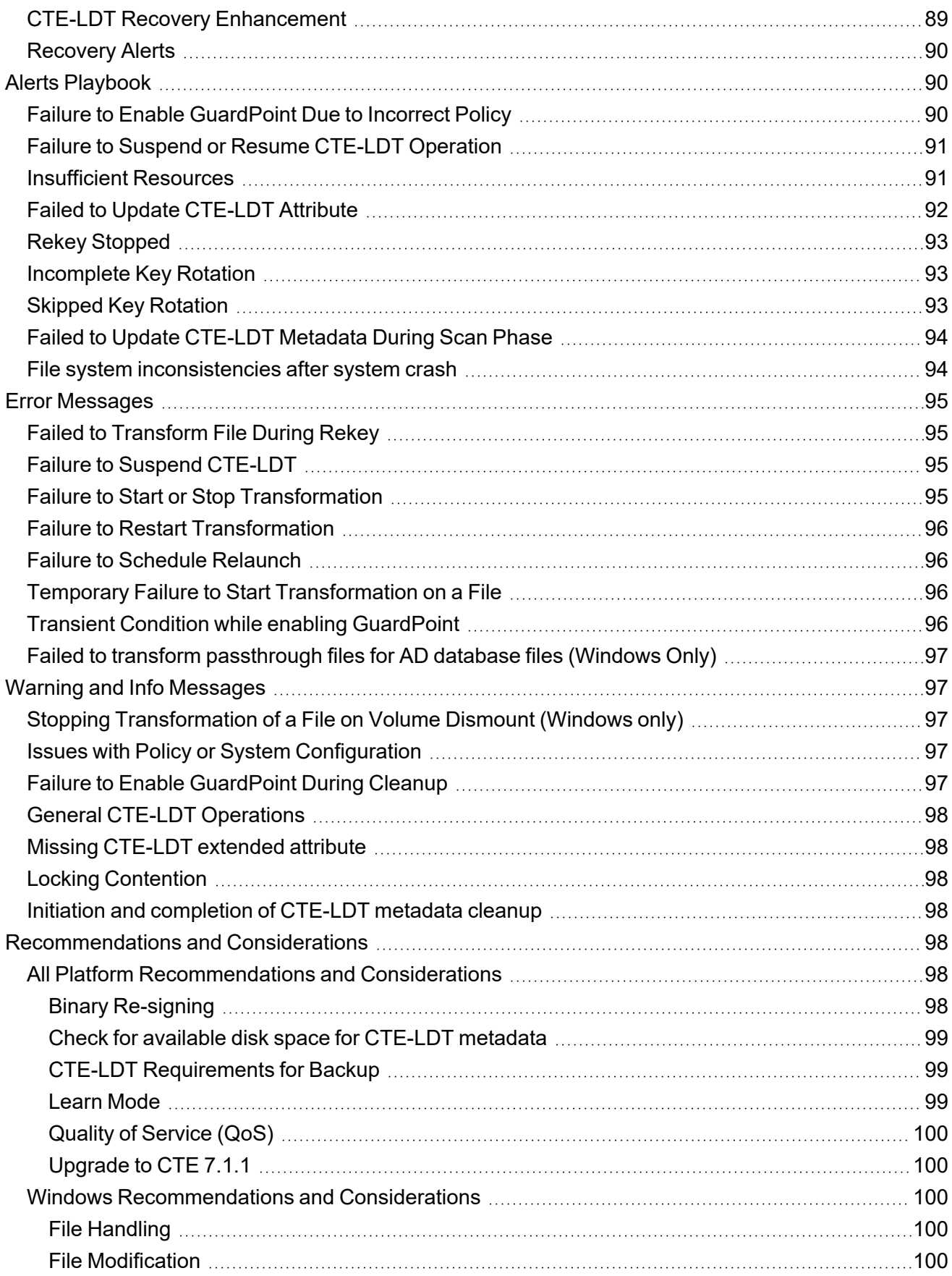

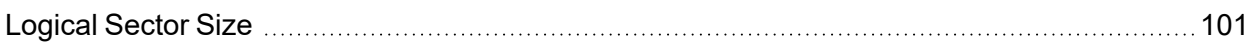

## <span id="page-8-0"></span>**Preface**

*CTE-Live Data Transformation with CipherTrust Manager* describes how to configure and use CipherTrust Transparent Encryption - Live Data Transformation (CTE-LDT) when the host is registered to CipherTrust Manager. If you want to use a Vormetric Data Security Manager (DSM) as your key manager, see the *CTE-Live Data Transformation with Data Security Manager* guide.

CTE-LDT is an optional, separately licensed feature of CipherTrust Transparent Encryption (CTE). With CTE-LDT, a CipherTrust Manager Administrator can change the encryption key and re-encrypt GuardPoint data without suspending user or application access to the data.

### <span id="page-8-1"></span>**Intended Audience**

*CTE-Live Data Transformation with CipherTrust Manager* is for security teams who want to rekey the existing GuardPoint data, or who need to perform an initial encryption of their GuardPoint data.

## <span id="page-8-2"></span>**Assumptions**

CipherTrust Transparent Encryption - Live Data Transformation is an enhancement to existing functionality. This documentation assumes the reader is familiar with the following CipherTrust products and processes:

- CipherTrust Manager
- CipherTrust Transparent Encryption (CTE)
- Key management
- <span id="page-8-3"></span>• Data encryption

## **The CTE Agent Documentation Set**

The following guides are available for CTE Agent:

- <sup>l</sup> *CTE Agent for Linux Quick Start Guide*
- <sup>l</sup> *CTE Agent for Linux Advanced Configuration and Integration Guide*
- <sup>l</sup> *CTE Agent for Windows Quick Start Guide*
- <sup>l</sup> *CTE Agent for Windows Advanced Configuration and Integration Guide*
- <sup>l</sup> *CTE Agent for AIX Installation and Configuration Guide*
- <sup>l</sup> *CTE Data Transformation Guide*
- <sup>l</sup> *CTE-Live Data Transformation with Data Security Manager*
- <sup>l</sup> *CTE-Live Data Transformation with CipherTrust Manager*
- <sup>l</sup> *Compatibility Matrix for CTE Agent with CipherTrust Manager*
- <sup>l</sup> *Compatibility Matrix for CTE Agent with Data Security Manager*
- <sup>l</sup> *Compatibility Matrix for CTE Agent for AIX with CipherTrust Manager*
- <sup>l</sup> *Compatibility Matrix for CTE Agent for AIX with Data Security Manager*
- <sup>l</sup> *Release Notes for CTE for Linux Version 7.1.1.66*
- <sup>l</sup> *Release Notes for CTE for Windows Version 7.1.1.66*
- <sup>l</sup> *Release Notes for CTE for AIX Version 7.1.1.26*

<span id="page-9-0"></span>To access any of these guides for the latest releases of CTE Agent, go to [https://thalesdocs.com/ctp/cte/index.html.](https://thalesdocs.com/ctp/cte/index.html)

### **Document Conventions**

The document conventions describe common typographical conventions and important notice and warning formats used in Thales technical publications.

### <span id="page-9-1"></span>**Typographical Conventions**

This section lists the common typographical conventions for Thales technical publications.

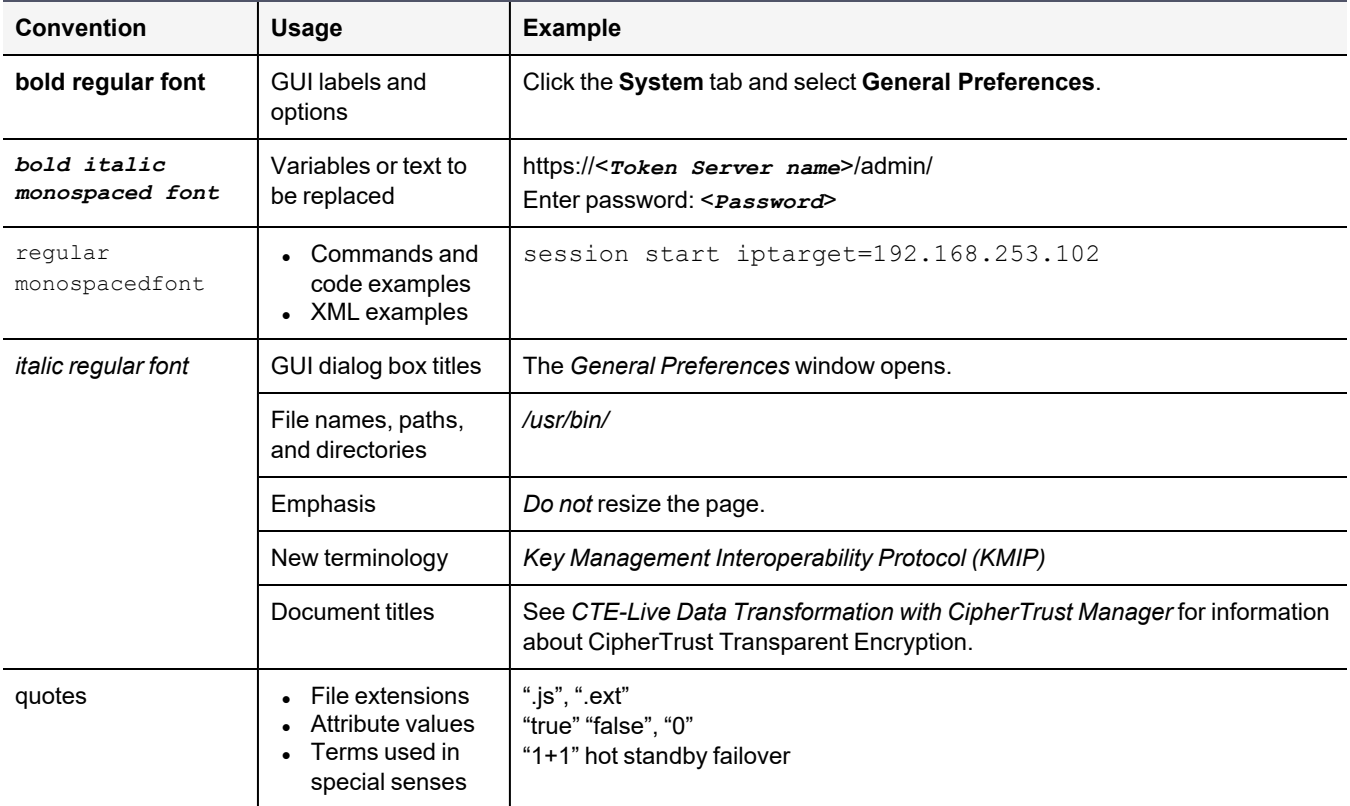

#### **Table 3-1: Typographical Conventions**

#### <span id="page-9-2"></span>**Notes, Tips, Cautions, and Warnings**

Notes, tips, cautions, and warning statements may be used in this document.

A Note provides guidance or a recommendation, emphasizes important information, or provides a reference to related information. For example:

#### **Note**

It is recommended to keep tokenization keys separate from the other encryption/decryption keys.

A tip is used to highlight information that helps you complete a task more efficiently, such as a best practice or an alternate method of performing the task.

**Tip**

You can also use Ctrl+C to copy and Ctrl+P to paste.

Caution statements are used to alert you to important information that may help prevent unexpected results or data loss. For example:

## **CAUTION**

**Make a note of this passphrase. If you lose it, the card will be unusable.**

A warning statement alerts you to situations that can be potentially hazardous to you or cause damage to hardware, firmware, software, or data. For example:

#### **WARNING**

**Do not delete keys without first backing them up. All data that has been encrypted with deleted keys cannot be restored or accessed once the keys are gone.**

## <span id="page-10-0"></span>**Sales and Support**

If you encounter a problem while installing, registering, or operating this product, please refer to the documentation before contacting support. If you cannot resolve the issue, contact your supplier or Thales Customer Support.

Thales Customer Support operates 24 hours a day, 7 days a week. Your level of access to this service is governed by the support plan arrangements made between Thales and your organization. Please consult this support plan for further information about your entitlements, including the hours when telephone support is available to you.

For support and troubleshooting issues:

- [https://supportportal.thalesgroup.com](https://supportportal.thalesgroup.com/)
- $. (800)$  545-6608

For Thales Sales:

- <https://cpl.thalesgroup.com/encryption/contact-us>
- . CPL Sales AMS TG@thalesgroup.com
- $. (888) 267 3732$

## <span id="page-11-0"></span>**Chapter 1: Introduction to CTE-LDT**

This chapter contains the following topics:

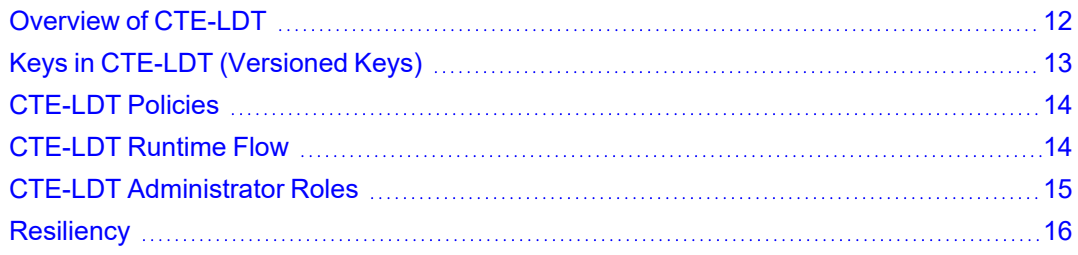

## <span id="page-11-1"></span>**Overview of CTE-LDT**

CipherTrust Transparent Encryption - Live Data Transformation (CTE-LDT) is an optional, separately licensed feature of CipherTrust Transparent Encryption (CTE). With CTE-LDT, after enabling a GuardPoint, a CipherTrust Manager Administrator can encrypt, or rekey, GuardPoint data without blocking user or application access to the data. In CTE-LDT, *rekey* means decrypting data with the current cryptographic key and then encrypting it with a new cryptographic key. The concept of rekey, and how CTE-LDT rekeys data, is described in this document.

After enabling GuardPoints, CTE-LDT performs *initial* encryption or rekeying in the background, unnoticed by users. The data stays live and available. This accelerates CTE deployments and eliminates the need to block application and user access to data during encryption or rekey operations, which can seriously inconvenience users and affect operational efficiency.

With CTE-LDT, the CipherTrust Manager Administrator can create a single CTE-LDT policy for both initial encryption and subsequent rekeying. The same policy applies to production access and security rules without restricting user or application access to data. Applications have continuity of access to GuardPoint data during CTE-LDT.

#### **WARNING**

**To prevent data loss or corruption, you must stop all applications and users that are accessing files inside a GuardPoint before enabling a Live Data Transformation encryption policy for that GuardPoint. Terminating the applications closes all files that are currently being accessed inside the GuardPoint.**

**Unlike non-Live Data Transformation policies, however, you do** *not* **need to keep the GuardPoint offline while data transformation takes place. Instead, you can restart all applications as soon as the GuardPoint has been applied to the host, and CTE will perform the data encryption in the background. This is the only application service downtime required when using CTE-LDT.**

### <span id="page-12-0"></span>**Use Cases**

This section provides a summary of typical uses for CTE-LDT. The concepts mentioned in this section are described in more detail throughout the rest of this guide.

1. Encrypt unprotected data.

When protecting files in a directory, you must encrypt them. This process is called *initial data encryption*.

2. Convert non-CTE-LDT GuardPoints to CTE-LDT GuardPoints

Use when you have existing GuardPoints that are protected with policies created before you started using CTE-LDT.

3. Rekey process.

Changing the key from one version to another version of the same key provides more security. Using CTE-LDT, you can change the encryption keys to more secure keys.

<span id="page-12-1"></span>4. Transform the encrypted data to clear data.

## **Keys in CTE-LDT (Versioned Keys)**

CTE-LDT uses *versioned* keys. Each version of a particular versioned key has the same key name and encryption algorithm, but its own unique cryptographic material. That means that data encrypted with version 3 of a key named LDT-Key *cannot* be decrypted by *any* other version of LDT-Key, even though the key name remains the same.

Versioning allows you to add one key to your CTE-LDT encryption policy and then use different versions of that same key to periodically re-encrypt your data over time. CTE-LDT uses the new key material to transform data to the new key version, as part of the same Live Data Transformation policy that also protects the data. The process of re-encrypting data with a new version of the existing key is called *Key Rotation*.

In CipherTrust Manager, you can create a versioned key and then add that key to one or more Live Data Transformation policies. When you use CipherTrust Manager to create a new version of the key, CipherTrust Manager automatically pushes the new key version to any CTE clients associated with the Live Data Transformation policies that contain the key. As soon as the CTE Agent receives the new key, it begins transforming the data to the new key version in the background.

You can also create a Key Rotation Schedule in CipherTrust Manager that automatically rotates your keys periodically. When the scheduled rekey date is reached, CipherTrust Manager automatically creates a new key version and pushes it to any CTE clients that are associated with any policies that include the key. When CTE receives the new key version, it automatically starts the rekey process on the affected CTE-LDT GuardPoints.

### <span id="page-12-2"></span>**Rekey | Key Rotation**

In CTE-LDT, *rekeying* or *key rotation* means decrypting the data with a previous version of the key and reencrypting it with a new version of the key. CTE-LDT allows users and applications to access data while CTE-LDT is rekeying the data. Rotating the key and re-encrypting the GuardPoint data with the new version of the key helps to maintain a high level of data security.

Most often, the rekey happens automatically based the Key Schedule defied in CipherTrust Manager, but you can also generate a new version of the key whenever you want to rekey the GuardPoints associated with that key.

## <span id="page-13-0"></span>**CTE-LDT Policies**

In CTE-LDT, you define a single policy for initial data encryption and subsequent rekeying. The policy specifies:

<sup>l</sup> **Current key**

Associated with data that you want to protect using CTE-LDT. This is either a non-versioned key from an earlier policy, or clear  $key$ , which means that the data is not currently encrypted.

<sup>l</sup> **Transformation key**

The versioned key that CTE-LDT applies to transform the data from the key used for initial data transformation. When the transformation key rotates, it transforms the data from a previous version of the transformation key to a new version.

#### **Note**

Transformation key and versioned key are used interchangeably throughout this document.

As soon as CTE-LDT applies the policy to a GuardPoint and enables protection for it, CTE-LDT triggers an initial transformation from the current key to the transformation key.

When the transformation key expires, it generates the next version of the versioned key with new cryptographic material. The CipherTrust Manager then pushes the policy to the hosts. The policy now contains the new version of the key. This initiates a rekey process on the GuardPoint to transform data to the new version of the transformation key specified in the policy.

Users and applications can continue accessing data without any interruption during initial encryption and subsequent key transformations.

#### **Note**

During CTE-LDT policy creation, you must use the Apply Key effect in your policy. If you do not, then end users can see the clear text data until the file is transformed.

### <span id="page-13-1"></span>**CTE-LDT Runtime Flow**

This section presents an overview of how CTE-LDT works and what to expect when CTE-LDT is enabled and running in your environment. All of the tasks mentioned here are described in more detail later in this chapter.

First, the administrator completes CTE-LDT setup:

- 1. Upload the CTE-LDT license on the CipherTrust Manager.
- 2. Register CTE-LDT hosts with the CipherTrust Manager and be sure that the hosts are licensed for CTE-LDT.
- 3. Create one or more versioned keys.
- 4. Optionally create a Key Rotation Schedule or add your new keys to an existing schedule.
- 5. Define Live Data Transformation policies which use the versioned key(s) and contain rules governing CTE-LDT operations.
- 6. Optionally provide Quality of Service (QoS) settings for the CTE-LDT hosts. The QoS settings control the:
	- Window of time in which CTE-LDT operations are allowed to run.
	- Percentage of CPU resources that CTE-LDT can use, or the amount of data to transform according to the QoS setting per the CipherTrust Manager Administrator.

**Note:** Configuring the QoS settings is highly recommended as a best practice.

When these items are set up, CTE-LDT is ready to transform and encrypt data by applying policies to GuardPoints for live initial transformation and subsequent rekeys, as well as enforcement of security rules.

CTE-LDT goes through the following phases after the keys and Live Data Transformation policies are defined:

#### 1. **Initial data transformation starts**

CTE-LDT begins when an Live Data Transformation policy is first applied to a GuardPoint or an LDT key is automatically rotated through a key rotation schedule in CipherTrust Manager. When a client that uses the associated policy contacts CipherTrust Manager, CipherTrust Manager sends the new policy, or the the key rotation notification, to the client. (If the same versioned key is used in multiple policies, *all* of the clients associated with the policies that contain the key are notified when the key changes.)

#### 2. **New key version triggers a rekey on the affected GuardPoints**

On each client, CTE determines which GuardPoints are using the key that has just rotated to a new version. CTE starts an CTE-LDT rekey on each of those GuardPoints.

On Windows, you must wait for the current key rotation process to finish before you can launch another rekey request. On Linux, if another rekey is already underway on that GuardPoint, the new rekey is queued for later execution. For details, see "Rotating Encryption Keys While a Rekey is in Progress [\(Relaunch\)"](#page-49-2) on page 50.

#### 3. **Scan for files**

On each GuardPoint where CTE has started a rekey, CTE-LDT determines which files to transform. CTE-LDT takes inventory of files encrypted with earlier versions of the rotated key and makes a persistent list of the files for transformation.

The scan phase might be interrupted, such as by a host reboot. In this case, when the host reboots and the GuardPoint is enabled again, the scan operation starts over from the beginning.

#### 4. **Rekey/Key Rotation**

- a. Each file, from the persistent list of files, is decrypted using the old version of the key. The old key is applied to each file and then re-encrypted using the new version of the key. Note that new files created during the CTE-LDT process do not need to be rekeyed, as they inherit the new version of the key. Multiple files and multiple regions of files are rekeyed simultaneously.
- b. The CTE-LDT extended attribute of each file is updated. (For more about extended attributes, see ["CTE-](#page-64-1)LDT Metadata in Extended [Attributes"](#page-64-1) on page 65.)
- c. You can suspend and resume the CTE-LDT rekey operation manually, or through the QoS schedule. This manages the impact CTE-LDT has on other applications and processes.

If system errors occur during rekeying, such as IO errors or crashes, CTE-LDT can manage and recover from them after the system error is fixed.

#### 5. **Finish**

When all of the required files in the GuardPoint have been rekeyed, the system and storage resources used by CTE-LDT are released, except for the storage required for the extended attributes.

CTE-LDT creates a rekey report, listing all of the files that were rekeyed. For more information, see ["Obtaining](#page-87-0) a Rekey Report" on [page 88.](#page-87-0)

Upon completion of rekey, the Rekey Status in the GuardPoint Status window of the CipherTrust Manager Console shows Rekeyed.

## <span id="page-14-0"></span>**CTE-LDT Administrator Roles**

Using CTE-LDT requires coordination and collaboration between several different administrators. Security, system, application performance and backup schedules are critical factors that affect planning. It is very important for the **CipherTrust Manager Administrator** to coordinate with the **system administrator** and the **backup administrators**. The following table describes the roles and responsibilities for these administrators.

#### **CTE-LDT Administrators**

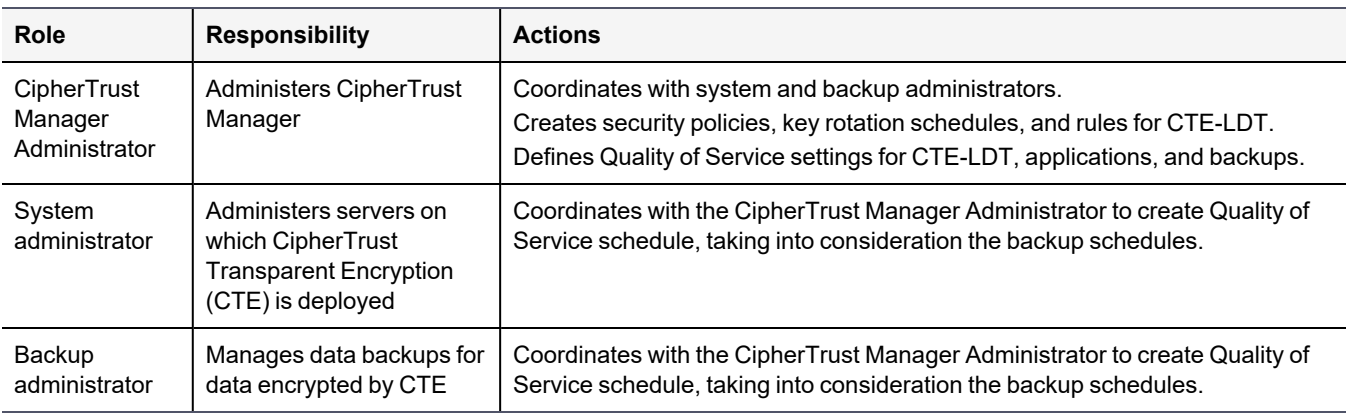

### <span id="page-15-0"></span>**Resiliency**

CipherTrust Transparent Encryption - Live Data Transformation is resilient to many user actions and system occurrences. Since it is designed to run periodically without intervention, it includes various features to provide this resilience.

Before CTE-LDT enables a GuardPoint, it checks for any inconsistencies in files that were undergoing rekey at the time when system operations were interrupted. If it finds any inconsistencies, CTE-LDT corrects them before it enables the GuardPoint. It should only take a few seconds to identify and correct any inconsistency. On Windows, this process is delayed until applications access the affected files.

During rekey, if an issue such as an I/O problem or system crash occurs, the resiliency features of CTE-LDT ensures the consistency of user data. Such issues can cause an interruption in the middle of a rekey operation. When system operations resume, CTE-LDT corrects the problems and then resumes rekeying.

## <span id="page-16-0"></span>**Chapter 2: Getting Started**

This chapter contains the following topics:

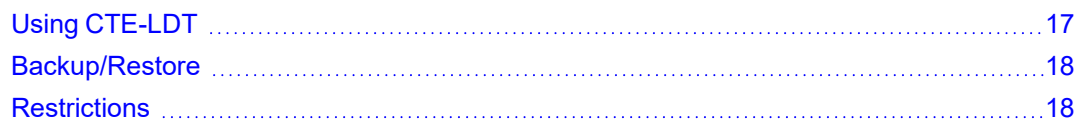

## <span id="page-16-1"></span>**Using CTE-LDT**

#### **Notes**

- If you are new to CTE and CTE-LDT, read the CipherTrust Manager documentation first to familiarize yourself with the concepts of GuardPoints and Policies.
- <sup>l</sup> Before installing CTE-LDT, see the *Compatibility Matrix for CTE Agent with CipherTrust Manager* to verify that your version of Linux is supported. Contact Thales Technical Support ([https://supportportal.thalesgroup.com\)](https://supportportal.thalesgroup.com/) for the matrix.

The following list contains the steps for successfully setting up and using CTE-LDT.

1. Install the CTE-LDT License on the CipherTrust Manager.

CipherTrust Transparent Encryption - Live Data Transformation is a separately-licensed feature of CTE. Before you can use it, you have to install the license to activate it. CTE-LDT is licensed for a specific number of hosts.

For details about licensing, see the CipherTrust Manager documentation.

2. Install the CTE Agent and select the CTE-LDT feature during the install. For more information, see ["Installing](#page-21-0) and [Registering](#page-21-0) the CTE Agent Software on Linux" on page 22 or "Installing and [Registering](#page-23-0) the CTE Agent Software on [Windows"](#page-23-0) on page 24.

If the client is already registered with CipherTrust Manager, you can enable CTE-LDT on the client through the CipherTrust Manager Console. For more information, see "Enabling CTE-LDT on a [Protected](#page-26-0) Host" on [page 27](#page-26-0).

3. Create Versioned Keys.

CTE-LDT uses *versioned keys*. A versioned key rotates to the next version of the key generating new key material automatically without policy change. CTE-LDT encrypts data with keys that use encryption standards like AES-256. This allows data to be re-encrypted without users having to edit the policy.

For more information, see "Keys in CTE-LDT [\(Versioned](#page-12-1) Keys)" on page 13 and ["Creating](#page-27-1) and Viewing [Versioned](#page-27-1) Keys" on page 28.

- 4. Optionally create a Key Rotation Schedule that will automatically rotate the versioned keys periodically. For more information, see "Creating a Key Rotation [Schedule"](#page-43-2) on page 44.
- 5. Create CTE-LDT Policies.

CTE-LDT uses a single Live Data Transformation policy to address both initial encryption and subsequent rekeying. The same policy applies to production access and security rules without restricting user or application access to data. Applications have continuity of access to GuardPoint data during CTE-LDT.

For more information, see "Creating [CTE-LDT](#page-30-0) Policies" on page 31.

6. Set QoS Settings.

QoS enables administrators to manage and control CTE-LDT impact to application workloads by monitoring and controlling the use of host system resources, such as memory or I/O utilization, during CipherTrust Transparent Encryption - Live Data Transformation. Administrators can also choose schedules for data transformation, or manually pause or resume transformation operations.

For more information, see "Quality of [Service"](#page-33-0) on page 34.

7. Create GuardPoints and apply CTE-LDT policies to the GuardPoints.

A GuardPoint is a directory in the file system hierarchy, where its contents have a CipherTrust data protection policy applied to it. The CTE Agent intercepts any attempt to access anything in the GuardPoint and uses the policies obtained from the CipherTrust Manager to grant or deny the access attempt. Typically data copied into a GuardPoint is encrypted, and only authorized users can decrypt and use that GuardPoint data.

For more information, see "Creating a CTE-LDT [GuardPoint"](#page-41-0) on page 42.

### <span id="page-17-0"></span>**Backup/Restore**

Before you enable a GuardPoint with an CTE-LDT Policy, make sure that you back up your data.

For more information, see "Backup [Requirements"](#page-19-5) on page 20 and "Backing Up and [Restoring](#page-69-2) CTE-LDT [GuardPoints"](#page-69-2) on page 70.

### <span id="page-17-1"></span>**Restrictions**

Remember the following restrictions when using CTE-LDT:

- CTE-LDT does not support nested GuardPoints, where a GuardPoint is contained inside another GuardPoint.
- For HA clusters, CTE-LDT only supports the Asymmetric (active/passive) configuration. CTE-LDT does not support Symmetric (active/active) configuration.
- . If you want to create CTE-LDT GuardPoints on Linux NFS shares or Windows CIFS shares, you must register the host with a Vormetric Data Security Manager (DSM) key manager. CipherTrust Manager does not currently support CTE-LDT GuardPoints on NFS/CIFS shares. This functionality will be added in a future CipherTrust Manager release.

#### <span id="page-17-2"></span>**Windows Only Limitations**

CTE-LDT supports GuardPoints on CIFS network shared directories with the following restrictions:

- Only unstructured data can be encrypted.
- If any files are opened exclusively by another application, CTE-LDT cannot rekey those files until the other applications have released the lock.
- CTE-LDT on a ReFS file system runs slowly because of limited support from the Extended Attributes on the ReFS file system.

**Note:** Customers running older versions of ReFS.sys on Windows Server 2012 R2 should be aware of the memory growth issue encountered by the Thales engineering team. This issue seems to occur only when CTE-LDT is running on a large number of files. As the system memory consumption by REFS file system increases, it can eventually make the system unresponsive. This issue does not occur with the recent versions of ReFS file system drivers available on Windows Server 2016. After consulting with Microsoft, they suggest that all customers migrate to Windows Server 2016 if they are using ReFS file.

### <span id="page-18-0"></span>**Linux Only Limitations**

- CTE-LDT does not support Linux automounted file systems.
- CTE-LDT support is limited to  $ext{ext}$ ,  $ext{ext}$ , and XFS file systems when user\_xattr mount option is enabled.
- CTE-LDT does not support system hibernation (pm-hibernate) on Linux hosts where CTE-LDT is in use.
- <sup>l</sup> CTE-LDT *does not* support GuardPoints on raw devices, NFS shares, CIFS shares, or secvm configured devices.
- You cannot use CTE-LDT and Docker container on the same host.
- You cannot use CTE-LDT and OpenShift container on the same host.

## <span id="page-19-0"></span>**Chapter 3: Setting Up CTE-LDT**

This chapter contains the following topics:

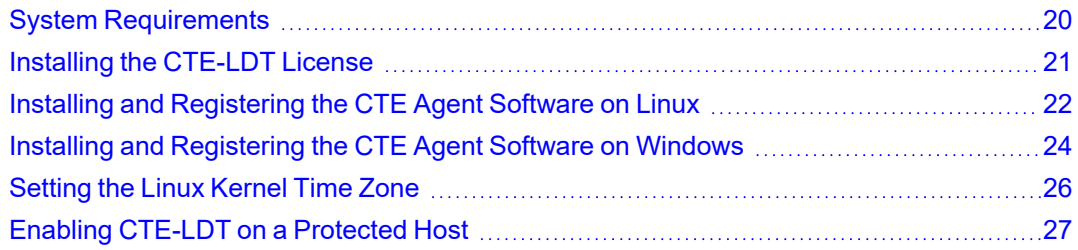

### <span id="page-19-1"></span>**System Requirements**

CipherTrust Transparent Encryption - Live Data Transformation (CTE-LDT) requires the following environment.

**Note**

See the latest *Compatibility Matrix for CTE Agent with Data Security Manager*, in the online support portal, for a list of CTE versions and supported operating systems.

### <span id="page-19-2"></span>**CipherTrust Software Requirements**

- CTE Agent version 7.0.0 or higher must be installed on every client that you want to protect.
- <span id="page-19-3"></span>The CipherTrust Manager with which these clients are registered must be version 2.0.0 or higher.

### **CTE-LDT License Requirements**

<span id="page-19-4"></span>One CTE-LDT license is required for *each* protected host.

### **Host System Requirements**

**Memory requirements:** Both Linux and Windows require a minimum of 8 GB memory on each protected host.

**Disk space requirements:** CTE-LDT requires a specific amount of disk space in the file system for each GuardPoint, over and above the space required for the guarded files themselves. CTE-LDT uses the additional space to store CTE-LDT metadata.

- For Linux, to estimate the amount of free file system disk space required by CTE-LDT on a Linux host, use the voradmin ldt space command.
- For Windows, the typical minimum space requirement for a GuardPoint is the number of files in the GuardPoint multiplied by 4K, plus 256MB. To estimate the amount of free space required for a GuardPoint, use the voradmin ldt space *<GuardPoint-name>* command.

### <span id="page-19-5"></span>**Backup Requirements**

For Windows GuardPoints, the application can use Volume Shadow Copy service (VSS) or roboCopy for backup and restore.

For Linux GuardPoints, the backup application must have the capability to back up user-extended attributes. For example, Thales tested CTE-LDT with NetBackup. You can also use other applications that can back up userextended attributes.

### <span id="page-20-0"></span>**Linux-Specific Requirements**

To use CTE-LDT on an ext3 or ext4 file system, the block size **must** be 4K. Run dumpe2fs to determine the block size of the ext3 or ext4 file systems before using CTE-LDT. This limitation does not apply to XFS file systems. You can use CTE-LDT on XFS with a block size of 1K or 2K.

#### **Local File System Requirements**

For CTE-LDT to work properly on local file systems, the underlying file system must support and enable userextended attributes. All of the file systems supported by CTE-LDT support these attributes. If you are using CTE-LDT with ext3 or ext4 mount points, you must explicitly enable the extended attribute mount option by editing  $/etc/fstab$  and adding the user  $xattr$  mount option. In the other file systems supported by CTE-LDT, user extended attributes are enabled by default, so you do not have to explicitly enable them.

Example /etc/fstab entry for ext3 on Red Hat 6 or SLES:

/dev/sdb1 /disk2 ext3 defaults, user xattr 0 0

Example /etc/fstab entry for ext4 on Red Hat 6 or SLES 12 (ext4 is not supported on SLES 11):

/dev/sdc1 /disk3 ext4 auto, users, user xattr, exec 0 0

<span id="page-20-1"></span>For more information about extended attributes, see "CTE-LDT Metadata in Extended [Attributes"](#page-64-1) on page 65.

#### **Supported Applications in Linux**

For all of the supported operating systems for database applications, see the *Compatibility Matrix for CTE Agent with CipherTrust Manager*.

#### <span id="page-20-2"></span>**Replication**

- $\bullet$  rsync.
- Hardware/software based replication system.

#### <span id="page-20-3"></span>**SAP HANA Fibre Channel Systems**

SAP HANA is compatible with CTE-LDT. See the *Compatibility Matrix for CTE Agent with CipherTrust Manager* and the *CTE Agent for Linux Advanced Configuration and Integration Guide*.

## <span id="page-20-4"></span>**Installing the CTE-LDT License**

CTE-LDT installs with the CTE Agent software, but it is a separately-licensed CTE feature. Before you can use it, you have to install the license on the CipherTrust Manager to activate CTE-LDT on any CTE clients. CTE-LDT is licensed for a specific number of clients.

- 1. Obtain an CTE-LDT license from Thales. You can purchase CTE-LDT along with the CipherTrust Manager software or you can add CTE-LDT later.
- 2. Install the license on the CipherTrust Manager.

For details, see the CipherTrust Manager documentation.

To confirm that the CTE-LDT license is in effect:

- 1. In the CipherTrust Manager Applications Page, open the **Admin Settings** application.
- 2. Click **Licensing** in the left-hand menu bar.
- 3. Expand the entry for **CTE - Live Data Transformation** in the License table. CipherTrust Manager shows the total number of client licenses in the **Total Clients** field and the total number of licenses used in the **Used Clients** field.

## <span id="page-21-0"></span>**Installing and Registering the CTE Agent Software on Linux**

Install the CTE Agent software with the CTE-LDT feature on each client you want to protect. The following procedure describes how to use the interactive installer to install CTE and register CTE-LDT. For additional registration options, see the *CTE Agent for Linux Advanced Configuration and Integration Guide* or the *CTE Agent for Windows Advanced Configuration and Integration Guide*.

## **Prerequisites**

Make sure you have the following information from the CM Administrator:

- The registration token for the CipherTrust Manager with which you plan to register the CTE Agent.
- The name of the profile you intend to assign to the client if you want to use a profile other than the default client profile.
- Optionally, the name of the host group you want this client to be a part of.

## **Procedure**

- 1. Log on to the host where you will install the CTE Agent as  $_{\rm root}$ . You cannot install the CTE Agent without root access.
- 2. Copy or mount the installation file to the host system. If necessary, make the file executable with the  $\text{chmod}$ command.
- 3. Install the CTE Agent. A typical installation uses the following syntax:

```
# ./vee-fs-<release>-<build>-<system>.bin
```
For example:

```
# ./vee-fs-7.1.0-66-rh8-x86_64.bin
```
To install the CTE Agent in a custom directory, use the  $-d <$   $<$ custom- $div >$  option. For example:

# **./vee-fs-7.1.0-66-rh8-x86\_64.bin -d /home/my-cte-dir/**

**Note:** If possible, Thales recommends that you use the default directory /opt/vormetric.

To view all installer options, use the -h parameter. For example:

# **./vee-fs-7.1.0-66-rh8-x86\_64.bin -h**

4. The Thales License Agreement displays. When prompted, type **Y** and press Enter to accept.

The install script installs the CTE Agent software in either /opt/vormetric or your custom installation directory and then prompts you about registering the CTE Agent with a key manager.

Welcome to the CipherTrust Transparent Encryption File System Agent Registration Program.

Agent Type: CipherTrust Transparent Encryption File System Agent Agent Version: 7.1.1.30

In order to register the CipherTrust Transparent Encryption File System Agent with a Vormetric Data Security Manager

- 1) you must know the host name of the machine running the DSM (the host name is displayed on the Dashboard window of the Management Console), and
- 2) unless you intend to use the 'shared secret' registration method, the agent's host machine must be pre-configured on the DSM as a host with the 'Reg. Allowed' checkbox enabled for this agent type on the Hosts window of the Management Console.

In order to register with a CipherTrust Manager you need a valid registration token from the CM.

Do you want to continue with agent registration? (Y/N) [Y]:

5. Enter **Y** to continue with the registration process. The install script prompts you to enter the host name or IP address of the CipherTrust Manager with which you want to register CTE. For example:

Do you want to continue with agent registration? (Y/N) [Y]: **Y**

Please enter the primary key manager host name: **10.3.200.141**

You entered the host name 10.3.200.141 Is this host name correct? (Y/N) [Y]: **Y**

#### 6. Enter the client host name when prompted.

Please enter the host name of this machine, or select from the following list.

[1] sys31186.qa.com [2] 10.3.31.186

Enter a number, or type a different host name or IP address in manually: What is the name of this machine? [1]: **2** You selected "10.3.31.186".

7. Enter the CipherTrust Manager registration token, profile name, host group and host description. If you omit the profile name, CipherTrust Manager associates the default client profile with this client.

```
Please enter the registration token: 12345
Please enter the profile name for this host: My-Profile
Please enter the host group name for this host, if any:
Please enter a description for this host: RHEL7 system West Coast Datacenter
```
Token : 12345 Profile name : My-Profile Host Group : (none) Host description : RHEL7 system West Coast Datacenter Are the above values correct? (Y/N) [Y]: **Y**

8. At the hardware association prompt, select whether you want to enable the hardware association feature to prevent cloning. The default is **Y** (enabled):

It is possible to associate this installation with the hardware of this machine. If selected, the agent will not contact the key manager or use any cryptographic keys if any of this machine's hardware is changed. This can be rectified by running this registration program again. Do you want to enable this functionality? (Y/N) [Y]: **Y**

9. At the LDT prompt, specify that you want this client to use CTE-LDT by typing **Y** and pressing Enter:

Do you want this host to have LDT support enabled on the server? (Y/N) [N]: **Y**

10. At the Cloud Object Storage (COS) prompt, specify whether you want this client to use CTE COS.

Do you want to configure this host for Cloud Object Storage? (Y/N) [N]:

11. CTE finishes the installation and registration process.

```
Generating key pair for the kernel component...done.
Extracting SECFS key
Generating EC certificate signing request for the vmd...done.
Signing certificate...done.
Enrolling agent with service on 10.3.200.141...done.
Successfully registered the CipherTrust Transparent Encryption CTE Agent with the
CipherTrust Manager on 10.3.200.141.
```
Installation success.

12. In CipherTrust Manager, change the client password using the manual password creation method. This password allows users to access encrypted data if the client is ever disconnected from the CipherTrust Manager. For details on changing the password, see the CipherTrust Manager documentation.

### <span id="page-23-0"></span>**Installing and Registering the CTE Agent Software on Windows**

Install the CTE Agent software with the CTE-LDT feature on each host you want to protect. The following procedure describes how to use the interactive installer to install CTE and register CTE-LDT on a Windows host. For additional registration options, see the *CTE Agent for Windows Advanced Configuration and Integration Guide*.

## **Prerequisites**

Make sure you have the following information from the CM Administrator:

- The registration token for the CipherTrust Manager with which you plan to register the CTE Agent.
- If The name of the profile you intend to assign to the client if you want to use a profile other than the default client profile.
- Optionally, the name of the host group you want this client to be a part of.

## **Procedure**

- 1. Log on to the host as a Windows user with System Administrator privileges.
- 2. Copy the CTE installation file onto the Windows system.
- 3. Double-click the installation file. The InstallShield Wizard for CipherTrust Transparent Encryption opens.
- 4. Verify the version of CTE you are installing and click **Next**.
- 5. On the *License Agreement* page, accept the License Agreement and click **Next**.
- 6. On the *Live Data Transformation for network shares* page:
	- <sup>l</sup> Select **Yes** if you plan to use CTE-LDT with CIFS share GuardPoints on this host. If you select **Yes**, you will *not* be able to guard any local directories on this host, even if those directories use a Standard CTE policy. Only CTE-LDT GuardPoints on CIFS shares will be supported for this host.
	- <sup>l</sup> Select **No** if you only plan to create local file system GuardPoints on this host. If you select **No**, you will *not* be able to use CTE-LDT with any CIFS share GuardPoints on this host.

**Note:** If you intend to register this host with CipherTrust Manager, make sure you select **No**. Creating CTE-LDT GuardPoints on a CIFS share is not currently supported with CipherTrust Manager. This functionality will be supported in a future release.

When you are done, click **Next**.

7. On the *Destination Folder* page, click **Next** to accept the default folder or click **Change** to select a different folder. When you are done, click **Next**.

#### **Notes**

- If Thales recommends that you install CTE in the default installation directory,  $C:\Per">\$ Files\Vormetric\DataSecurityExpert\agent\
- You must install the CTE Agent on the same drive as Windows. For example, if Windows is installed on the  $\circ$ : drive, you must install the CTE Agent on the  $\circ$ : drive.
- 8. On the *Ready to Install* page, click **Install**. When the installation is finished, the **Install Shield Wizard Completed** window opens.
- 9. In the Register Host dialog box, verify the host's machine name and click **Next**.
- 10. On the *Gathering agent information* page, select the **File System** check box and click **Next**.
- 11. On the *Gathering Key Manager information* page, enter the FQDN or IP address of the primary CipherTrust Manager.

When you are done, click **Next**. CTE communicates with the selected CipherTrust Manager to validate what features have been licensed and are available to the CTE Agent.

- 12. On the *Gathering host name information* page:
	- Specify the host name or IP address of the client. You can select the host name from the drop-down list or type it in the field.
	- <sup>l</sup> To enable cloning prevention, select the **Enable Hardware Association** check box. For details, see "Hardware [Association"](../../../../../Content/Books/Adv-Config-Integrations/Install-Upgrade/Windows/CM/Installation-Prerequisites-Win-CM.htm#Hardware) on page 1.
	- If you want to have CipherTrust Transparent Encryption Live Data Transformation available on the client, select the **Enable LDT Feature** check box. For details on CTE-LDT, see *CTE-Live Data Transformation with CipherTrust Manager*.

When you are done, click Next.

- 13. On the *Gathering registration information* page, enter the following:
	- **Registration token**: The registration token for the CipherTrust Manager with which you want to register this host.
	- **Profile name**: The name of the profile that you want to associate with this host. This name must match exactly the name of the profile in the CipherTrust Manager. If you do not specify a profile name, the CipherTrust Manager associates the default client profile with this client.
	- **Host group** (optional): The name of the client group to which the client will be added.
	- **Host description** (optional): A user-defined description of the client. This description will be displayed in the CipherTrust Manager.

#### **WARNING**

**The registration token, profile name, and client group name are case-sensitive. If any of these are entered incorrectly, the client registration will not succeed. If the registration fails, click Back in the installer and verify that the case is correct for all entries on this page.**

When you are done, click **Register**. CTE contacts the CipherTrust Manager and attempts to register the client with the specified options. The Register Host dialog box displays a message with the results of the registration request.

If the registration completed successfully, click **Finish**.

- 14. Restart the client to complete the installation process on the client.
- 15. After the host has rebooted, you can verify the installation by checking CTE processes:
	- a. In the system tray of the protected host, right-click the CipherTrust Lock icon.
	- b. Select **Status**. Review the information in the **Status** window to confirm that the correct CTE version is installed and registered.
	- If you are using CipherTrust Manager version 2.2 or later, you can now use CipherTrust Manager to administer CTE on the client.

If you are using CipherTrust Manager version 2.1 or earlier, change the client password using the manual password creation method. This password allows users to access encrypted data if the client is ever disconnected from the CipherTrust Manager. For details on changing the password, see the CipherTrust Manager documentation.

## <span id="page-25-0"></span>**Setting the Linux Kernel Time Zone**

The Linux kernel contains an internal time structure that may or may not contain time zone information. On system configurations that do not contain time zone information, CTE-LDT stores and displays timestamps for rekey beginning and ending in UTC (Coordinated Universal Time) rather than the system's local time zone. If this occurs, the administrator can set the kernel's internal time zone to the local time zone if they desire timestamps in their local time zone.

To set the Linux Kernel time zone information, at boot time type:

```
# hwclock --systz
```
The command sets the kernel's time zone to the local time zone and resets the System Time based on the current time zone.

**Note**

On systems that do not set the time zone by default, existing timestamps for completed rekeys remain in UTC, even if you run  $hwclock --systz$ . Only timestamps for new rekeys display the local time zone.

## <span id="page-26-0"></span>**Enabling CTE-LDT on a Protected Host**

When you install CTE on a host, you can enable CTE-LDT during the registration process as described in ["Installing](#page-21-0) and [Registering](#page-21-0) the CTE Agent Software on Linux" on page 22. If you have already registered the host with CipherTrust Manager, you can enable CTE-LDT in the client entry in CipherTrust Manager.

#### **Note**

The CTE-LDT license is valid for a certain number of clients. Once you reach this limit, you can either purchase additional CTE-LDT licenses, or reclaim a license by removing a CTE-LDT client. For details, see "Removing CTE-LDT and Security [Encryption"](#page-80-0) on page 81.

You cannot disable CTE-LDT on a client once it has been enabled.

#### **To enable CTE-LDT on an existing host:**

- 1. In the CipherTrust Manager Applications Page, open the **CTE** application and click **Clients** in the left-hand menu bar.
- 2. Click on the name of the client on whom you want to enable CTE-LDT.
- 3. On the Client Details page, select the **Live Data Transformation** check box, then click **Apply** to enable CTE-LDT on the protected host.

**Note:** After CTE-LDT has been enabled for the host, the check box is greyed out because you cannot change this option once it has been set.

## <span id="page-27-0"></span>**Chapter 4: Using CTE-LDT**

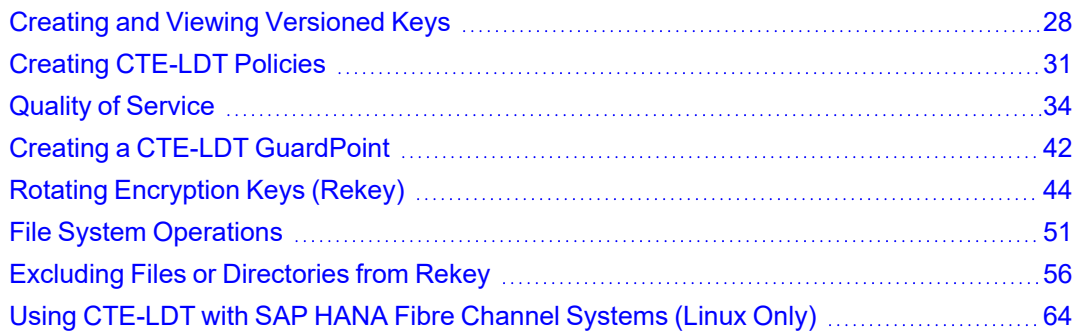

Setting up keys, policies, and GuardPoints with CTE-LDT is very similar to performing the same tasks in CTE without CTE-LDT. However, there are some differences.

<span id="page-27-1"></span>This chapter contains the steps, in order, for successfully setting up and using CTE-LDT.

## **Creating and Viewing Versioned Keys**

For CTE-LDT, you create a versioned key that you can add to any number of Live Data Transformation policies. When you add a new key version, CipherTrust Manager pushes the new version to every CTE client that is associated with any of they Live Data Transformation policies that contain that key.

Use the **Keys & Access Management** application in the CipherTrust Manager Applications Page when creating or viewing versioned keys.

#### **CAUTION**

**Make sure that all keys you create for CTE-LDT are Symmetric. CTE-LDT does not support asymmetric keys.**

### <span id="page-27-2"></span>**Creating a Versioned Key**

- 1. Log into the CipherTrust Manager Console as an administrator.
- 2. From the Products page in the CipherTrust Manager Console, click **Keys** in the left hand pane.

**Tip:** To navigate to the Products page from anywhere in the CipherTrust Manager Console, click the App Switcher icon in the top left corner.

- 3. Above the Key table, click **Create a New Key**.
- 4. Enter a Key Name so that you will be able to find this key easily when you want to rotate it. For example, LDT-Key-1.

#### **Note**

When CipherTrust Manager displays the list of available keys, you cannot filter the list by versioned vs. non-versioned. Therefore, it is especially important to name the key in such a way that you can easily search for it by name.

Using a standard naming convention will also help if you want to create an automatic key rotation schedule for all your CTE-LDT keys.

5. In the **Key Metadata > Groups for Key sharing** section, do the following:

- a. In the **Search** box, type "cte".
- b. Add CTE Admins and CTE Clients to the key sharing groups by clicking the green **Add** button. The **Key Shared?** check box is automatically selected and the **Add** button changes to a **Remove** button.
- c. Below the Groups table, click the **CTE Key Properties** check box.

CipherTrust Manager displays the following options for CTE keys:

- <sup>l</sup> **CTE Versioned**: Specifies that this is a versioned key. Make sure this option is selected.
- **Persistent on Client**: Specifies whether the key is stored in persistent memory on the client.

If this option is selected, the key is downloaded and stored (in an encrypted form) in persistent memory on the client.

If this option is *not* selected, the key is downloaded to non-persistent memory on the client. Every time the key is needed, the client retrieves it from the CipherTrust Manager. This is the default setting.

- **Encryption Mode**: Encryption mode of the key. Choose one of the following for CTE-LDT keys:
	- <sup>o</sup> CBC
	- <sup>o</sup> CBC CS1

Encryption using CBC CS1 keys is known as enhanced encryption. For details, see the *CTE Agent for Linux Advanced Configuration and Integration Guide* or the *CTE Agent for Windows Advanced Configuration and Integration Guide*.

**Note:** XTS encryption is not supported for protecting directory-based GuardPoints. Do not select XTS as your encryption mode.

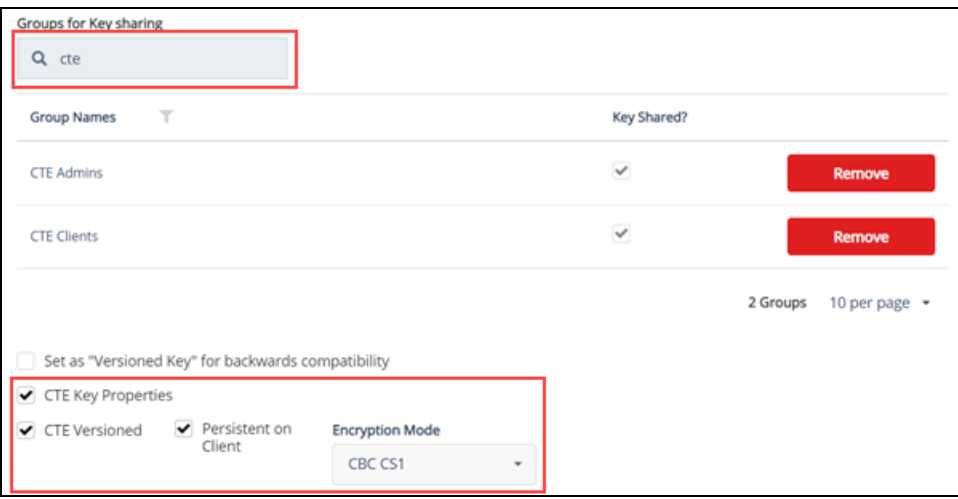

6. In the Key Behaviors section at the bottom of the page, clear the **Prevent this key from being exported** check box. If the key cannot be exported, the key will not appear in the keys list when you add the key rule to the policy.

If want the option to delete this key later on, clear the **Prevent this key from being deleted** check box. Use caution when deleting keys, as any data encrypted with that key will be inaccessible if you delete the encryption key.

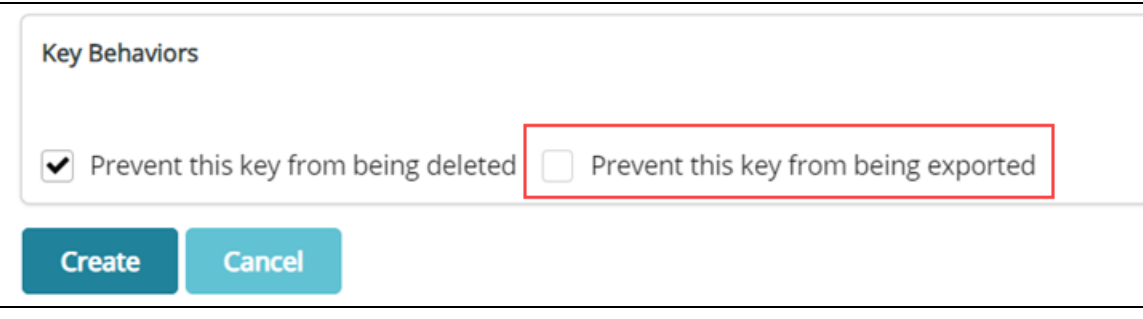

<span id="page-29-0"></span>7. Click **Create**. The new key appears in the Keys table.

### **Viewing Versioned Key Information**

- 1. Log into the CipherTrust Manager Console as an administrator.
- 2. Open the **Keys & Access Management**application.
- 3. Click the **Latest Version Only** check box to show only one entry for each versioned key.

4. Find the key in the Keys table.

**Tip:** You can fliter the list by key name using wildcard searches. For example, if you know that the key name contains "LDT", you can search for \*ldt\*. The search is *not* case sensative.

If the **Version** for a key is 0, then this is the first version of the key and no key rotation has taken place. If the **Version** is greater than 0, the key has been rotated.

**Note:** When you create a CBC CS1 key, CipherTrust Manager automatically makes a second key called  $\langle \text{key-name} \rangle$  xts. This key is maintained and used by CipherTrust Manager, and it can be ignored when you are looking at your CTE-LDT keys.

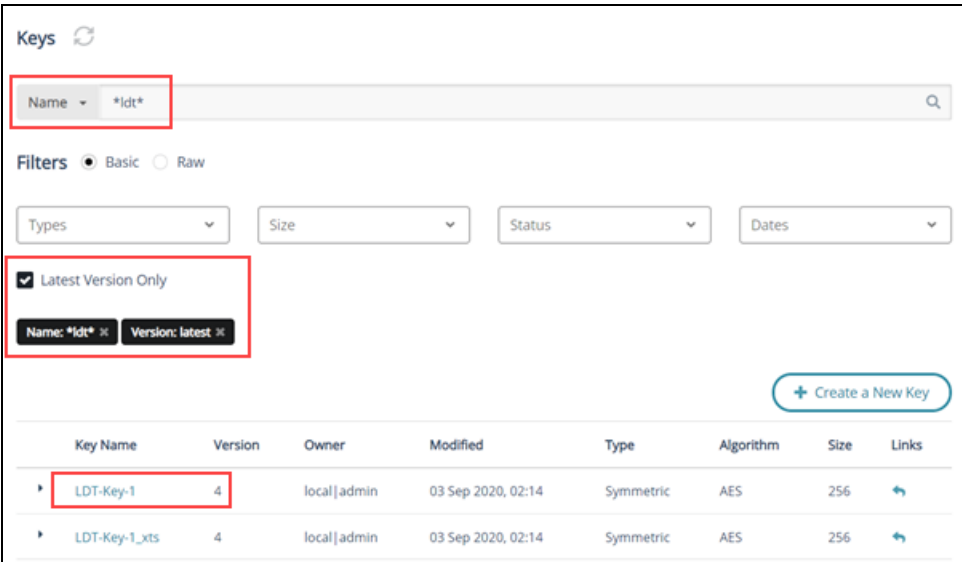

5. To find all versions of a key, click the name of the key in the **Key Name** column. CipherTrust Manager displays the ID, version number, state, and date created information for each version of the key.

## <span id="page-30-0"></span>**Creating CTE-LDT Policies**

CTE-LDT uses a single Live Data Transformation encryption policy to address both data transformation and ongoing protection. In contrast, if you do not use CTE-LDT, you need a separate policy for initial data transformation, or rekey, and another policy to protect the data while it is in production use. For more information about CTE-LDT policies, see ["CTE-LDT](#page-13-0) Policies" on page 14.

To create an Live Data Transformation encryption policy:

- 1. In a web browser, navigate to the URL of the CipherTrust Manager you want to use and log in with CipherTrust Manager Administrator credentials.
- 2. If the client you want to protect is registered to the default domain (root), proceed to the next step. If you need to change to a different domain, do the following:
	- a. In the top menu bar, click the domain/user name (default: **root/admin**) on the right-hand side.
	- b. Select **Switch Domains**, then select the domain in which the client is registered.
	- c. The logged in user now shows the new domain name/user name.

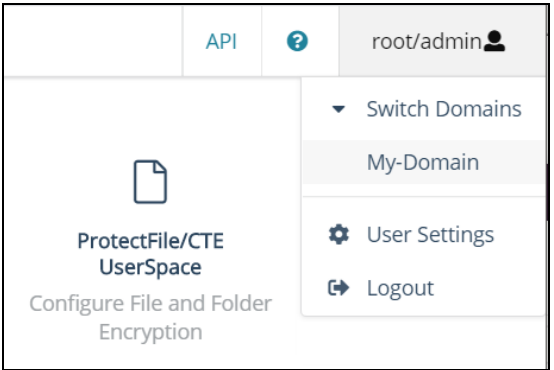

- 3. In the CipherTrust Manager Applications Page, open the **CTE** application.
- 4. In the left-hand menu bar on the Clients page, click **Policies**.
- 5. Click **Create Policy**. CipherTrust Manager displays the Create Policy Wizard.
- 6. On the General Info page, set the following options:

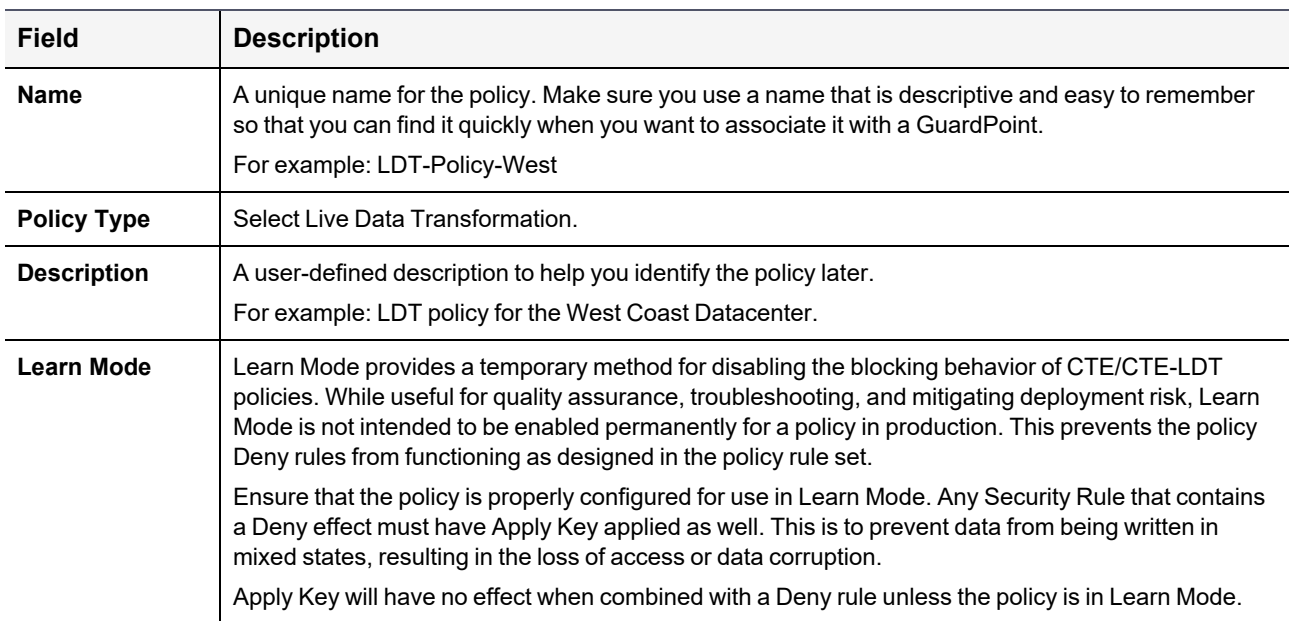

7. Click **Next**.

8. On the Security Rules page, define the security rules you want to use.

CipherTrust Manager automatically adds a default security access rule with an action of  $\text{key\_op}$  and the effects Permit and Apply Key. This rule permits key operations on all resources, without denying user or application access to resources. This allows it to perform a rekey operation whenever the encryption key rotates to a new version. This rule is required by CTE-LDT, so you cannot edit it, move it, or delete it.

To add additional security rules, click Create Security Rule and enter the requested information. If you want to grant user and application access to files at all times, including during initial CTE-LDT and subsequent key rotations, add a security rule with the action  $all$  ops and the effects Permit and Audit.

For details about adding security rules, see the CipherTrust Manager documentation.

9. On the Create Key Rule page, click **Create Key Rule** and enter the following information:

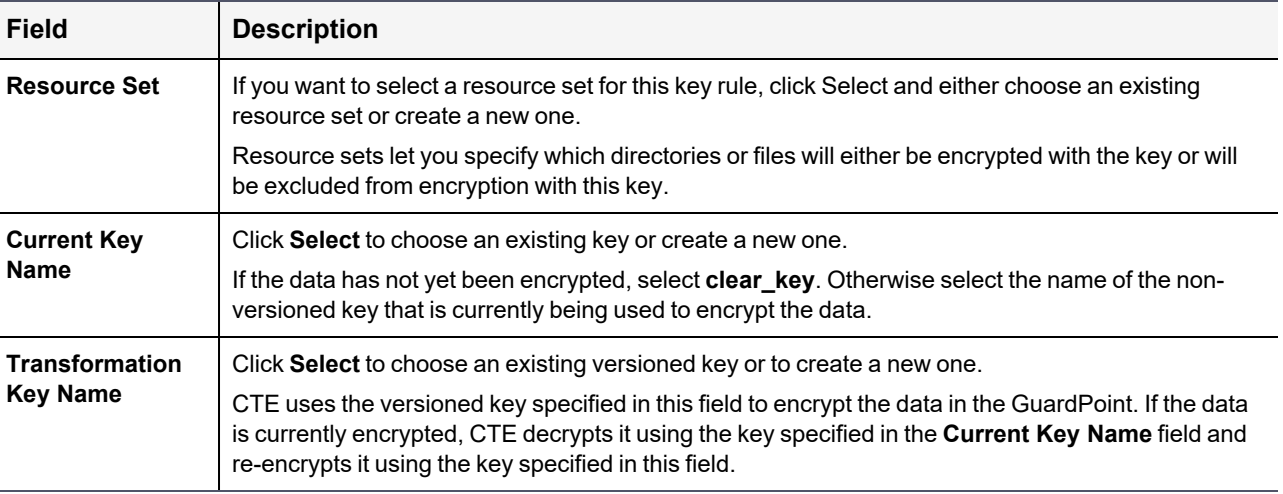

When you are done specifying key rules, click **Next**.

10. On the Confirmation page, review the information you entered and click **Save** when you are ready to save the policy.

The following example shows a simple CTE-LDT policy that encrypts clear-text files using a versioned key named LDT-Key-1. The key  $\circ$  p and all  $\circ$  ps actions in the Security Rules panel grant user and application access to files at all times, including during initial CTE-LDT and subsequent key rotations.

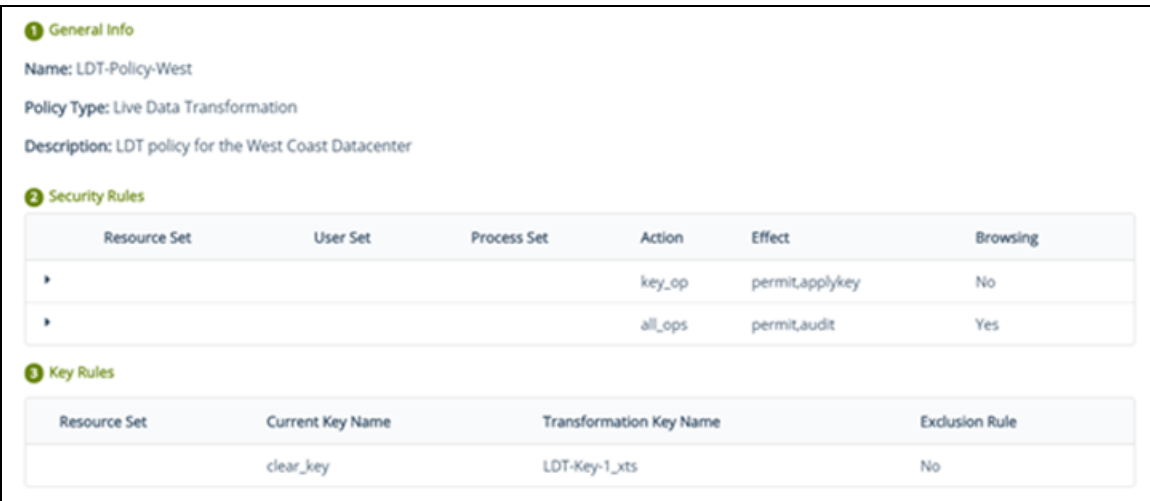

## <span id="page-33-0"></span>**Quality of Service**

CTE-LDT runs in real time, while users actively interact with applications. This could impact performance. However, CTE-LDT is designed to not adversely affect application or system performance.

### <span id="page-33-1"></span>**Purpose of QoS**

Quality of Service (QoS) provides tools for an administrator to minimize the effect of CTE-LDT on system and application performance. It provides a set of parameters that administrators can set to control CTE-LDT use of system resources, primarily CPU and I/O bandwidth. When the QoS parameters are set appropriately, CTE-LDT stays within the defined boundaries to ensure that critical user applications are not adversely affected by CTE-LDT operations.

### <span id="page-33-2"></span>**Manage CTE-LDT Impact**

Administrators can pause or resume CTE-LDT operations to manage and control CTE-LDT impact to application workload. When data transformation occurs, either during initial or subsequent transformations, it requires substantial host CPU and I/O resources. This can cause contention for resources between the applications simultaneously running on the protected host. The administrator specifies QoS settings on each host, or at a host group level, that is using CTE-LDT. When CTE-LDT is running, QoS monitors CPU or rekey/scan rate on the host and enforces the QoS settings. QoS can also monitor and enforce an administrator imposed limit on the volume of data undergoing rekey per second. The QoS settings enable you to strike a balance between completing an CTE-LDT process and not interfering with host application performance.

### <span id="page-33-3"></span>**Monitor and Control CPU Usage**

QoS monitors and controls the use of host system resources during CTE-LDT, specifically, CPU usage and rekey/scan rate.

#### **Note**

You can control CPU usage or rekey/scan I/O rate, but not both. The CPU usage and rekey/scan I/O rate options are mutually exclusive.

#### <span id="page-33-4"></span>**Monitor and Control Rekey/Scan I/O Rate**

You can choose Rekey I/O Rate as a threshold to control the CTE-LDT processing rate. When this threshold is entered, the Quality of Service continuously monitors CTE-LDT transformation and enforces the specified amount of data during:

- Rekeying—CTE-LDT is transforming the data on active GuardPoints based on the new key version.
- **Scanning—CTE-LDT** is analyzing files in GuardPoints. Scanning occurs:
	- <sup>o</sup> Before initial transformation (Linux only)
	- <sup>o</sup> Before a rekey (Linux only)
	- $\circ$  Following an interrupted rekey, such as a reboot on Linux or Windows, and also a directory rename or directory deletion on Windows

You can set the Rekey I/O Rate or CPU Threshold for multiple clients through the QoS Settings section in a CipherTrust Manager client profile. All clients associated with a given client profile will use the QoS thresholds set in that profile unless the thresholds are overriden locally on the individual client. (The default setting for Rekey I/O Rate in the client profile is 0 (zero), which means QoS will run full throttle.)

To set the QoS thresholds locally on a particular client, use the voradmin ldt ior <iorate> command on that client. When you do so, the voradamin setting overrides the Rekey I/O Rate or CPU Threshold set in the CipherTrust Manager client profile. If QoS was already set locally on this client and you use voradmin to set the Rekey I/O Rate, CTE-LDT ignores any CPU threshold previously set.

To resume using the client profile QoS values for a a client, use  $v$ oradmin ldt ior 0 to set the Rekey I/O Rate to 0 (zero). When you do so, CTE returns to using the Quality of Service settings in the client profile.

A tolerance level is associated with the Rekey I/O Rate. Together, the tolerance and Rekey I/O Rate specify a range for the CTE-LDT processing rate. The Quality of Service selects a proper tolerance for a Rekey I/O Rate provided through the voradmin command, and maintains the CTE-LDT processing rate at the specified Rekey I/O Rate plus or minus the tolerance. The tolerance is selected as follows:

- $\bullet$  When the Rekey I/O Rate is less than or equal to 10MB/sec, the tolerance is 3MB/sec.
- When the Rekey I/O Rate is greater than 10MB/sec. and less than 50MB/sec, the tolerance is 4MB/sec.
- When the Rekey I/O Rate is at 50MB/sec or higher, the tolerance is 10% of the specified Rekey I/O Rate.

To set or reset Rekey I/O Rate on a single host, use the  $v$ oradmin command as follows:

- To set the threshold of 50 MB/sec., use the following command:
	- # voradmin ldt ior 50
- To reset the current threshold:
	- # voradmin ldt ior 0

For more information about setting the Rekey I/O Rate using voradmin, see ["Select](#page-39-0) and Set Rekey I/O Rate" on [page 40.](#page-39-0)

#### <span id="page-34-0"></span>**QoS Scheduling During Backup/Restore**

QoS scheduling plays an important role when backing up/restoring data without the *Apply Key* rule applied to the backup/restore process. During backup/restore, you **must** pause CTE-LDT operations before taking backups. QoS scheduling allows the administrator to enter the schedule for QoS aligned with the backup schedule, and pause the CTE-LDT processes for the duration of the backup. The schedule specifies which days of the week, and what times of day, CTE-LDT is permitted to run. CTE-LDT cannot run at any time that is not permitted by the QoS schedule. QoS suspends CTE-LDT operations at all times outside of the schedule.

When setting a QoS schedule, consider your system and application peak demand periods during the day and week. Also consider your schedule for data backups. Schedule CTE-LDT to pause when you need all available system resources for other tasks, such as meeting peak user demand or performing data backups.

#### **Note**

On Windows, if your backup applications are using VSS, then you do not need to pause CTE-LDT on Windows.

#### <span id="page-34-1"></span>**How to Set QoS**

To set QoS for a host to enforce a threshold on CTE-LDT based on CPU percentage:

- 1. Log into the CipherTrust Manager Console as an administrator.
- 2. Open the **CTE**application.
- 3. In the left-hand menu, select click **Profiles**.
- 4. If you want to add a new profile, click **Create Profile** and specify a profile name and description.
- 5. Click the profile name in the **Profiles** table.
- 6. Click the Quality of Service Configuration section heading to open the QoS options and select one of the following radio buttons:
	- **Rekey by Rate** Specifies that you want to set a Rekey I/O Rate threshold. Enter a value between 0 and 100 in the associated **LDT QoS Rekey Rate** field. If you specify 0, CTE does not throttle the CTE-LDT rekey or scanning processes.
	- Rekey by CPU— Specifies that you want to set a CPU Rate threshold. Enter a value between 0 and 99 in the associated **CPU Percentage** field.

If you select this option, CTE-LDT applies a tolerance of +/- 2% on CPU threshold settings up to 7%. For threshold over 7%, CTE-LDT applies a tolerance of +/- 4%.

If CPU% is set to 0, QoS stops monitoring CPU usage and CTE-LDT operations run at maximum rekey rate within the available system resources. Setting CPU percentage to 0 does not affect CTE-LDT schedules, so CTE-LDT operations are suspended and resumed per QoS schedule.

If you do not enter CPU threshold percentage, CTE-LDT applies CPU threshold of 5% capped by default.

If CPU% is set to a very high value, such as 25%, the rekey process competes with other applications to use as many CPU cycles as it can. As a best practice, start with a setting of 10%, and increase or decrease it slowly by 5% until it reaches a reasonable level that does not adversely affect the performance of user applications. The higher the percentage, the more quickly CTE-LDT completes its processing. However, this speed causes increased competition for resources, which can significantly degrade the performance of other applications using this host.

### **CAUTION**

**Do not set CPU% to a very high value in an attempt to force faster data transformation. This can potentially exhaust other system resources.**

When you select **Rekey by CPU**, the **Cap CPU Allocation** check box becomes available. Check this box to specify that the CPU allowance must never exceed the percentage set in CPU%. If **Cap CPU Allocation** is not checked, and additional CPU resources are available on the host, CTE-LDT consumes part of the available resources for rekey above the CPU threshold. Exceeding the threshold may impact your production workload as your production CPU resource consumption fluctuates over time.

For example, if CPU% is set to 10%, but **Cap CPU Allocation** is not set, the rekey process continues consuming available CPU cycles after reaching 10% CPU utilization, at which point the rekey process starts contending with applications for CPU cycles.

- 7. In the QoS Schedules section, select the schedule you want to use from the **LDT QoS Schedule** drop-down list. This list includes the following options:
	- ANYTIME
	- . WEEKNIGHTS
	- WEEKENDS
	- . CUSTOM

If you select anything other than CUSTOM, CipherTrust Manager displays the time ranges in which CTE-LDT can run in the **Time Ranges** column. If you select CUSTOM, you can then click the **Create New QoS Schedule** button to create a custom schedule. Add one custom schedule entry for each time range in which you want QoS to run.

By limiting CTE-LDT to periods of low application usage, you minimize the potential for resource contention between applications and CTE-LDT.
The following example shows a profile with the CPU threshold capped at 10%. The QoS schedule is set for 1 am to 4 am on Mondays, Wednesdays, and Fridays.

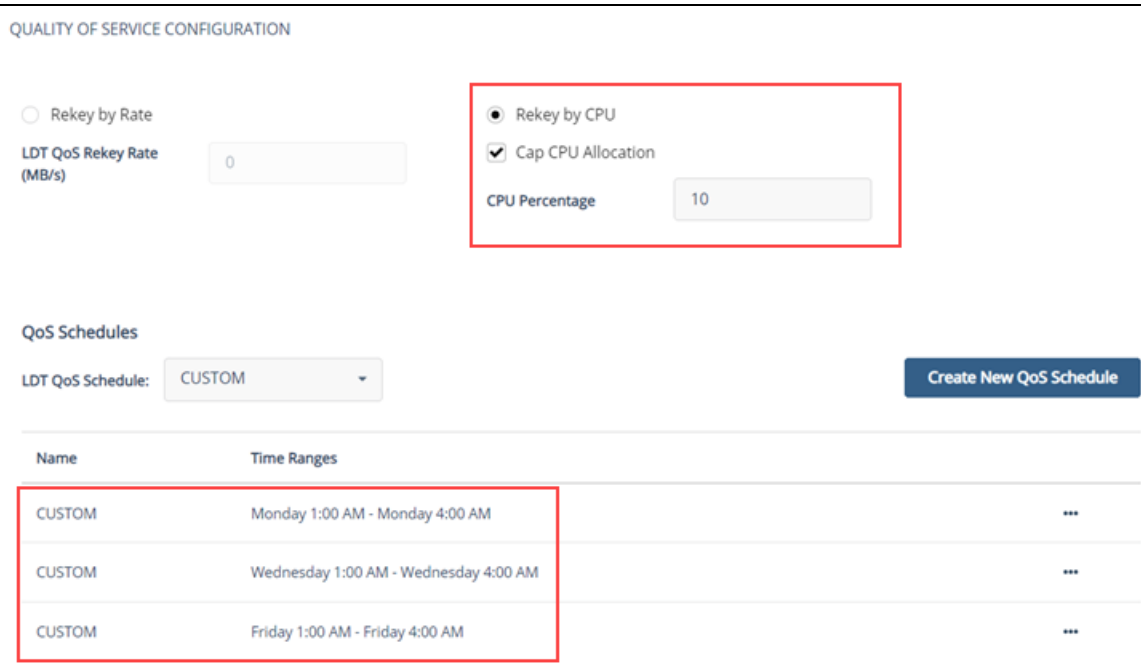

## **QoS Best Practices**

This section gives tips and examples to help you set QoS parameters for the best results.

### **General Best Practices for QoS**

- Use Rekey I/O Rate threshold to limit CTE-LDT impact, if any, to your production workloads. Rekey I/O Rate approach is a simpler method for a CipherTrust Manager Administrator or system administrator to enforce a limit on the volume of data that CTE-LDT should rekey per second. You can choose a threshold, in units of MBs per second, which is a small percentage of peak IOPS from your production workload.
- You will see the effects of QoS settings only if the number and/or types of files in the GuardPoints stress the rekey or scan processes. On hosts with a relatively small number of files, the rekey or scan process may complete quickly without hitting a threshold and causing throttling to occur.
- Use QoS CPU parameters as an alternate method for controlling the effect CTE-LDT has on application performance.

Set limits on CTE-LDT CPU usage whenever runtime monitoring shows that user applications are affected by CTE-LDT. Start by setting the CPU parameter to 10%, then increase or decrease in 5% intervals, as needed, to tune the CPU allocation. When an acceptable level is reached, and CTE-LDT is not noticeably affecting user applications, leave the QoS CPU parameters at a constant setting.

• Use monitoring tools.

Monitor host CPU utilization with tools like vmstat, top, and iotop on Linux and perfmon on Windows.

You can also monitor and obtain statistics with the voradmin ldt stats command.

For more information about voradmin ldt stats, see "Obtaining CTE-LDT Statistics at the [Command](#page-86-0) Line" on [page 87](#page-86-0).

• Select CPU resource allocation for CTE-LDT from 1% to the available limit minus 5%.

If the monitoring tools indicate system CPU usage, without CTE-LDT, it is at N%, available CPU resource is M%, where M = 100 - N. Select a percentage within 1 - (M - 5) to allocate to CTE-LDT CPU usage. However, remember that QoS tolerates 2% - 4% leeway in the actual CPU usage, so adjust your selection by 2 - 4%.

• Do not set CPU resources to 0% or 99% in an attempt to minimize or stop CTE-LDT

A CPU% value of 0 or 99 is reserved for disabling the QoS CPU monitoring function. This does not stop CTE-LDT or minimize its resource usage; rather the opposite. It enables CTE-LDT to run with its maximum rekey rate. Note that when CPU % is not set, CTE-LDT clients enforce a 5% CPU threshold by default.

• Cap the CPU allocation.

QoS provides a **CAP CPU Allocation** parameter. Set this parameter to **True**. This ensures that CTE-LDT resource usage never exceeds the allocated percentage.

#### **Example: Setting QoS before starting CTE-LDT**

You can be proactive and set up QoS parameters before enabling GuardPoints that are protected with CTE-LDT policies. This ensures QoS starts monitoring and controlling CTE-LDT resource usage from the start. The following graph shows an example where 10% of the CPU is assigned to CTE-LDT. QoS makes sure that CTE-LDT is restricted to use only 10% of the CPU. There is a tolerance level of +/- 4%, so actual CTE-LDT usage can range between 5% and 15% of CPU. In the following example, applications use 75% of the CPU resources. As the graph shows, when CTE-LDT starts, application CPU utilization drops for a moment, because CTE-LDT exceeds the CPU threshold. QoS immediately reduces CTE-LDT's CPU usage to 12%, which is within tolerance levels for a 10% setting, and the application CPU share returns to normal.

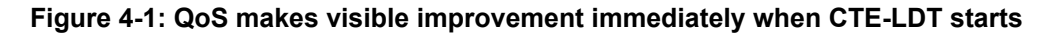

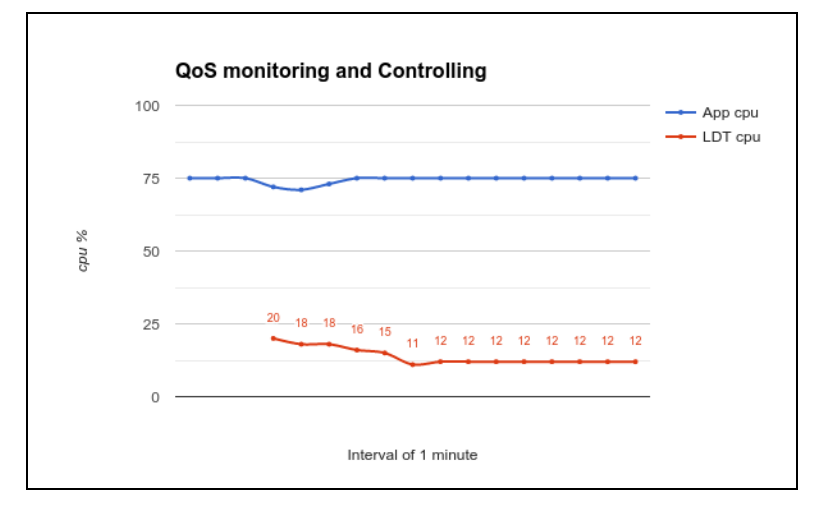

The graph above was obtained on a Linux system running sysbench.

- To find the amount of CPU resources currently in use by applications, type:
	- # top -n 1 -b | grep sysbench | awk 'BEGIN {cpu=0} {cpu += \$9} END {print cpu}'
- $\bullet$  To find the amount of CPU currently in use by the CTE-LDT-protected host, type:
	- # top | grep Cpu
- To find the amount of CPU currently in use by CTE-LDT, type:
	- # voradmin ldt stats | grep CPU

### <span id="page-38-0"></span>**Example: Monitoring and controlling resource usage during CTE-LDT**

Suppose that CTE-LDT has started with CPU set to 25%, and users realize their applications are affected. For example, there might be a higher than expected level of CTE-LDT I/O operations. To return application performance to normal, reduce the CPU allocation for CTE-LDT.

- 1. Set the **CPU parameter** to a lower value, such as 10%.
- 2. Select the **Cap CPU Allocation** option.

QoS restricts CTE-LDT CPU usage to 10%. The application user should monitor their application. If the application's performance is still affected, reduce the CPU parameter further, such as to 5%. Repeat this procedure until application performance returns to a satisfactory level.

The following graph shows an example where QoS is not enabled to monitor and control CTE-LDT CPU usage from the start. When CTE-LDT starts, application CPU usage drops from 65% to 20%. By setting the QoS CPU parameter to 10%, application usage is greatly improved.

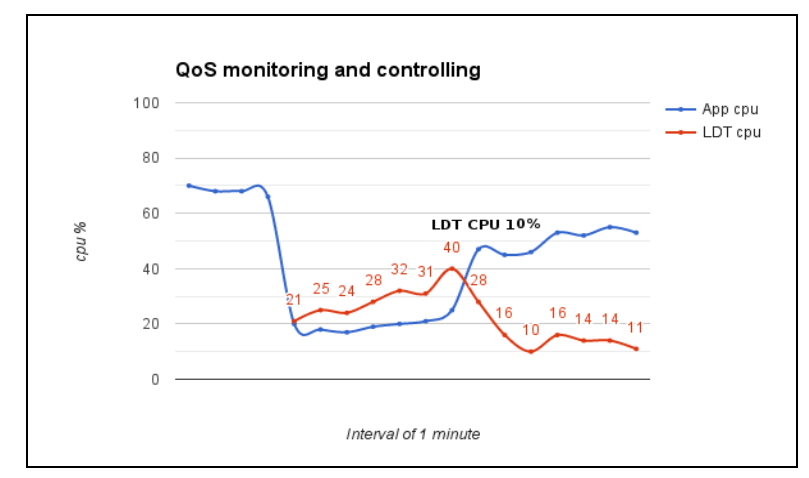

#### **Figure 4-2: CPU usage allocation before and after QoS CPU parameter is set**

### **Example: How QoS CPU settings affect I/O bandwidth**

Controlling CPU utilization indirectly controls I/O bandwidth. When CTE-LDT is consuming less CPU resources, it is usually performing fewer operations of all kinds, including input and output.

The following graph shows how an application's I/O throughput is affected by CTE-LDT, and how QoS can reduce this effect through monitoring and controlling the CTE-LDT CPU resource usage.

This graph is from the same system described in "Example: [Monitoring](#page-38-0) and controlling resource usage during CTE-LDT" [above.](#page-38-0) No QoS parameters are set at first. When CTE-LDT starts, application I/O drops from more than 600 MB per second to below 30 MB per second. By setting the QoS CPU parameter to 10%, the CTE-LDT I/O operations drop to below the application's ability to perform so application I/O operations is greatly improved.

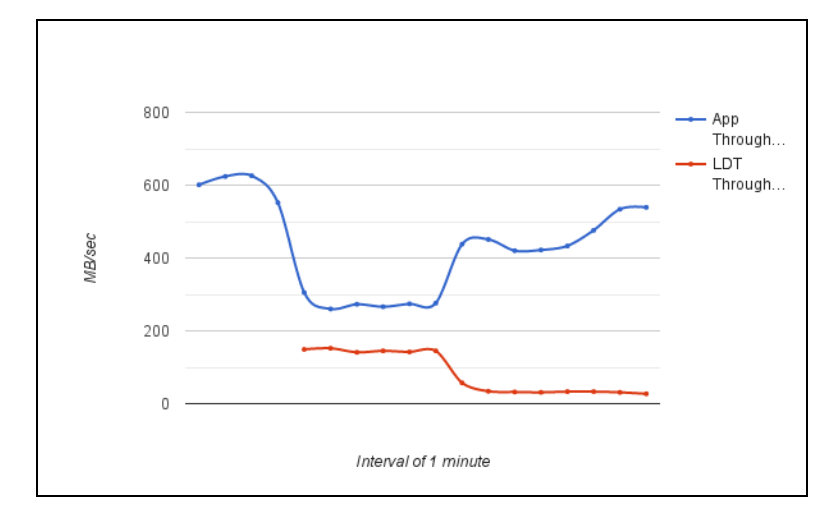

**Figure 4-3: I/O operations before and after QoS CPU limit is set**

To obtain the data for this graph:

- Use  $\text{iotop}$  and benchmarking tools on an RHEL system to obtain application I/O throughput.
- $\bullet$  Use voradmin ldt stats to obtain the CTE-LDT I/O throughput and rekey rate.

#### **Select and Set Rekey I/O Rate**

You can choose to set the Rekey I/O Rate to control I/O operations from CTE-LDT to minimize CTE-LDT impact to your production workload. It's assumed that you already know the maximum IOPS on your host system during your production workload. With this information, you can choose a threshold for Rekey I/O Rate and enforce the selected threshold during CipherTrust Transparent Encryption - Live Data Transformation. The work flow is as follows:

- 1. Set **Rekey I/O Rate** threshold using voradmin or in the CipherTrust Manager Console.
- 2. QoS retrieves the threshold and starts monitoring and controlling CTE-LDT according to the specified threshold and the tolerance factor corresponding to the threshold.
- 3. The selected threshold will be in effect within 2 to 4 minutes after entering the threshold.

When Rekey I/O Rate and CPU or IOWAIT thresholds are set, QoS will monitor and control the CTE-LDT processing rate based on the Rekey I/O Rate threshold. The CPU threshold will be ignored.

#### **Set Rekey I/O Rate Threshold**

1. Set **Rekey I/O Rate** threshold by using voradmin:

```
# voradmin ldt ior 10
```
You can also set the Rekey I/O Rate for one or more managed hosts using the Quality of Service section in a client profiles. For more information about using this method, see "How to Set QoS" on [page 35](#page-34-0).

In the voradmin example above, QoS enforces the threshold of 10MB/sec with the tolerance of +/- 3MB/second. Effectively, CTE-LDT attempts to rekey the amount of data in the range of 7MBs/second to 13MB/second.

On Linux and Windows, you can use voradmin ldt ior to report the current threshold setting without specifying a value for threshold:

```
# voradmin ldt ior
QoS Rekey I/O rate threshold: 10 MB/sec
QoS Rekey I/O tolerance: 3 MB/sec
```
- 2. Be sure the threshold you enter is appropriate for your production workload. To verify this:
	- a. Observe the Rekey I/O Rate for a few minutes using  $v$ oradmin.

On Linux, you can do this using:

```
# voradmin ldt stats
Host level statistics:
File stats: rekeyed=202390, passed=0, created=0, removed=0
Data stats: rekeyed=6.2GB, truncated=0.0MB
QoS: IOR threshold=10MB/sec, tolerance=3MB/sec
current rekey rate=2MB/sec, current iow=0ms
load factor=50, delay factor=0, delay scan=0
```
#### On Windows, you can do this using:

```
voradmin ldt monitor
Host Stats:
Total number of Guard Points = 1Rekey Status = Rekey done (Finished rekey on 1 out of 1 GP's)
Total files to be transformed = 0Total files transformed = 0Total files in progress = 0Total transformation threads = 0Current rekey rate = 0 KB/s
Rekey IO rate threshold = 1000 MB/s
Rekey IO rate tolerance = 4 MB/s
```
- b. Set an appropriate threshold. Do not set the threshold value too high, as QoS might not be able to achieve it because of other resource bottlenecks.
- 3. Check the QoS controlling rekey rate.

QoS will monitor and control CTE-LDT utilization using the specified threshold. The following figure shows an example of how QoS monitors and controls CTE-LDT utilization. In this example, the threshold is 30 MB/sec. Throughput of CTE-LDT was nearly 130 MB/sec. QoS brings it down to within the range of 30 MB/second.

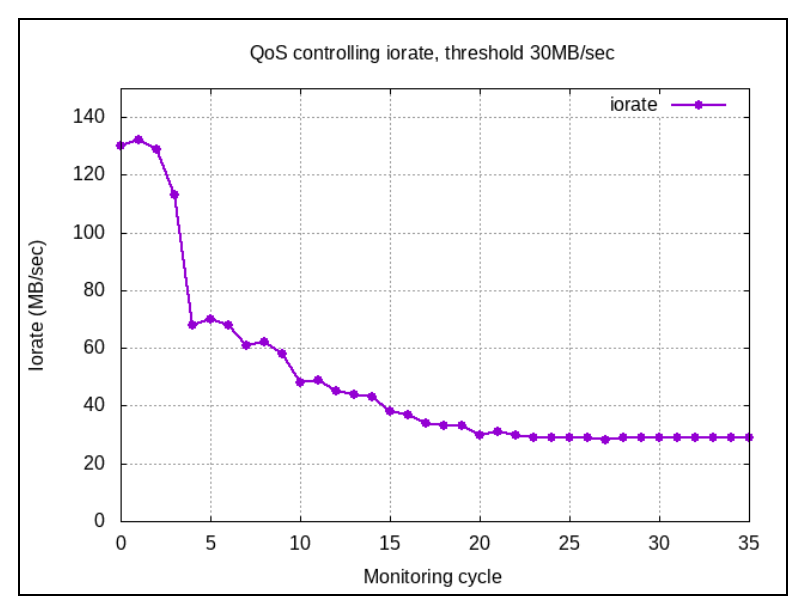

4. Disable QoS.

QoS will not monitor and control resources when all the thresholds, CPU, Rekey I/O rate, and IOWAIT are set to 0. When Rekey I/O Rate and IOWAIT are not explicitly set, it is considered to be set to 90 MB/second.

QoS continues to apply its schedules for suspending CTE-LDT operations at certain days and times regardless of what values are set for CPU, Rekey I/O Rate, and IOWAIT thresholds.

#### **Summary of QoS Resources**

The following table summarizes the available thresholds and the actions of QoS module to enforce the set thresholds:

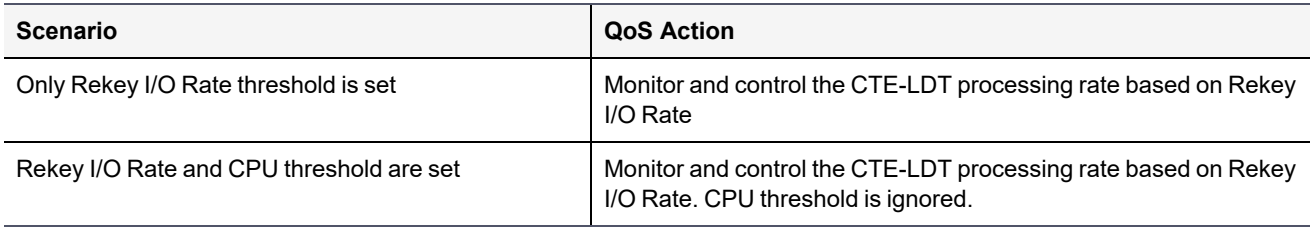

# **Creating a CTE-LDT GuardPoint**

After you have installed the license and registered the CTE-LDT host (see Chapter 3: "Setting Up [CTE-LDT"](#page-19-0) on [page 20\)](#page-19-0), you can create a CTE-LDT GuardPoint on the host. When you create the CTE-LDT GuardPoint, you select a Live Data Transformation policy and apply that policy with its transformation keys to that GuardPoint. CTE automatically gets the Quality of Service settings from the associated Client Profile in CipherTrust Manager.

This section describes two scenarios:

- "Creating an CTE-LDT [GuardPoint](#page-41-0) for an Unguarded Directory" below
- <span id="page-41-0"></span>• "Converting a [Non-CTE-LDT](#page-42-0) GuardPoint to an CTE-LDT GuardPoint" on the next page

## **Creating an CTE-LDT GuardPoint for an Unguarded Directory**

To create an CTE-LDT GuardPoint on what was previously an unprotected/unguarded directory:

- 1. Create an Live Data Transformation policy that transforms data from clear text to a versioned key. In the policy, set Current Key to clear key and Transformation Key to the versioned key. For details, see ["Creating](#page-30-0) CTE-LDT [Policies"](#page-30-0) on page 31.
- 2. Set, or modify, the Quality of Service (QoS) parameters in the Client Profile associated with the CTE client to account for CTE-LDT on all GuardPoints on this client. For details see "Quality of [Service"](#page-33-0) on page 34.
- 3. In the CipherTrust Manager Applications Page, select the **CTE** application.
- 4. In the Clients table, click on the name of the client you want to protect.
- 5. Above the GuardPoints table, click **Create GuardPoint**.
- 6. In the Create GuardPoint page:
	- a. In the **Policy** field, select the CTE-LDT policy you created earlier.
	- b. In the **Type** field, select the type of device. For CTE-LDT, you can select **Auto Directory** or **Manual Directory**.
	- c. In the **Path** field, enter the directories you want to protect with this policy or click **Browse** to select them from a Windows-style explorer.

If you want to enter multiple paths, put each path on its own line.

d. Keep the **Preserve Sparse Regions** option selected if you want CTE to ignore sparse regions during data transformation.

A *sparse region* is a region within the file size that has not yet been written to. Therefore, it is not allocated with disk blocks. Any attempt to read a sparse region reads stream of zeros as data. A file may have one or more sparse regions, or an entire file may be sparse.

If you select **Preserve Sparse Regions**, CTE-LDT detects and skips transforming sparse regions. Therefore, it does not change the number of blocks utilized in the file system. This is the default.

If you disable **Preserve Sparse Regions**, CTE-LDT transforms a file without checking or skipping sparse regions, if they exist. Consequently, as CTE-LDT operations transform and fill sparse regions with encrypted stream of zeros, sparse regions are allocated with disk blocks. This increases the number of disk blocks utilized in the file system.

- e. Click **Create**.
- f. If you want to use the same policy and GuardPoint type on another path, click **Yes** when prompted. Otherwise, click **No**.

The CipherTrust Manager pushes the GuardPoint configuration to the client and CTE immediately beings transforming the data in the specified folders from clear-text to cipher-text.

<span id="page-42-0"></span>7. When the data transformation has finished, applications can resume accessing the now-protected data.

## **Converting a Non-CTE-LDT GuardPoint to an CTE-LDT GuardPoint**

After enabling CTE-LDT on a client, you can change a non-LDT GuardPoint to a CTE-LDT GuardPoint. CTE-LDT GuardPoints provide the advantage of allowing users to access all files in the GuardPoints while encryption is occurring. There is no downtime for the user except for the time needed to apply the GuardPoint.

- 1. Write a new CTE-LDT policy that transforms data from the non-CTE-LDT/non-versioned key used in the existing GuardPoint, to an CTE-LDT versioned key. See "Creating [CTE-LDT](#page-30-0) Policies" on page 31.
- 2. Make sure there is no application activity within the GuardPoint.

### **CAUTION**

**This step is critical. Do not skip it. Make sure there is no application activity within the GuardPoint.**

- 3. Remove the current GuardPoint.
	- a. Open the **CTE** application and click **Clients** in the left-hand menu bar.
	- b. Click on the name of the client whose GuardPoint you want to change.
	- c. Find the GuardPoint you want to change in the GuardPoints table, then click the (**...**) button at the end of the row and select **Remove**.
- 4. Guard the directory again using the new CTE-LDT policy. Use the steps in "Creating an CTE-LDT [GuardPoint](#page-41-0) for an [Unguarded](#page-41-0) Directory" on the previous page, but choose the policy that starts from the nonversioned/non-LDT key rather than a policy that starts from  $\text{clear key}$ .

# **Rotating Encryption Keys (Rekey)**

This following sections describe procedures related to encrypting an existing GuardPoint with a new key (also called rekeying).

## **Manual Key Rotation**

If you need to rekey your GuardPoint prior to the expiration of the current key version, you can manually start a rekey process.

On Windows, you cannot rotate a key until all current data transformations that use the same key have completed, whether those transformations are an initial data transformation or a rekey. On Linux, you can rotate the key at any time. For details, see "Rotating Encryption Keys While a Rekey is in Progress [\(Relaunch\)"](#page-49-0) on page 50.

- 1. In the CipherTrust Manager Applications Page, open the **Keys & Access Management** application.
- 2. Click **Keys** in the left-hand menu bar.
- 3. In the Keys table, click on the name of the key that you want to rotate.
- 4. On the Key Detail page, click the Add button (+) above the table to add a new version.

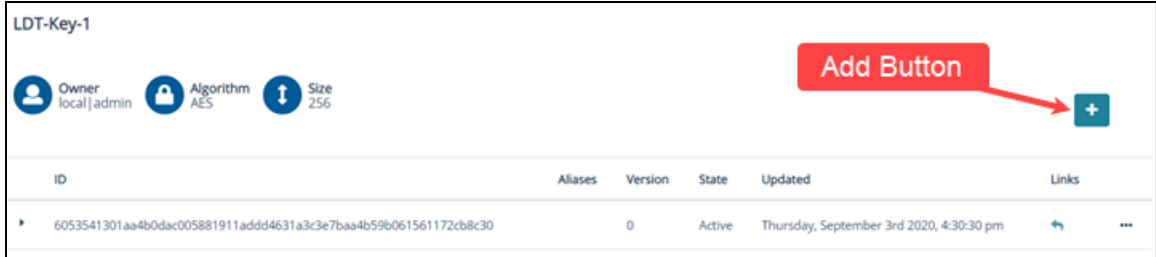

The new version appears in the Versions table.

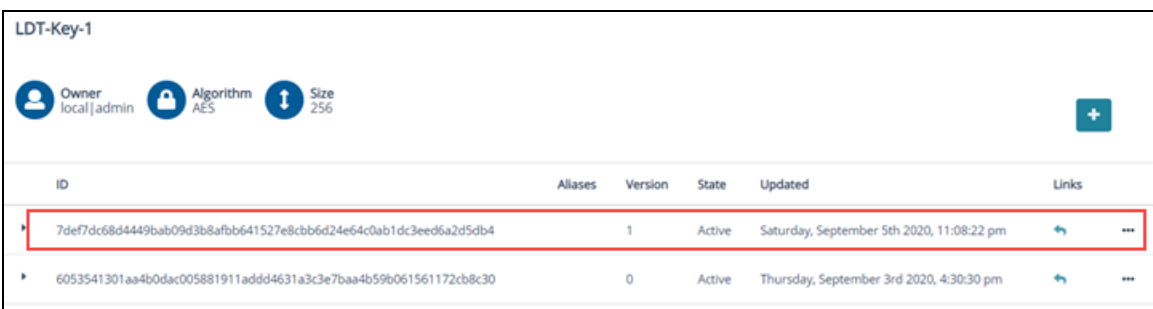

## **Creating a Key Rotation Schedule**

In CipherTrust Manager, you can create an automatic key rotation schedule that will automatically rotate all of the keys included in the schedule on a periodic basis. As soon as CipherTrust Manager creates a new version of a key, it pushes the new version to any clients associated with the policies that use the key. If the policy is a Live Data Transformation policy, CTE automatically begins rekeying the data in the CTE-LDT GuardPoint with the new version of the key.

- 1. In the CipherTrust Manager Applications Page, open the **Admin Settings** application.
- 2. Click **Schedules** in the left-hand menu bar.

CipherTrust Manager displays the existing key rotation and backup schedules that have been defined in the system. Thales strongly recommends that you look at any existing key rotation schedules to make sure that the keys you want to rotate are *not* already included in one of those existing schedules.

If the existing key rotation schedules do not include the keys you want to rotate, continue with this procedure to create a new schedule.

- 3. On the **Schedules** page, click **Add Schedule**.
- 4. On the **Select Schedule Type** page, click **Key Rotation** and click **Next**.
- 5. Add a schedule name and description. Make sure you name the schedule as descriptively as possible so that other users can tell at a glance what keys that schedule includes. For example, you could name the schedule "Rotate-LDT-Keys" and use the description "Rotates all keys with "LDT" in their name on a yearly basis." When you are done, click **Next**.
- 6. On the **Schedule Config** page, enter the following information:
	- Duration. Enter the day and time on which CipherTrust Manager should start using the key rotation schedule in the **Schedule Starts** field. When this day and time is reached, CipherTrust Manager looks at the date in the **Frequency** section and automatically creates a new version on that date.

Enter the day the schedule should end in the **Schedule Ends** field, or select the **Never** check box to tell CipherTrust Manager there is no end date for this key rotation schedule. If you select a date in this field, CipherTrust Manager automatically stops creating new key versions when that day and time are reached.

**Frequency**. Select the **Basic** radio button to specify the frequency (daily, weekly, monthly, or yearly) and the UTC time at which CipherTrust Manager should automatically rotate the key after the schedule starts.

Select the **Raw (Cron)** radio button to create a cron job to control the key rotation schedule. Specify cron format in the following order:

These five values indicate when the job should be executed. These values are mandatory and must be

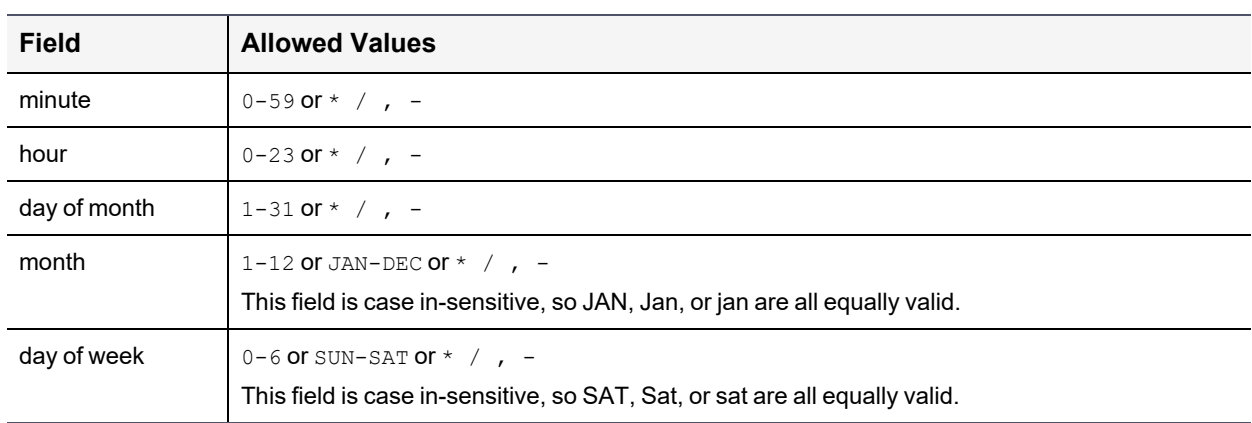

minute, hour, day of month, month, and day of week

specified in the order given. The allowable values are:

Examples:

- $\circ$  December 31 at 2:35 AM UTC could be specified as: 35 2 31 Dec  $\star$
- $\circ$  On the 25th of every April, August, and December at midnight UTC could be specified as: 0 25 APR, Aug, dec  $\star$ .
- $\circ$  Every Monday, Wednesday, and Friday at 8:00 PM UTC could be specified as: 0 20  $\star \star 1$ , 3, 5

When you enter a **Duration** and a **Frequency**, CipherTrust Manager displays the next several times the key rotation will be run under the **Frequency** field. Make sure the key rotation will be done on the days you expect.

**Note:** While the specified time is in UTC, the scheduled run times are shown in your local time. Therefore there may not be an exact match between the time set in the **Frequency** field and the displayed run time.

When you are done, click **Next**.

7. On the **Key Rotation Page** page, specify the selection criteria you want CipherTrust Manager to use when it selects the keys it will rotate.

### **CAUTION**

**Make sure you are extremely careful when you specify the selection criteria so that you do not accidentally rotate keys that should not be rotated using this schedule. Whenever a new key is added to CipherTrust Manager, CipherTrust Manager compares its name and details to the filters set in all key rotation schedules defined in the Admin Settings application, and it automatically adds the new key to ALL key rotation schedules where it matches the slection criteria.**

**If your selection criteria is too broad, you could accidentally rotate keys that should not be rotated by this key rotation schedule.**

You can enter a key name In the **Name** field, or select any of the available filters from the drop-down lists. The Selected Keys table shows the keys that will be rotated by this schedule.

CipherTrust Manager displays the current list of keys that match this criteria in the **Selected Keys** table. Make sure you go through this list carefully so that you do not rotate keys you do not want to rotate.

For example, you can rotate all keys with "ldt" anywhere in their name by specifying \*ldt\* in the **Name** field:

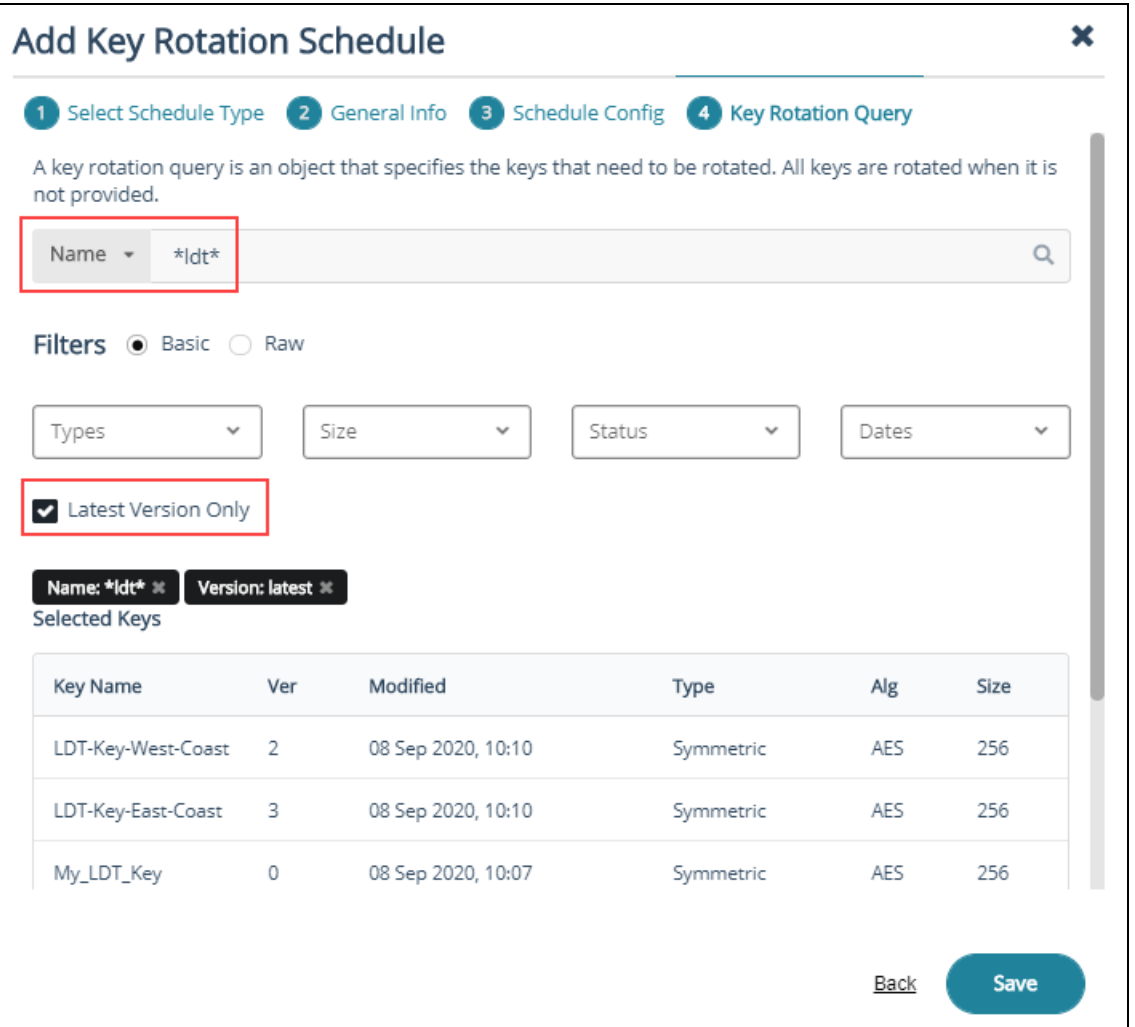

If you only want to rotate the keys whose names begin with "ldt", use the query ldt\* in the **Name** field. In the example above, that removes  $My$   $LDT$   $Key$  from the list of keys that will be rotated.

The search is case insensative, so "ldt" will also match  $LDT$ ,  $LDT$ ,  $1dT$ , or any variation thereof.

When you are certain the list of keys to be rotated is accurate, click **Save**.

## **Checking the Rekey Status**

During a rekey, you can check the progress in the CipherTrust Manager Console, however GuardPoint status is not relayed to the CipherTrust Manager in real time. A delay of several minutes before the CipherTrust Manager displays events on the client is likely. When the number of GuardPoints on the managed host is high, for example 100+, the delay in relaying GuardPoint status is due to delays in scheduling and the execution of CTE-LDT operations on the managed host for GuardPoints.

To see the progress of a rekey and the estimated completion time:

- 1. In the CipherTrust Manager Applications Page, open the **CTE** application.
- 2. Click **Clients** in the left-hand menu bar.
- 3. Click the **Client Name** of the client whose CTE-LDT status you want to check in the Clients table.

4. Find an active CTE-LDT GuardPoint and click **Active** in the **Status** column.

CipherTrust Manager displays the GuardPoint Health page, which includes transformation status information such as the basic status (Rekeyed or Rekeying), the last transformation completion time, the last transformation start time, and the estimated rekey completion time.

## <span id="page-47-0"></span>**Obtaining Information About Keys Applied to Files**

### **Key Report Option**

In the following command, you can use the  $_{\text{report}}$  option of the  $_{\text{voradmin}}$  command to obtain information about all of the keys in use on the GuardPoint. The report lists all keys used in the GuardPoint. For each key, it gives the key name and key version number. It lists each unique key name and version combination only once, no matter how many files use the key.

The following example shows three keys used in the GuardPoint  $/\text{oxf-fs1/qp1}$ :

```
# voradmin ldt key report /oxf-fs1/gp1
LDT_KEY1,1
LDT_KEY2,2
LDT_KEY3,5
```
For an overview of voradmin ldt, see "CTE-LDT [Command-Line](#page-78-0) Administration: voradmin command" on [page 79.](#page-78-0)

## <span id="page-47-1"></span>**Key Map Option**

In the voradmin ldt key [report|map] *<key\_name> <quard path>* command, you can use the map option to obtain information about which files in a GuardPoint were transformed with a specific key, where:

- $\bullet$  <key name> is the name of the key.
- $\cdot$  <guard path>is the path of the GuardPoint where the key was used.

For example, to view information about the key LDT\_KEY2 in the GuardPoint /oxf-fs1/gp1, you would enter:

```
# voradmin ldt key map LDT_KEY2 /oxf-fs1/gp1
/oxf-fs1/gp1/file12345.dat10
/oxf-fs1/gp1/file12345.dat10
/oxf-fs1/gp1/file12345.dat10
/oxf-fs1/gp1/file12345.dat10
/oxf-fs1/gp1/file12345.dat10
```
Keys without a version number are used by files in an exclusion key rule or files that have yet to undergo initial key rotation. Use voradmin ldt key map in conjunction with voradmin ldt attr get to determine if a file using a key without a version number is part of an exclusion key rule or awaiting initial key rotation.

## **Showing GuardPoints During Rekey (Linux)**

Use the following command to display a list of known CTE-LDT metadata stores and any associated GuardPoints currently undergoing transformation.

#### # **voradmin ldt list all**

```
MDS_1:  type=file, nguards=0, name=/disk2/::vorm:mds::
             Guard Table: version 1 nentries 0
MDS_2:  type=file, nguards=0, name=/disk3/::vorm:mds::
             Guard Table: version 1 nentries 0
MDS_3:  type=file, nguards=0, name=/disk4/::vorm:mds::
            Guard Table: version 1 nentries 0
```
For an overview of voradmin ldt commands, see "CTE-LDT [Command-Line](#page-78-0) Administration: voradmin [command"](#page-78-0) on page 79.

### **Suspending and Resuming Rekey and/or Scan Phase**

The QoS schedule specifies certain time windows when CTE-LDT operations must be stopped temporarily. However, you can also suspend or resume CTE-LDT at the client level at any time.

To suspend CTE-LDT through the CipherTrust Manager Console:

- 1. Open the **CTE** application.
- 2. Click **Clients** in the left-hand menu bar.
- 3. Click the **Client Name** of the client on which you want to pause CTE-LDT in the Clients table.
- 4. In the Client Details area, click the **Suspend** button next to the Live Data Transformation field to suspend all CTE-LDT operations on the client.

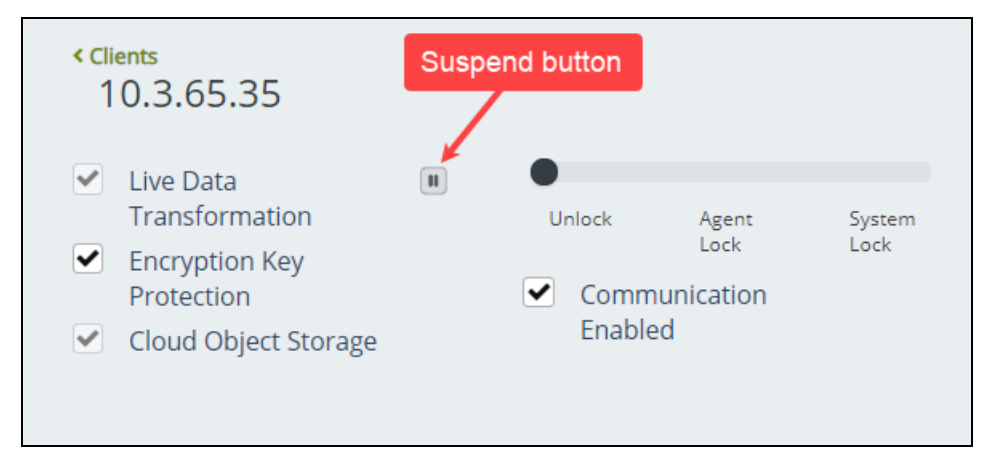

After you pause CTE-LDT, the button turns into a Play button so that you can resume CTE-LDT operations when ready.

#### **Considerations**

- Disabling, or unguarding, an CTE-LDT GuardPoint where a rekey is in progress automatically suspends the CTE-LDT rekey operation.
- You can also use the voradmin suspend/resume command in Windows Powershell to suspend and resume the rekey. However, if you use the voradmin ldt suspend command to pause the rekey process, the CTE-LDT suspended state is not retained when the system reboots. If you want to retain the state after reboot, suspend the rekey from the CipherTrust Manager.

• On Linux, you can pause CTE-LDT during the scan phase of CTE-LDT. When paused during scan, CTE-LDT suspends operations that traverse through the namespace of GuardPoints in the scan phase of transformation. Suspending CTE-LDT during scan stops file lookup operations of CTE-LDT. This eliminates performance impact to I/O intensive production workloads, such as file serving type workloads, that access large number of files.

## **Automatic Suspend and Resume of CTE-LDT Operations Due to Insufficient Disk Space**

CTE-LDT requires adequate storage space headroom to perform CTE-LDT operations such as rekeying on GuardPoints. On Linux, if available storage space drops below the threshold required for CTE-LDT operations to continue, the CTE-LDT operations are automatically suspended. On Windows, CTE-LDT will be suspended if there is less than 3 GB free space in the GuardPoint. Once additional storage space is available in the file system, CTE-LDT operations automatically resume.

As available space approaches the threshold for automatic suspension, CTE-LDT sends an alert to the CipherTrust Manager to notify you that you should free up more storage space before CTE-LDT operations are suspended. The alert on the CipherTrust Manager is:

Low space on guard point [GuardPoint], increase free space or CTE-LDT will be suspended.

### **Behavior of Automatic Suspend and Resume of CTE-LDT Operations on ext4 File Systems**

By default, ext4 file systems reserve a portion of the storage space for use only by privileged processes to prevent running out of storage space in file systems. In this situation, non-privileged processes are automatically blocked from writing to the file system until the free disk space level reaches the minimum threshold. As CTE-LDT operates in privileged mode, CTE-LDT operations continue without blockage even if the free disk space threshold is low. Because of this ext4 feature, CTE-LDT operations on ext4 file systems may not be suspended due to low available storage space, even when the df command reports storage is 100% allocated.

## <span id="page-49-0"></span>**Rotating Encryption Keys While a Rekey is in Progress (Relaunch)**

On Linux, if a key is rotated (either manually or automatically when a key version expires) while CTE-LDT is in progress on a GuardPoint, the key rotation is processed and queued, and the GuardPoint is marked for relaunch. Relaunch indicates the need to restart CTE-LDT after the current transformation completes. If the GuardPoint has been rekeyed and is flagged for relaunch, CTE-LDT launches as soon as the GuardPoint is enabled.

When this event occurs, the following message appears in the log file: " $LDT:$  Deferred key rotation on GuardPoint [GuardPoint] until after completion of current transformation."

When the new key rotation request is queued, files can be in one of three states: Undergoing rekey to a previous key, scheduled for rekey to a previous key, or rekeyed to a previous key.

- Files already undergoing transformation to a previous key when the new rekey request is queued are rekeyed to the key version already in progress.
- Files that start transformation after the new key rotation request is queued are rekeyed to the newest key version.
- Files that have already been rekeyed to a previous key remain in that state until all files undergoing rekey or scheduled for rekey have been processed. Once the current CTE-LDT process for the GuardPoint is complete, CTE-LDT automatically relaunches to transform any files that are not rekeyed to the latest key version. This includes any files that were rekeyed before the new key rotation request was queued or that were undergoing transformation when the new key request was queued.

#### For example:

```
# voradmin ldt attr get /oxf-fs1/gp1
LDT stats: version=2, rekey status=rekeying,relaunch
    Number of times rekeyed: 1 time
    Rekey start time: 2020/03/18 16:54:00
    Last rekey completion time: 2020/03/18 16:53:38
    Estimated rekey completion time: 0 days 0 hours 6 minutes
    Policy key version: 344
    Data stats:
         total=9.8GB, rekeyed=0.0MB
         truncated=0.0MB, sparse=0.0MB
    File stats:
          total=1000, rekeyed=0, failed=0
          passed=0, skipped=0, created=0, removed=0, excluded=0
```
**Note**

Relaunch is supported on Linux only. It is not supported on Windows.

# **File System Operations**

The following sections describe the file system operations that may require attention from the CipherTrust Manager Administrator.

### **Renaming Files and Directories**

On both Linux and Windows hosts, you can rename files during initial transformation, or rekey operations.

- $\bullet$  On Linux, you can now, as of v7.1.1, rename directories in a GuardPoint during a rekey operation.
- On Windows, CTE-LDT stops if it is transforming the contents of a folder and a user attempts to rename/move that folder.

You can change the stopping behavior of CTE-LDT using the configuration parameter  $\alpha x f$  stop on rename. Using the Registry Editor, or the Windows command line, add a registry entry in HKEY\_LOCAL

MACHINE\SYSTEM\CurrentControlSet\services\Vmmgmt\Parameters for oxf\_stop\_on\_rename.

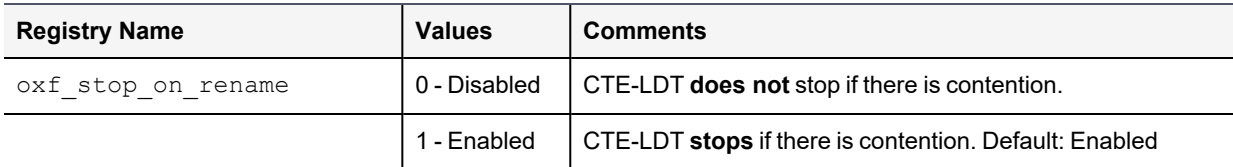

For the target folder in rename operation, CTE-LDT is never stopped.

### **Renaming Directories on Linux**

Prior to CTE-LDT v7.1.0, you could not rename a directory within a CTE-LDT GuardPoint, during the rekeying process. However, starting in CTE-LDT v7.1.1, users and applications can now rename directories within an CTE-LDT GuardPoint, during the rekeying process.

When a directory is renamed, CTE-LDT starts performing single file rekey jobs, on files in that renamed directory. A single file rekey job is a background process that rekeys a specific file, independent of the rekey process occurring on the entire GuardPoint. This process is similar to how files marked with a lazy rekey flag are rekeyed to the latest key version upon access to the marked file.

You can view rekey jobs in a GuardPoint using the command voradmin ldt list all. Rekey operations for files marked as lazy, as part of CipherTrust Intelligent Remediation, and for directory rename, are listed as separate single file rekey jobs. In the example below, the file  $/$ ldt/renamed/file.0 is undergoing rekey as a single file rekey job, as the result of changing the pathname to the file.

```
# voradmin ldt list all
MDS_1: type=file, nguards=9, name=/ldt/::vorm:mds::
        Guard Table: version 1 nentries 9
        Guard 0: type=GP, state=REKEYING DIRTY, flags=GP LOCKED, qp=/ldt
                File List: count 51
        Guard 1: type=FILE, state=REKEYING DIRTY, flags=FILE LOCKED, gp=/ldt/renamed_dir/file.0
```
**File List: count 1**

CTE-LDT can run a maximum of eight concurrent file rekey jobs for directory renaming. This limit is shared across directory renames for all of the GuardPoints on a system.

Furthermore, while directory rename is in progress on a target GuardPoint, the GuardPoint will not transition into the rekeyed state, even if CTE-LDT has completed on the rest of the files in the GuardPoint. As soon as the single file rekey jobs associated with the GuardPoint complete, the GuardPoint transitions into a rekeyed state.

### **Caveats**

The following caveats exist when renaming directories that are in GuardPoints:

- 1. A directory rename operation changes path names to an unknown number of files. As such, CTE-LDT cannot accurately estimate completion time on the target GuardPoint. In such a situation, the rekey progress reflected on the key manager may show that the GuardPoint is in 100% rekeyed status, and the status remains in the 100% rekeying status, until the files in the renamed directories are rekeyed to completion.
- 2. Directory rename operations also affect the accuracy of LDT statistics. Those files, in a renamed directory that are not rekeyed when the directory is renamed, are no longer accessible as part of rekeying the GuardPoint. However, those files will be rekeyed as part of rekeying the renamed directory. As the GuardPoint level rekey operations fail to find those non-rekeyed files, LDT stats update to reflect those files as 'passed' and their size is added to the 'truncated' stat. When those files are rekeyed, as part of the renaming directory rekey process, the 'rekeyed' status will be correctly updated.
- 3. The net effect of renaming a directory during a rekey will be reflected in an inaccurate 'passed' count, and the amount of data truncated for each file not rekeyed in the renamed directory.

### **Example**

If there are 1024 files totaling 1 GB in the directory  $/\text{ldt}/qp/\text{dir}$ , within the GuardPoint  $/\text{ldt}/qp$  when rekey starts, the stats should appear as follows:

```
# ls -1 /ldt/gp/dir | wc -l
1024
# du -h /ldt/gp/dir
1.0G /ldt/gp/dir
# voradmin ldt stats /ldt/gp
```

```
LDT stats on /ldt/gp: version=3, rekey status=rekeying
      Number of times rekeyed: 3 times
      Rekey start time: 2021/06/14 23:53:56
      Last rekey completion time: 2021/06/14 21:26:09
      Estimated rekey completion time: N/A
       Data stats:
              total=13.8GB, rekeyed=726.0MB, truncated=0.0MB
       File stats:
              total=1043, rekeyed=0, failed=0
              passed=0, skipped=0, created=0, removed=0, excluded=0
```
Upon renaming of the directory  $/$ ldt $/gp/d$ ir, any files that have not yet been processed by a GuardPoint level rekey, is added to the **passed** and **truncated** values in the stats:

```
# voradmin ldt stats /ldt/gp
LDT stats on /ldt/gp: version=3, rekey status=rekeying
       Number of times rekeyed: 3 times
       Rekey start time: 2021/06/14 23:53:56
       Last rekey completion time: 2021/06/14 21:26:09
       Estimated rekey completion time: N/A
       Data stats:
              total=13.8GB, rekeyed=10.6GB, truncated=1.0GB
       File stats:
              total=1043, rekeyed=21, failed=0
              passed=1024, skipped=0, created=0, removed=0, excluded=0
```
### **Considerations**

Consider the following issues when renaming directories during a rekey:

- If a directory rename operation occurs during the scan phase of CTE-LDT, the GuardPoint will be marked for relaunch and CTE-LDT will be launched again at the completion of the current rekey cycle. This is because it is not possible to begin rekey jobs while CTE-LDT is in the scan phase.
- <sup>l</sup> When CTE-LDT is suspended on a GuardPoint with a renamed directory, additional single file rekey jobs will not be launched until rekey resumes. However, ongoing single file rekey jobs continue until each single file rekey is completely rekeyed. Consequently, suspending CTE-LDT while single file rekey operations are in progress only suspends rekey operations at the GuardPoint level, while CTE-LDT operations on single rekey files continues without disruption. As a result, stopping CTE service, which requires suspending CTE-LDT and disabling GuardPoints, may be delayed until the files currently undergoing rekey, due to directory rename, are completed.
- Ensure that CTE-LDT is suspended at the GuardPoint level and there is no single rekey file in progress before starting operations, such as a backup, which requires suspending CTE-LDT operations. Failure to do so can result in unexpected problems.
- If files in a renamed directory are moved out of the renamed directory, those files are processed as separate rekey jobs. Those rekey jobs cannot be suspended until the rekey is completed.
- A system crash during a rekey for a directory rename, also affects how CTE-LDT performs a recovery. Normally, CTE-LDT requires that, after the crash, the recovery completes for all of the affected files in the GuardPoint, before resuming rekey operations. However, with a directory rename, it is possible for the CTE-LDT recovery to skip files that are in the renamed directory because the path name to those files has changed since the scan phase of the key rotation. Instead, recovery for these files is deferred until the next access by CTE-LDT, or a user application, when a GuardPoint is enabled.
- CTE-LDT recovery log messages are not logged to CTE-LDT recovery log files, if the recovery log messages become necessary in the event of a failed recovery attempt. In the event of an error, CTE-LDT logs error messages in syslog, blocks access to the file that could not be recovered, and marks the file in rekey error. Files in rekey error must be restored from a backup. Additionally, as files that cannot be found for recovery are now treated as being deferred (only when the directory rename occurs prior to the crash), any orphaned files that might have been moved to the lost& found directory, in the target file system, will not be discovered as orphaned files and consequently skipped by CTE-LDT. CTE-LDT cannot discern if the orphaned files are missing or were linked to a renamed directory.

## **Deleting a File**

When a file is removed before it is rekeyed, the file is not included in the total number of files transformed in the GuardPoint Health dialog box. Any discrepancy between total number of files to transform and those transformed is due to the removal of files from GuardPoints during CTE-LDT.

The voradmin command provides more detailed file level statistics related to rekey operations on the host. You can run voradmin to get file level statistics:

# **voradmin ldt stats <guard\_path>**

## **File Handling (Windows Only)**

It is critical that you understand how the CTE-LDT process handles read-only, binary (executable), NTFS encrypted and NTFS compressed files.

The CTE-LDT process is subjected to all of the File System policies and attributes set on the files. In some cases, this prevents CTE-LDT from encrypting a file. If users or applications are accessing files while CTE-LDT is in progress, CTE-LDT cannot change the attributes of the files and encrypt the file. It is critical that you understand how CTE-LDT handles various types of files:

#### <sup>l</sup> **NTFS Encryption and Compression**

If NTFS encryption and compression is enabled on a file or folder, the CTE-LDT process cannot encrypt these files. To maintain the data coherency, CTE-LDT skips the encryption of the these files. These files display as "passthrough" files in the CTE-LDT statistics.

<sup>l</sup> **Read-Only Files**

When CTE-LDT encounters read-only files, it rekeys the file by resetting the read-only attribute and then setting the attributes back again when the rekey completes. If a file is open, CTE-LDT skips this file.

- 1. If the file is not opened, CTE-LDT changes the attributes of the file and stores the original attributes in the file metadata.
- 2. CTE-LDT starts Rekey on this file.
- 3. If a user requests to open a file for writing while rekey is in progress, access is denied. User can only open files for reading.
- 4. CTE-LDT restores the attributes once rekey is done.

#### <sup>l</sup> **Executable Files**

If an executable is running, or files are exclusively locked by the application, the CTE-LDT process cannot encrypt those files as it is unable to acquire the required locks on the files. CTE-LDT skips these files and changes to the INCOMPLETE state.

### **Enabling GuardPoints in Read-Only mounted file systems (Linux)**

Access to a GuardPoint enabled in a read-only mounted file system is restricted to read operations . You cannot modify data in such file systems, therefore, you cannot perform CTE-LDT operations on GuardPoints in read-only file systems. For this reason, CTE-LDT automatically suspends operations when GuardPoints are enabled on readonly file systems. CTE-LDT ignores all attempts to resume CTE-LDT operations until the underlying file system is remounted with read/write access.

### **WARNING**

**You must disable a GuardPoint before changing the read/write mount options of the underlying file system. After changing the mount options, you can re-enable the GuardPoint. CTE-LDT operations adapt to the read/write options of the underlying file system when you enable the GuardPoint. Changing the mount options while a GuardPoint is enabled is unsupported and may result in unexpected errors.**

## **Copying Files Into a GuardPoint**

If you copy a file into a GuardPoint without an Apply Key rule, make sure that the file was previously copied from the same GuardPoint, or a GuardPoint protected with the same policy/versioned key. A copy operation, without an Apply Key rule, is the same as a backup or restore of a file from/to an CTE-LDT protected GuardPoint.

CTE enforces key rules of an CTE-LDT policy while a GuardPoint is enabled. CTE cannot enforce the key rules while a GuardPoint is disabled. Modifying or adding data/files inside a disabled GuardPoint is not only unsupported, but it also results in unrecoverable data corruption.

#### **WARNING**

**Do not add new files or modify existing files inside CTE-LDT protected GuardPoints while the GuardPoint is not enabled. This results in unrecoverable data corruption and/or files that cannot be accessed when the GuardPoint is enabled.**

## **Behavior of Hard Links Inside and Outside of GuardPoints (Windows)**

When using hard links on Windows, all the hard links to a file must be within the boundary of a GuardPoint and must use the same key. The following scenarios provide additional details:

- If hard links to the same file are inside a GuardPoint and outside a GuardPoint, the effect on the file depends on what process accesses which hard link first. If the hard link within the GuardPoint is opened first, the file is transformed. If the hard link outside the GuardPoint is opened first, the file won't be transformed.
- If hard links to the same file exist in different GuardPoints with different keys, the file will be corrupted.
- If hard links to the same file exist in the same GuardPoint but with different keys, such as if folder-based rules are used, there will be a conflict in the key.

# **Excluding Files or Directories from Rekey**

When you add a resource set to a key rule in a policy, you can select the **Exclude Rule** option. That tells CipherTrust Manager that the directories and/or files in the resource set should use a different key than the rest of the data in the CTE-LDT GuardPoint. If you specify clear key for the key rule, then the directories and/or files in the resource set will be left unencrypted. Otherwise, you can select any non-versioned key to apply to those directories and/or files.

## **Examples of Exclusion Key Rules**

This section describes some examples of how to use an exclusion key rule.

### **Encrypt Files With Exclusion Property Using a Non-Versioned Key**

The following exclusion key rule applies the non-versioned key, Key TextFiles, to any *new* files that are created with  $a * .t x t$  extension.

#### **Note**

Existing  $*$ ,  $t \times t$  files in the GuardPoint during the initial CTE-LDT data transformation process are assumed to be already encrypted with the same key that you specify in the exclusion key rule. These existing files are *not* transformed during the initial encryption or during any subsequent rekeys. The key you specify in the exclusion key rule is applied to new  $*$  .  $t$ xt files only.

In the Policy, do the following:

- 1. Add a Key Rule.
- 2. In the **Resource Set** field, click **Select**.
- 3. Select a resource set that specifies \*.txt in the **File** field and click the **Exclude Rule** option.

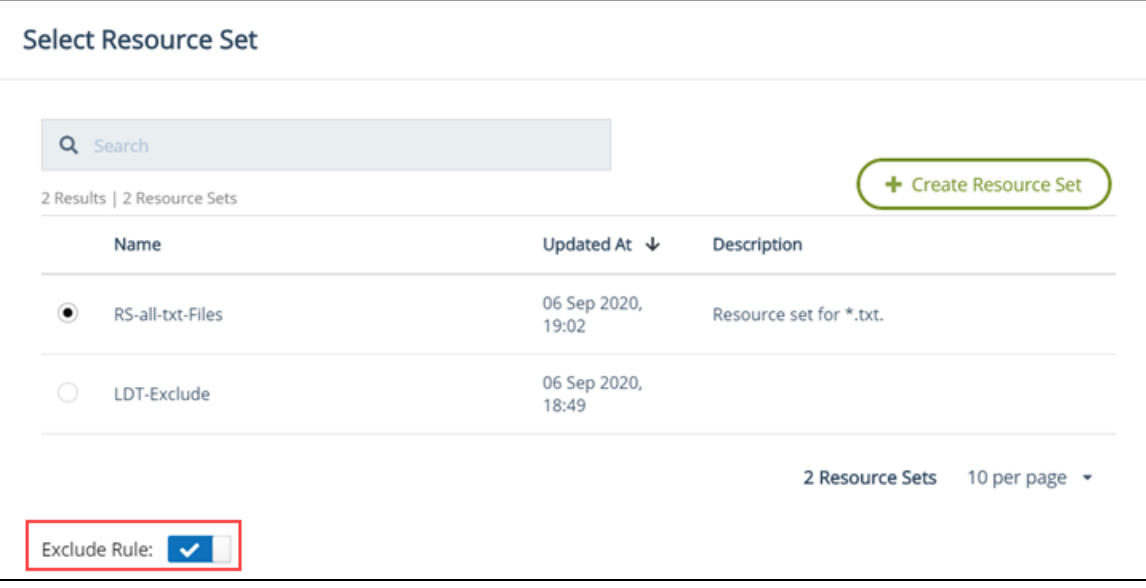

- 4. Click **Select**. CipherTrust Manager displays the resource set name in the Resource Set field with an icon indicating that this is an Exclusion Rule.
- 5. Select the Key\_TextFiles key in the **Current Key Name** field.
- 6. Cilck **Add**.

7. Add any other key rules or exclusion key rules to the policy that you want. You must add at least one nonexclusion key rule that specifies the current encryption key and the versioned encryption key that you want to use with this Live Data Transformation policy.

For example, you could add another exclusion key rule that specifies all **.doc** files should be encrypted with the key Key DocFiles, or one that specifies all .  $zip$  files should be left unencrypted by specifying the key clear\_key.

## **Exempt Excluded Files from Encryption (Set to clear\_key)**

The following exclusion key rule sets all files in the resource set  $/\text{oxf-fs1/qp1/Clear Files}$  Files Folder (Linux) or \oxf-fs1\gp1\Clear\_Files\_Folder (Windows) to clear\_key (in other words, not encrypted). Files in other directories that match other key rules in the same policy may be encrypted. This could allow unrestricted access to the files in /oxf-fs1/gp1/Clear\_Files\_Folder (Linux) or \oxf-fs1\gp1\Clear\_Files\_Folder (Windows) while access may be restricted to files in parallel directories.

- Linux Exclusion Key Rule: The Resource Set Directory field should contain /oxf-fs1/gp1/Clear\_Files Folder, and the **Key** should be clear\_key.
- **.** Windows Exclusion Key Rule: The Resource Set Directory field should contain  $\sqrt{\exp(1-\frac{1}{\pi})}$ Files Folder, and the Key should be clear key.

## **Requirements for Exclusion Key Rules**

Keep in mind the following requirements when configuring exclusion key rules:

- Before adding an exclusion key rule to an existing policy, you must disable all GuardPoints protected with the policy. Log on to the CipherTrust Manager to disable the GuardPoint.
- You cannot choose a versioned key for the key in an exclusion key rule. Only non-versioned keys or clear  $key$  (no encryption) are valid for exclusion key rules.
- <sup>l</sup> All exclusion key rules must be *above* all CTE-LDT transformation key rules in the **Key Rules** area in the policy.

## **Usage Notes and Limitations for Configuring Exclusion Key Rules**

<span id="page-56-0"></span>Keep in mind the information in the following sections when configuring an exclusion key rule.

## **Adding an Exclusion Key Rule to an Existing Policy with Versioned Keys (Linux)**

When adding an exclusion key rule to an existing policy, the exclusion rule only applies to newly created files. Existing files that match the exclusion key rule remain encrypted with the same versioned key(s) specified in the non-exclusion key rule in the policy and will be rekeyed to the key in the exclusion key rule when the versioned key (s) rotates.

To force an existing file that matches an exclusion key rule to be transformed to the key in the exclusion key rule (non-versioned in this example), use one of the following methods:

- Rotate the versioned key specified in the policy to initiate rekey operations on the GuardPoint.
- Copy the existing file within the GuardPoint. The new file will be associated with the resource set in the exclusion key rule and will be encrypted with the non-versioned key. You can then delete the original file.

To perform a similar conversion on Windows, see "Changing a Folder or Files from Versioned to [Non-Versioned](#page-58-0) Key [\(Windows\)"](#page-58-0) on page 59.

### **Adding an Exclusion Key Rule That is Part of an Active GuardPoint (Linux)**

To edit and/or add an exclusion key rule to an CTE-LDT policy, all GuardPoints using the policy must first be disabled before the new key rule can be added.

### **Changing an Exclusion Key Rule That is Part of an Active GuardPoint (Windows)**

Changes that you make to an exclusion key rule that is part of an existing policy in an active GuardPoint do not take effect until the GuardPoint that the exclusion key rule is part of is disabled and enabled again.

### **Conflicting Keys as the Result of Rename Operations**

Do not attempt to move or rename a file encrypted with a versioned key to a name associated with an exclusion key rule with clear key. If you attempt such a move or rename, the original file is unaffected but following error is output on Linux systems and a log entry is created:

```
<command name>: setting attribute 'user.::secfs:xattr:' for 'user.::secfs:xattr:':
Invalid argument
<command name>: failed to close '<filename>': Invalid argument
```
No error is displayed on Windows systems. The target moved or renamed file is corrupted and should be deleted. The target file is also flagged with the xattr error flag on Linux and Rekey Status Excluded on Windows. This flag prevents subsequent read/write access to the file. You can check the CTE-LDT attributes for the presence of this flag. See "About the Exclusion Attribute for Files Matching an [Exclusion](#page-59-0) Key Rule" on page 60.

Also, a log entry is sent to the CipherTrust Manager on Linux systems when this occurs. For example, if you moved the versioned file  $/qp/foo.txt$  into the GuardPoint  $/qp/subdir/foo.txt$  with an exclusion key rule that excludes matching files with the clear\_key, the following log message would be created on the CipherTrust Manager:

[CGA] [WARN ] [29261] [CGS3268W] LDT-ALERT: encrypted data detected in filename [foo.txt] inode [35720037] in guard point [/gp] under clear exclusion key rule

### **Overlapping Exclusion Key Rules**

Multiple exclusion key rules in the same policy may overlap each other. For example on Linux, if the non-versioned key Key\_A is associated with resource /oxf-fs1/gp1/Folder\_Enc\_With\_KEY\_A and the non-versioned key Key B is associated with resource  $*$ .txt, placement of the file /oxf-fs1/gp/Folder\_Enc\_With\_KEY\_  $A/foo.txt$  overlaps the two key rules. In such a case, the first rule in the policy is enforced on  $/oxf$ fs1/gp/Folder\_Enc\_With\_KEY\_A/foo.txt when the file is created and in subsequent file access.

On Windows, if the non-versioned key Key A is associated with resource c:  $\overline{c}$ :  $\overline{c}$   $\overline{c}$   $\overline{c}$   $\overline{c}$   $\overline{c}$   $\overline{c}$   $\overline{c}$   $\overline{c}$   $\overline{c}$   $\overline{c}$   $\overline{c}$   $\overline{c}$   $\overline{c}$   $\overline{c}$   $\overline{c}$   $\$ KEY A and the non-versioned key Key B is associated with resource  $*$ .txt, then they would overlap on the file c:\oxf-fs1\gp\Folder\_Enc\_With\_KEY\_A\foo.txt. In such a case, the first rule in the policy is enforced on c:\oxf-fs1\gp\Folder\_Enc\_With\_KEY\_A\foo.txt when the file is created and in subsequent file access.

### **Caution About Applications That Create Temporary Files (Windows)**

Some applications on Windows create a temporary file version of the original file when you open and modify a file. This behavior can affect how you implement exclusion key rules.

If you have an exclusion key rule that uses a file extension to exclude files that may be opened and modified by such an application, exclude the temporary file name extension also. If you don't exclude the temporary file, the temporary file may be encrypted by another policy that matches the temporary file extension. Then the original file, which is copied from the temporary file, will be unreadable. Also keep in mind that other applications that may create temporary files with the same file extension and consider what policies should affect those temporary files.

This situation can happen with Microsoft Office files such as the .  $d_{\text{Ocx}}$  files used by Microsoft Word. When you open and modify a .  $d_{\text{Ocx}}$  file, Word creates a .  $t_{\text{mp}}$  file version of that file. So for Microsoft Word you should add  $*$ . tmp to the exclusion key rule resource set if you add  $*$ .  $dscx$ .

### **Rename Operations Crossing Key Rules (Linux)**

On Linux, when a rename operation crosses key rules, the rename operation copies the source file to a new file using the new name and removes the original file. If the source file is flagged for exclusion key rule property, the target new file is disassociated with the exclusion key rule if the new name no longer matches the resource set associated with exclusion key rule. For more information, see "About the [Exclusion](#page-59-0) Attribute for Files Matching an [Exclusion](#page-59-0) Key Rule" on the facing page.

### **Using Linked Files with Exclusion Key Rules (Linux)**

On Linux, do not create multiple hard links to the same target file such that the pathname of each hard link is associated with a resource set of an exclusion key and the key rules have different keys. Accessing the file through the pathname of each hard link results in a different key to be applied to the file resulting in data corruption in the target file due to application of multiple keys to the same data.

If you must create hard links, be sure the pathnames of hard links and the target file are within the same resource set.

## <span id="page-58-0"></span>**Changing a Folder or Files from Versioned to Non-Versioned Key (Windows)**

Exclusion key rules provide a way to convert a subset of guarded files or the contents of a folder from being encrypted by a versioned key to being encrypted by a non-versioned key. After this conversion, the excluded files or directory contents will be encrypted at the last version of the versioned key but the encryption keys for those items will not rotate to a new version when the keys for other non-excluded files are rotated. In other words, the excluded files or folder contents will be encrypted by a non-versioned key.

Follow these steps to change selected files or folder contents to a non-versioned key:

- 1. In the CipherTrust Manager, clone the versioned key that is used in the policy that you plan to edit. Cloning a key creates a non-versioned copy of the existing version of the versioned key.
- 2. In the CipherTrust Manager, disable the GuardPoint. Disabling the GuardPoint is required before modifying a policy applied in that GuardPoint.
- 3. Configure one or more resource sets to match the files that you want to exclude. For example, the resource set star-dot-text could contain  $*$  . txt and the resource set sales-folder could contain  $\simeq$
- 4. Add one or more exclusion key rules to convert matching files to a non-versioned key. In the following example, files matching  $*$ .txt and files in the sales folder (as defined in resource sets) will be converted from the current version of the versioned key AES256 versioned to AES256 clone, assuming AES256 clone is a clone of AES256 versioned.

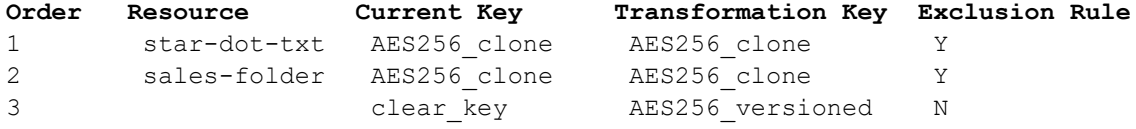

Exclusion key rules must be ordered before other rules.

5. On the command line, run the following command to remove the CTE-LDT metadata from the files that you want to convert from versioned key to non-versioned key encryption:

voradmin ldt attr delete <*path\_to\_files*>

To recursively delete the CTE-LDT metadata from all files matching a pattern in all subfolders, use the following form, including  $*$  as a wildcard where needed:

voradmin ldt attr delete <*path\_to\_files*> -filter <filename>.<extension>

**Note:** Be careful when deleting the CTE-LDT metadata from files. If you delete the metadata from a file that does not match an exclusion key rule policy, the file will be unreadable after the next rekey.

Given the example exclusion key rule described in step 4, you would need to run this command on all files with the extension . txt (first example below) and on the files in \sales (second example below).

```
voradmin ldt attr delete c:\gp1 -filter *.txt
voradmin ldt attr delete c:\gp1\sales
```
For more information about using voradmin on CTE-LDT metadata, run voradmin ldt attr /? on the command line.

- 6. In the CipherTrust Manager, re-enable the GuardPoint that includes the new exclusion key rule.
- 7. In the CipherTrust Manager, rotate the key for the policy that includes the new exclusion key rule.

Using the example exclusion key rule in step 4, after completing this procedure, files matching  $\star$ .  $\pm \times \pm$  and files in the sales folder will have the exclusion attribute set and will be excluded from rekeying (see "About the [Exclusion](#page-59-0) Attribute for Files Matching an [Exclusion](#page-59-0) Key Rule" below). Files not matching the exclusion key rule will be rekeyed to the next version of the AES256 versioned key.

To perform a similar conversion on Linux, see "Adding an Exclusion Key Rule to an Existing Policy with [Versioned](#page-56-0) Keys (Linux)" on [page 57.](#page-56-0)

### <span id="page-59-0"></span>**About the Exclusion Attribute for Files Matching an Exclusion Key Rule**

Files matching an exclusion key rule have the status rekey excluded in the CTE-LDT attribute. For more information about CTE-LDT attributes, see "CTE-LDT Metadata in Extended [Attributes"](#page-64-0) on page 65. To check for the exclusion attribute on a file, see ["Determining](#page-59-1) if a File is Included in an Exclusion Key Rule" below.

#### <span id="page-59-2"></span>**The Exclusion Attribute is Persistent**

Exclusion from rekey is a persistent property. A file excluded from rekey is not rekeyed regardless of changes that may seem to disassociate the file from the exclusion key rule. For example, if you rename a file to a new name within the same GuardPoint that no longer matches the exclusion key rule that the original name matched, the file with the new name retains the encryption type (non-versioned key or clear\_key) of the exclusion key rule. To remove the exclusion attribute from a file you must copy the file rather than move or rename it (see ["Removing](#page-60-0) the [Exclusion](#page-60-0) Attribute From a File" on the next page).

#### <span id="page-59-1"></span>**Determining if a File is Included in an Exclusion Key Rule**

Use the voradmin ldt attr get  $\leq$  path to file> command to check whether a file is associated with an exclusion key rule.

**On Linux, an excluded file will include the status**  $\text{rekey}$  excluded in the voradmin output. For example:

```
# voradmin ldt attr get /oxf-fs1/gp1/foo.txt
CTE-LDT attributes: rekeyed_size=0, rekey_status=rekey_excluded
```
 $\bullet$  On Windows, an excluded file will include the attribute  $\text{Re}k$ ey Status Excluded in the voradmin output. For example:

```
C:\> voradmin ldt attr get c:\gp1\foo.txt
CTE-LDT attributes:
Rekey Status Excluded
Initial Rekeyed Size 9 Bytes
Data Transformed 0 Bytes
Key:
Current Key Name/Version (Clear_Key)
New Key Name/Version (Clear_Key)
```
### <span id="page-60-0"></span>**Removing the Exclusion Attribute From a File**

To disassociate a file from an exclusion key rule, you must copy the file to a new file not associated with the resource set of the same or another exclusion key rule as the source file. You can then remove the original file. The new file is created under the default key rule of whatever policy applies to the new file. Moving or renaming a file does not disassociate a file from an exclusion key rule (see "The Exclusion Attribute is [Persistent"](#page-59-2) on the previous [page](#page-59-2)).

For example, assume the following exclusion key rule where Key TextFiles is a non-versioned key:

Exclusion Key Rule: Resource set =  $*$ .txt, Key = Key\_TextFiles

If you copy the file  $test1.txt$  to  $test1.foo$ ,  $test1.foo$ , is created with whatever key is specified in the policy that matches the new file. The key for the new file could be a non-versioned key, versioned key, clear key, or, no key at all if the new file is outside of a GuardPoint. The original file  $test1.txt$  remains unchanged and encrypted with the Key\_TextFiles non-versioned key because the file remains in the exclusion key rule.

### **Rename and Restore Operations (Linux)**

The effect of rename or backup/restore operations involving files associated or not associated with exclusion key rules is mixed and somewhat confusing. In some cases, the operations to restore or rename cause conflicts between the key associated with the source file and the key associated with the target file. For example, the result of a rename operation involving a source file not associated with an exclusion key rule and target file name associated with a resource set of an exclusion key rule is different from the result of the same operation when target file name is associated with the resource set of an exclusion key rule with clear\_key.

#### **Note**

Be sure to review the effect of the operations below and avoid administrative operations that cross associations of files across multiple resource sets with conflicting key rules.

#### **Backup/Restore**

The table below illustrates the status and the key effect of restore operations involving mixed keys associated with source files from backup image and existing target files inside GuardPoint.

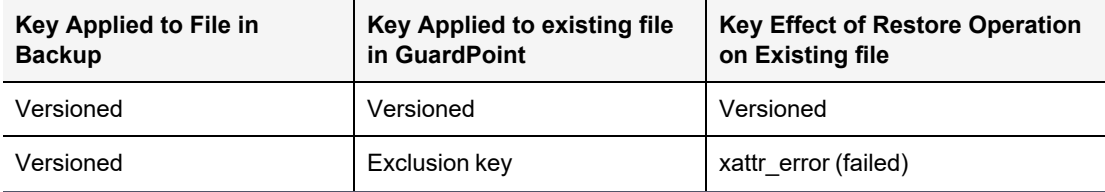

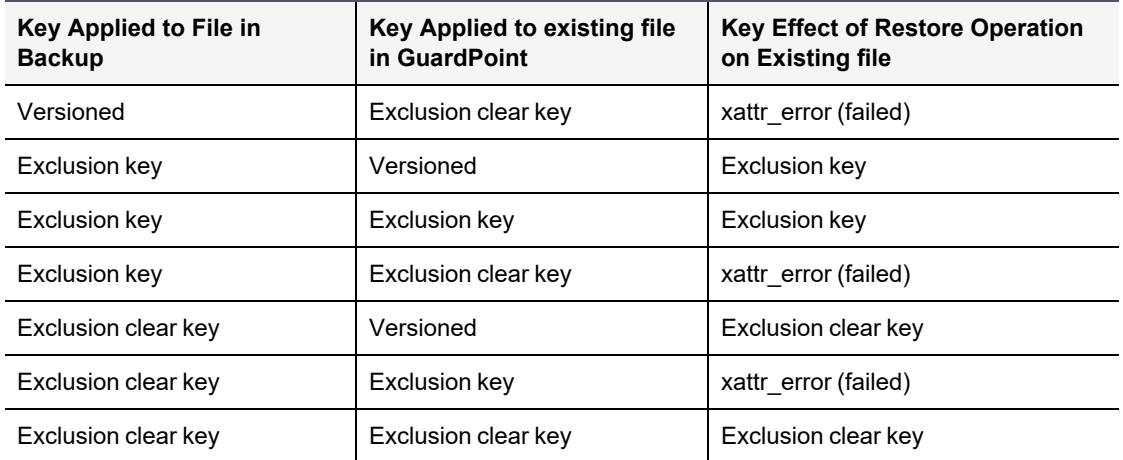

The table below illustrates the status and the key effect of restore operations involving mixed keys associated with source files from backup image and new target files not present inside GuardPoint.

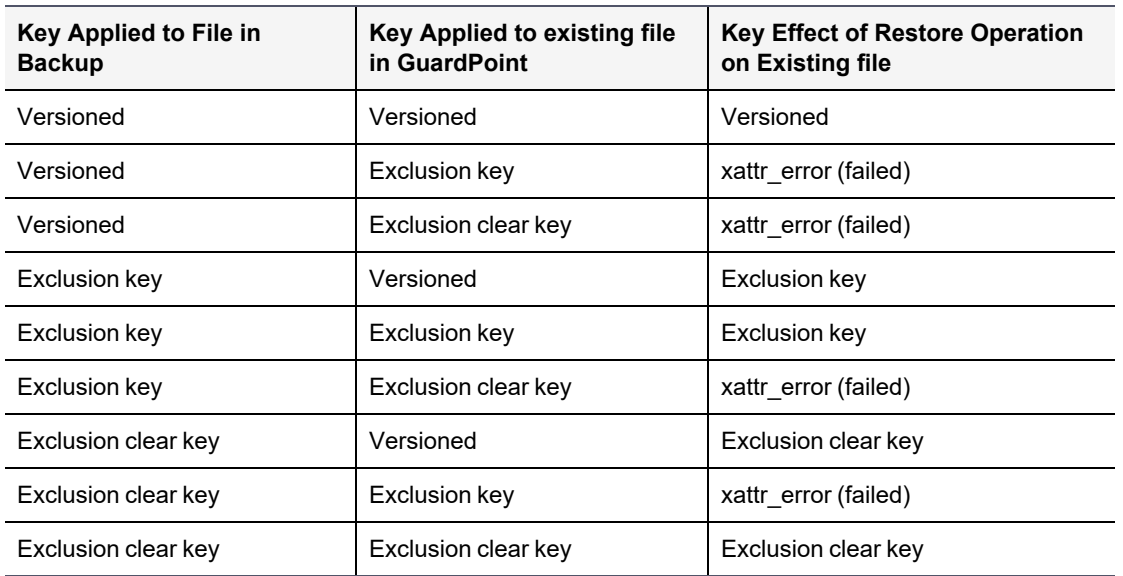

### **Rename Operation**

The table below illustrates the status and the key effect of rename operations for different combinations of versioned, exclusion key, and exclusion clear key.

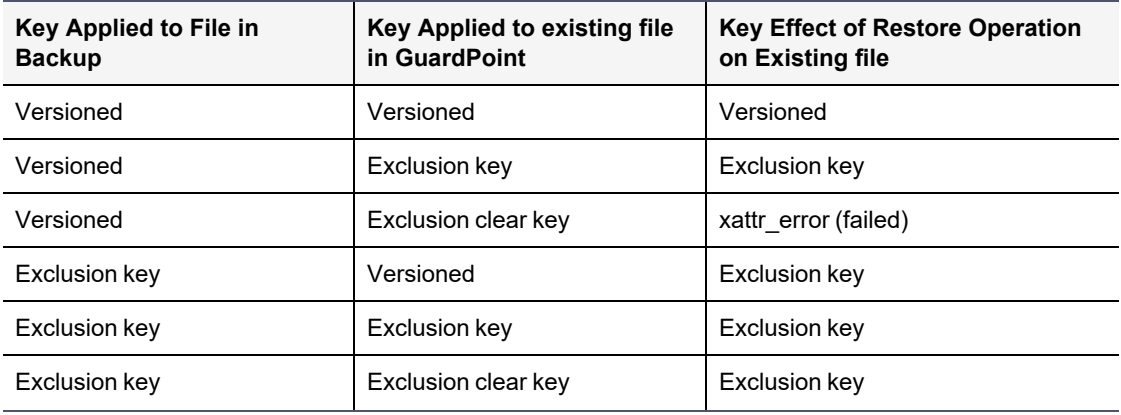

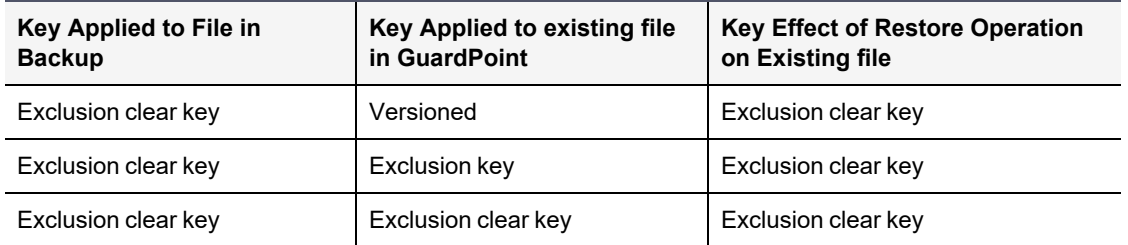

## **Listing All Files Included in an Exclusion Key Rule (Linux)**

Determining the files that match an exclusion key rule involves two steps. You list all the keys in a GuardPoint, choose the key that you're interested in, and then run a command to list the files that match that key. This process works for both standard key rules and exclusion key rules.

1. Decide on the GuardPoint that you want to check for excluded files. For example, for the GuardPoint  $/ \circ \times f$  $fs1/qp1$ , type the following on the command line:

```
# voradmin ldt key report /oxf-fs1/gp1
LDT_KEY1,1
LDT_KEY2,2
LDT_KEY3,5
NON VERSIONED KEY
```
The number after the comma is the key version number. See "Key Report Option" on [page 48](#page-47-0) for more information about the voradmin key report.

2. From the key report output, choose the key rule for which you want to list matching files. For example, to see the files associated with the NON\_VERSIONED\_KEY in the previous step, you would type:

# **voradmin ldt key map NON\_VERSIONED\_KEY /oxf-fs1/gp1**

/oxf-fs1/gp1/file1.dat10 /oxf-fs1/gp1/file2.dat10 /oxf-fs1/gp1/file3.dat10 /oxf-fs1/gp1/file4.dat10 /oxf-fs1/gp1/file5.dat10

See "Key Map Option" on [page 48](#page-47-1) for more information about the  $v$ oradmin key map report.

## **Listing All Files Included in an Exclusion Key Rule (Windows)**

Determining the files that match an exclusion key rule involves two steps. You list all the keys in a GuardPoint, choose the key that you're interested in, and then run a command to list the files that match that key. This process works for both standard key rules and exclusion key rules.

1. Decide on the GuardPoint that you want to check for excluded files. For example, for the GuardPoint  $c:\qquad \qquad$ type the following on the command line:

```
C:\> voradmin ldt key report c:\gp1
Keys used for GP, c:\gp1 :
clear key, 0
CS1-CTE-LDT-AES256,11
```
The number after the comma is the key version number. The clear\_key key is not versioned, so the version number is 0.

2. From the key report output, choose the key rule for which you want to list matching files. For example, to show the files associated with the clear\_key listed above, you would type:

```
C:\> voradmin ldt key map c:\gp1 clear_key,0
Files rekey with key (clear key, 0) -
c:\gp1\file1.txt
c:\gp1\file2.txt
c:\gp1\file3.txt
c:\gp1\file4.txt
c:\gp1\file5.txt
```
# **Using CTE-LDT with SAP HANA Fibre Channel Systems (Linux Only)**

You must add additional CTE commands to the HANA administrator entry. To do so, edit the /etc/sudoers with a text editor and add entries for /usr/bin/voradmin and /usr/bin/vmsec: For example:

#### # **hanadm ALL=NOPASSWD:**

```
/usr/bin/secfsd,/usr/bin/voradmin,/usr/bin/vmsec,/sbin/multipath,/sbin/multipathd,/etc/i
nit.d/multipathd,/usr/bin/sg_
persist,/bin/mount,/bin/umount,/bin/kill,/usr/bin/lsof,/sbin/vgchange,/sbin/vgscan
```
If you are using an ext3 file system, you must mount it with extended attributes. To do so, edit the storage section of the  $q$ lobal.ini file using a text editor and add the following lines:

partition\_\*\_data\_\_mountOptions = -o user\_xattr partition \* log mountOptions = -o user xattr

#### **Note**

See the *CTE Agent for Linux Advanced Configuration and Integration Guide* or the *CTE Agent for Windows Advanced Configuration and Integration Guide* for more information about SAP HANA.

# **Chapter 5: CTE-LDT Administration**

This chapter contains the following topics:

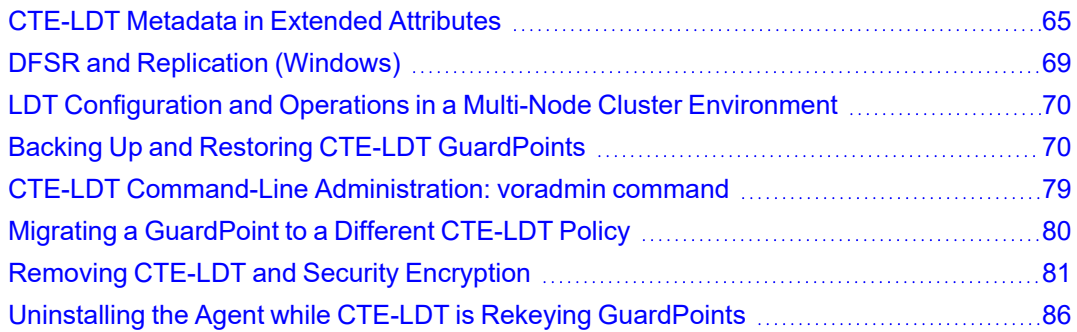

## <span id="page-64-0"></span>**CTE-LDT Metadata in Extended Attributes**

An *extended attribute* is a name/value pair permanently associated with a file or directory stored in a file system. CipherTrust Transparent Encryption (CTE) creates and maintains its own user extended attributes on CTE-LDT GuardPoint directories and files. The extended attributes are used to store metadata related to each file or directory that is protected using an CTE-LDT policy.

On Linux, CTE-LDT sets extended attributes on GuardPoint directories. The CTE-LDT attribute of an CTE-LDT GuardPoint stores the following metadata:

- Current key version.
- Rekey status.
- Rekey start and end times.
- Estimated completion time.
- Total amount of data transformed.
- Total number of files transformed.
- Current key signature and applied key signature.

On both Linux and Windows, CTE-LDT sets extended attributes on files. The CTE-LDT attribute of a file stores the following metadata:

- Name of the current key.
- Name of the versioned key.
- Version number of the versioned key.
- CTE-LDT rekey status of the file.

In most cases, the current and new key names are the same. The exception is during initial transformation from a legacy policy to an CTE-LDT policy, when the file has been encrypted with the current key and is being transformed to the current version of the transformation key.

#### **Note**

Before you set up a GuardPoint for CTE-LDT, ensure that there is sufficient disk space available in your file system for CTE-LDT metadata. The amount of disk space you need depends on the number of files in your GuardPoint. For more information about the disk space requirement, see ["Planning](#page-67-0) for CTE-LDT Attribute [Storage"](#page-67-0) on page 68.

The state of a file changes during CTE-LDT operations. The extended attributes are continually updated to reflect the current file status, which falls into one of the following categories:

- $\bullet$  Rekeyed to the current version of the key.
- Rekeyed to the previous version of the key, or the initial key state (before the first CTE-LDT rekey has been performed).
- Partially rekeyed, where some regions of the file are rekeyed to the new key version and other regions are still keyed to the previous key version or the initial key.

## **Listing Extended Attributes**

You can list extended attributes of files by using native operating system commands, or system calls. As part of GuardPoint administration, CTE can modify or delete extended attributes.

In Linux, CTE-LDT attributes are set on GuardPoint directories and regular files in GuardPoint directories protected with CTE-LDT policies. The CTE extended attribute name is :: secfs: xattr:.

The following examples use the native Linux operating system command  $\text{attr}$  to display the CTE-LDT attribute for the GuardPoint /oxf-fs1/gp1 and the file /oxf-fs1/gp1/File\_1.txt.

#### **Example Getting File Attributes**

```
# attr -l /oxf-fs1/gp1/File_1.txt
```

```
Attribute "::secfs:xattr:" has a 1044 byte value for /oxf-fs1/gp1/File_1.txt
Attribute "selinux" has a 37 byte value for /oxf-fs1/gp1/File_1.txt
```
#### **Example Getting GuardPoint Attributes**

#### # **attr -l /oxf-fs1/gp1**

Attribute "::secfs:xattr:" has a 1044 byte value for /oxf-fs1/gp1 Attribute "selinux" has a 37 byte value for /oxf-fs1/gp1

#### **Example of voradmin ldt attr get for Linux File Attributes**

In the following example, the file  $/\text{oxf-fs1/gp1/File1.txt}$  has the same name for current and new keys at the same key version. In the following example, if the versioned key LDT\_KEY is at version 755, the file is rekeyed to the latest key version under the CTE-LDT policy.

# **voradmin ldt attr get /oxf-fs1/gp1/File\_1.txt** CTE-LDT attributes: rekeyed size=4096, rekey status=none Key: name=LDT KEY, version=755

#### **Example of voradmin ldt attr get for Linux GuardPoint Attributes**

The following is example of an CTE-LDT attribute on a GuardPoint directory on Linux:

#### # **voradmin ldt attr get /oxf-fs1/gp1**

```
LDT stats: version=1, rekey status=rekeying
      Number of times rekeyed: 3 times
      Rekey start time: 2018/08/04 16:24:45
      Last rekey completion time: 2018/07/04 16:24:04
      Estimated rekey completion time: N/A
      Policy key version: 2043
      Data stats:
         total=3.3GB, rekeyed=1.5GB, truncated=0.0MB
      File stats:
        total=4307, rekeyed=1181,
         passed=2, skipped=0, created=0, removed=0
```
#### **Example of voradmin ldt attr get for Windows GuardPoint Attributes**

The attribute for the GuardPoint  $c:\G{P}$  1 contains the status (rekeyed) and statistics specific to the GuardPoint and CTE-LDT. Following is sample output of voradmin command on Windows for statistics on a file:

```
C:\> voradmin ldt attr get c:\GP\Test.txt
LDT attributes:
   Rekey Status Rekeyed
   Initial Rekeyed Size   10 Bytes
Key:
   Key Name/Version (LDT KEY, 28)
```
The attribute for GuardPoint C:\GP contains the status (rekeyed) and statistics specific to the GuardPoint and CTE-LDT:

```
C:\> voradmin ldt attr get c:\gp\
LDT Stats
-------------------------------
   Rekey Status LDT_ST_REKEYED<br>Last rekey completion time 10/2/2017 4:26:50
   Last rekey completion time
   Rekey Start time 10/2/2017 4:26:17
   Estimated rekey completion time   000:00:00
File Stats:
   Total 444
   Rekeyed 444
   Skipped 0
   Errored 0
   Passed 0
   Removed 0
Data Stats:
   Total 11 GB (12649143417 Bytes)
   Rekeyed 11 GB (12649143417 Bytes)
   Truncated 0 Bytes
```
## **MDS File (Linux)**

In addition to CTE-LDT attributes, the CTE-LDT process on Linux requires persistent storage for additional metadata related to encrypting, or rekeying, files in GuardPoints. CTE-LDT allocates the storage space as soon as the CTE-LDT process starts on a GuardPoint. It maintains this storage space during the entire transformation process, until the GuardPoint is completely transformed.

Storage for this metadata is allocated and managed in a special file, called the MDS (metadata store) file. The MDS file resides inside a GuardPoint directory so each GuardPoint has its own MDS file.

The MDS file is a CTE protected file with the name ::vorm:mds::. For example:

```
# ls -l /oxf-fs1/gp1/::vorm:mds::
-rwxr-xr-x. 1 root  root 31754474496 Dec  8 09:09 /oxf-fs1/::vorm:mds::
# du -B 1024 /oxf-fs1/gp1/::vorm:mds::
25056 /oxf-fs1/::vorm:mds::
```
As shown above, the MDS file is sparse. In the example, the file size is approximately 30GB, however the file is allocated with approximately 25MB of disk storage. CTE-LDT automatically creates the MDS file the first time the CTE-LDT process starts on any GuardPoint in the file system namespace. It populates the MDS file with all of the metadata for the GuardPoint at the beginning of the CTE-LDT process. Disk space allocated to the MDS file is freed and the MDS file in the GuardPoint directory is removed when the CTE-LDT process completes on the GuardPoint.

#### **WARNING**

**The MDS file is protected. You cannot remove it unless the administrator runs the voradmin command to manually remove the MDS file once it is no longer needed. See ["Deleting](#page-83-0) CTE-LDT Metadata (Linux)" on page 84 for more information.**

CTE-LDT automatically allocates and deallocates disk space for the MDS file as part of the CTE-LDT process. Deallocation of disk space for a GuardPoint does not change the MDS file size, although it frees the disk blocks. MDS files are sparse and very large in size. The MDS file is automatically removed from GuardPoints when the files have been successfully rekeyed.

## <span id="page-67-0"></span>**Planning for CTE-LDT Attribute Storage**

Before a GuardPoint is enabled for CTE-LDT, make sure that there is sufficient free disk space in the file system to which the GuardPoint belongs. Free space is required for CTE-LDT attributes (CTE extended attributes) and (in Linux) metadata in the MDS file. CTE-LDT attributes are created during initial encryption and are never freed until the GuardPoint is permanently unguarded and removed from the protection of an CTE-LDT policy. In contrast, disk space for metadata in the MDS file is temporary, kept only during the live transformation process.

When planning how much free disk space to reserve for CTE-LDT on a GuardPoint, consider the following:

- Number of files in the GuardPoint
- (Linux) Average length of absolute pathnames of files in the GuardPoint

The CTE-LDT process pre-allocates disk space for the Linux MDS file based on a minimum of 200K files with an average pathname of 1024 bytes per GuardPoint. The minimum space amounts to 325MB of disk space for the MDS file for each GuardPoint, even if file count is very low. (In Windows, CTE-LDT reserves the space when the file is rekeyed.)

## **Using voradmin To Estimate Disk Space Required for CTE-LDT (Linux)**

In Linux, you can use the voradmin ldt space command to estimate the amount of disk space required for CTE-LDT attributes and the MDS file. The result is rounded to the nearest MB. The syntax of the command is:

# voradmin ldt space <guard path>

The following example shows how to estimate the required disk space to perform CipherTrust Transparent Encryption - Live Data Transformation on 1501 files in the GuardPoint  $/\text{oxf-fs1/qp1}$ . Estimate the disk space before protecting /oxf-fs1/gp1 using an CTE-LDT policy. For example:

#### # **voradmin ldt space /oxf-fs1/gp1**

```
/oxf-fs1/gp1: found 1501 files without CTE-LDT extended attributes
CTE-LDT disk space requirements: total 169MB (CTE-LDT attributes=6MB, MDS=163MB)
```
The voradmin command reports that 1501 files in  $/\text{oxf-fs1/qpl}$  without CTE-LDT attributes. These files are new to CTE-LDT. 6MB of space is required for the CTE-LDT extended attributes and 163MB for metadata in the MDS file.

The following example shows the output of the same command after encryption completes. This estimates the additional disk space needed for the next CTE-LDT rekey operation. For example:

#### # **voradmin ldt space /oxf-fs1/gp1**

```
/oxf-fs1/gp1: found 0 files without CTE-LDT extended attributes
CTE-LDT disk space requirements: total 163MB (CTE-LDT attributes=0MB, MDS=163MB)
```
The voradmin command still reports on the same 1501 files, but because encryption has occurred using CTE-LDT, the files all have their CTE-LDT attributes. No additional space is required for CTE-LDT extended attributes on the next run. However, since the MDS file is transient and deletes after it finishes encrypting the GuardPoint, it requires additional space for the next key rotation.

#### **Note**

Windows estimates space using the following equations:

- **Permanent Space = Number of Files**  $*$  **4K**
- Temporary Space =  $128K^*$  (Number of CPU  $*$  2)

## **Displaying Metadata**

Use the following command to see CTE-LDT file attributes or GuardPoint attributes:

# voradmin ldt attr get [<file name path> | <guard path>]

For an overview of voradmin ldt, see "CTE-LDT [Command-Line](#page-78-0) Administration: voradmin command" on [page 79.](#page-78-0)

## **Verifying Metadata (Windows only)**

Use the following command to verify if the metadata is corrupt:

# voradmin ldt attr verify [<file name path> | <guard path>]

For an overview of voradmin ldt, see "CTE-LDT [Command-Line](#page-78-0) Administration: voradmin command" on [page 79.](#page-78-0)

# <span id="page-68-0"></span>**DFSR and Replication (Windows)**

The Distributed File System Replication (DFSR) service is a multi-master replication engine used to maintain synchronized folders on multiple servers. Replicating data to multiple servers increases data availability and provides users in remote sites with fast, reliable access to files.

If you are creating GuardPoints in a DFSR environment, you must first add the DFSR private folder guard path to the exclusion list in the Windows Registry. CTE-LDT should not attempt data transformation on this read-only directory.

- 1. Using the Registry Editor, or the Windows command line, add a registry entry in: HKEY\_LOCAL MACHINE\SYSTEM\CurrentControlSet\services\Vmmgmt\Parameters named "LDTExclusionGPList" of type REG\_MULTI\_SZ.
- 2. Add the DfsrPrivate directory path to the LDTExclusionGPList.

For example, if the DFSR private directory path is  $D: \data\DEerPrivate$ , add this string in LDTExclusionGPList.

3. Reboot the system to make the change take effect.

#### **Note**

CTE-LDT does not perform a rekey on the DFSR private directory. Its rekey status is always "N/A".

If an application, or user, is performing a rename or a delete folder operation inside a GuardPoint with an CTE-LDT policy, this may restart the rekey process. Files which are already rekeyed will not be rekeyed again.

- If a rename or a delete operation is already performed on rekeyed files/folder, then the rekey process does not restart.
- If a rename or delete operation is performed in a folder where a rekey is in progress, CTE-LDT needs to stop the rekey process and restart the rekey again.

# <span id="page-69-0"></span>**LDT Configuration and Operations in a Multi-Node Cluster Environment**

This section describes what to expect at runtime when CTE-LDT operates in a multi-node cluster environment.

## **CTE-LDT Behavior on Failover**

In a multi-node cluster, CTE-LDT runs in active-passive mode. A GuardPoint is only enabled on the active node, and CTE-LDT only runs on the active node. On the CipherTrust Manager Console, you can only view statistics for the active host.

If the active host fails over, and the standby host takes control, CTE-LDT also fails over to the second host. On the CipherTrust Manager Console , CTE-LDT statistics now appear on the other host.

# <span id="page-69-1"></span>**Backing Up and Restoring CTE-LDT GuardPoints**

This section describes procedures and considerations related to backing up and restoring data in CTE-LDT GuardPoints.

In addition to the files in a GuardPoint, CTE-LDT stores metadata in extended file attributes. These CTE-LDT attributes contain information that is required for decrypting the files and for the proper operation of CTE-LDT. Therefore, it is critical that your backup application also backs up the extended attributes of the files along with file data.

## **Clear Text Backup and Restore**

A policy that applies a Security Rule with the Apply Key effect on backup/restore operations does not require any special rules for data access by backup applications. Under such a policy, backup applications always read clear data and store clear data in backup media. The backup application is not required to back up the CTE-LDT extended attributes, and a QoS schedule is not required to suspend CTE-LDT during backups.

## **Encrypted Backup and Restore**

When a policy does not enforce a Security Rule with the Apply Key effect on backup/restore operations, the policy does not decrypt data on I/O operations from that backup application. Under such a policy, the backup application stores encrypted data and the CTE-LDT extended attributes of the file on the backup media.

In Linux, CTE-LDT operations must be suspended during backup. Suspending CTE-LDT completes the ongoing rekey operations on regions of files before starting the backup. During live transformation, CTE-LDT first preserves those regions of a file to be rekeyed in the MDS file. Then it updates some of the metadata in order to update the status of the data preserved in the MDS file in preparation for the rekey. Then it starts rekeying and updating those regions in the underlying file.

Suspending CTE-LDT waits for ongoing rekey operations to complete, and saves the metadata in the CTE-LDT extended attribute section of the MDS file. Suspending CTE-LDT ensures that the rekey status stored in the CTE-LDT extended attribute accurately reflects the rekey status of the data in the entire file during backup.

#### **Note**

This requirement does not apply to CTE-LDT for Windows.

The following table summarizes the state of the data in files in backup media:

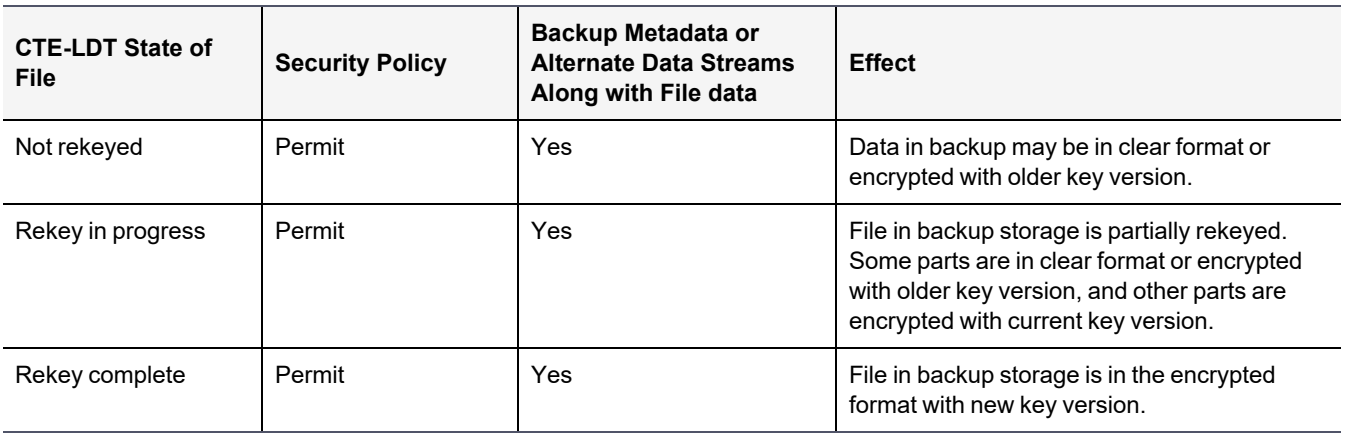

## **CTE-LDT Policy for Encrypted Backup and Restore**

Suppose you have an CTE-LDT policy allowing a backup user, or a backup process, to perform an encrypted backup. The backup user, or the backup process, reads encrypted data from files and stores the same encrypted data in backup media.

For example, suppose you wanted to back up GuardPoint  $/\text{oxf-fs1/gp1}$  protected by  $My$  LDT\_Policy\_1. The key version before the key rotation is 8. The following steps occur:

- 1. Key version 8 expires and is rotated to version 9.
- 2. Rotating the encryption key triggers CTE-LDT to start running on the data under the GuardPoint.
- 3. The QoS schedule suspends CTE-LDT because a backup process is running.
- 4. The backup process begins, runs and later ends.
- 5. The QoS schedule resumes CTE-LDT.
- 6. CTE-LDT on the GuardPoint completes.

#### **Note**

Although the backup/restore scenarios and examples described in the rest of this section are specific to CTE-LDT on Linux platform, the concepts also apply to CTE-LDT on the Windows platform.

Consider the state of the three files in the GuardPoint during the CTE-LDT process, right after CTE-LDT is suspended in preparation for the backup. You can obtain the state of each file through the voradmin ldt attr get command, which examines the CTE-LDT state of each file captured in the CTE-LDT extended attributes of those files. (For an overview of voradmin CTE-LDT, see "CTE-LDT [Command-Line](#page-78-0) Administration: voradmin [command"](#page-78-0) on page 79).

• File 1.dat is rekeyed/encrypted to completion. The applied and new key versions are at version 9 of the key.

```
# voradmin ldt attr get /oxf-fs1/gp1/data_files /file_1.dat
LDT attributes: rekeyed size=1440743424, rekey status=none
    Key: name=LDT AES256 KEY, version=9
```
• File 2.dat is partially rekeyed/encrypted. The applied key version is at version 8 and the transformation key is at version 9.

```
# voradmin ldt attr get /oxf-fs1/gp1/data_files/file_2.dat
LDT attributes: rekeyed size=1440743424, rekey status=rekeying, state saved
    Current Key: name=LDT AES256 KEY, version=8
    New Key:    name=LDT AES256 KEY, version=9
```
• File\_3.dat has not been rekeyed/encrypted. The applied key and transformation key are both at version 8, which is the version before the current key rotation.

```
# voradmin ldt attr get /oxf-fs1/gp1/data_files/file_3.dat
LDT attributes: rekeyed size=1440743424, rekey status=none
    Key: name=LDT AES256 KEY, version=8
```
While CTE-LDT is suspended on the GuardPoint, the backup process starts and archives these three files, including extended attributes, in the backup media.

```
# my backup --preserve=xattr /oxf-fs1/gp1/data files/file 1.dat \
        /backup-media/oxf-fs1/gp1/data_files/file_1.dat
# my backup --preserve=xattr /oxf-fs1/gp1/data files/file 2.dat \
                /backup-media/oxf-fs1/gp1/data_files/file_2.dat
# my backup --preserve=xattr /oxf-fs1/gp1/data files/file 3.dat \
                 /backup-media/oxf-fs1/gp1/data_files/file_3.dat
```
#### **Notes**

- On Linux platforms, you must perform backups on a GuardPoint during periods when CTE-LDT is not actively transforming data in the GuardPoint. You must schedule backups in conjunction with CTE-LDT schedules or during periods when CTE-LDT is paused. Make sure to coordinate with the backup administrator and schedule accordingly.
- If the preferred method of backup is to create device level snapshots of the file system on the managed host or in the storage array subsystem, you must ensure that the schedule for creating snapshots pauses CTE-LDT before a snapshot is created.

## **Backup/Restore of Metadata Store File (MDS) in GuardPoints Undergoing Rekey**

Backing up an entire GuardPoint using commands such as, cp, tar, or rsync, or even commercial backup products that sweep the file system namespace for backing up files is supported. This method of backup performed while live transformation is in progress over GuardPoint poses some challenges when files in GuardPoint are backed up in encrypted format. The challenge with this method of backup is existence of the CTE-LDT Metadata Store file (MDS) in GuardPoint during backup or restore process and strict protection enforced on MDS files preventing deletion or modification to MDS files. Second, your backup utility must backup and restore extended attributes of files and the GuardPoint directory, and because CTE-LDT extended attributes are also protected similar to MDS files, your backup must be enabled to restore extended attribute of files. To overcome both restrictions, your policy on GuardPoint must include a security rule without Apply Key Effect to enable your backup utility to replace MDS file and CTE-LDT extended attribute of files as part of backup/restore operations. Additionally, your backup utility must be signed with a signature set from the CipherTrust Manager for added security, and be executed with the option to preserve extended attribute options available with the standard Linux utilities.

The following table lists the supported backup utilities, required options to preserve extended attributes, and supported versions of the utilities.
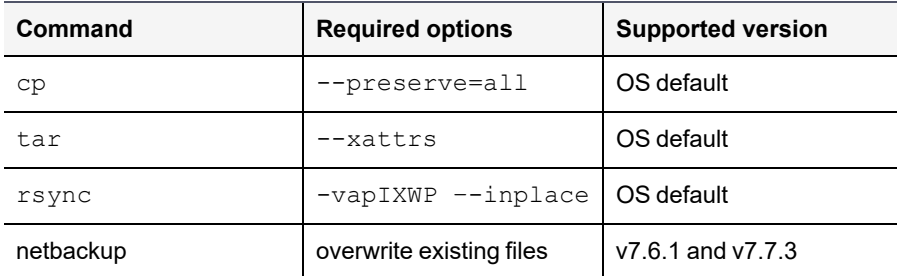

You can also backup and restore GuardPoint data, including the MDS file, if the requirements listed above on the backup utility are satisfied. GuardPoints associated with an MDS file located outside of GuardPoint namespace cannot be backed up or restore using this method of backup.

#### **Note**

You must suspend CTE-LDT on GuardPoint before performing backup or restore.

You can check your GuardPoint to determine if you can use this method of backup. If the directory of your GuardPoint is a mount point, MDS files reside inside your GuardPoint and this method of backup can be used for backing up or restoring your GuardPoint. However, GuardPoint directories below file system mount points must be checked and verified to use this method of backup. To verify, you can run the voradmin command to determine the MDS file associated your GuardPoint.

#### For example:

```
# voradmin ldt list all
MDS_1: type=file, nguards=1, name=/oxf-fs1/gp1/::vorm:mds::
Guard Table: version 1 nentries 1
Guard 0: type=GP, state=REKEYING SUSPENDED (vadm, flags=GP LOCKED, gp=/oxf-fs1/gp1
File List: count 4308
```
The report on  $/\text{oxf-fs1/gp1}$  GuardPoint indicates association of the MDS file  $/\text{oxf-fs1/gp1}/::\text{v}\circ\text{r}$  m : m d s with the GuardPoint. As the MDS file resides inside the GuardPoint directory, you can use this method of backup to backup

and restore this GuardPoint.

Before restoring the GuardPoint, you must suspend CTE-LDT operations on the GuardPoint if live transformation is in progress. Failure to do so will fail to restore the MDS file in the backup image. Failure to restore MDS file affects partially rekeyed files restored to the GuardPoint. In such a situation the restored data is invalid, and you must remove all the files restored to the GuardPoint and repeat the restore operation after suspending CTE-LDT.

### **Restoring a GuardPoint from a Backup**

To properly restore GuardPoint along with the MDS file, the following steps must be done in order:

- 1. Verify if live transformation is in progress on the GuardPoint and suspend the CTE-LDT operations. (Skip this step if no live transformation is occurring.)
- 2. With the same tool that was used for backup, restore to the GuardPoint.
- 3. Once restore is complete, GuardPoint needs to be disabled and enabled again. Run the voradmin command as shown below to determine how the GuardPoint was suspended at the time of backup. For manual GuardPoint, run the secfsd command as shown below. For auto-guards, disable and enable GuardPoints on CipherTrust Manager.

```
# secfsd -unguard <GuardPoint>
```
# secfsd -guard <GuardPoint>

4. Since GuardPoint was in suspended state during the time of backup, it will be restored in suspended state. You must resume CTE-LDT to complete CTE-LDT on the restored GuardPoint. You must resume CTE-LDT on the CipherTrust Manager if CTE-LDT was suspended on the CipherTrust Manager at the time of backup,

otherwise you will resume CTE-LDT using voradmin command.

Run the voradmin command below to determine if CTE-LDT must be resumed on CipherTrust Manager or through voradmin. If the tag string next to SUSPENDED state of GuardPoint is vadm, run voradmin command to resume CTE-LDT, otherwise the tag value is  $q\circ s$  and CTE-LDT must be resumed on CipherTrust Manager. In the example below, GuardPoint  $/\text{oxf-fs1/qp1}$  was suspended using  $\text{voradmin}$ , and it must be resumed after restore using voradmin command.

```
# voradmin ldt list all
MDS_1: type=file, nguards=1, name=/oxf-fs1/gp1/::vorm:mds::
        Guard Table: version 1 nentries 1
        Guard 0: type=GP, state=REKEYING SUSPENDED (vadm), flags=GP LOCKED, gp=/oxf-
fs1/gp1
                File List: count 4308
```
- # **voradmin ldt resume /oxf-fs1/gp1**
- 5. Wait for CTE-LDT completion on GuardPoint.
- 6. We strongly recommend that you disable and re-enable the GuardPoint once more.

The restore is now complete and files in your GuardPoint can be accessed.

The CTE Agent sends the following alert message to CipherTrust Manager if the restore operation is rejected:

LDT-ALERT: Restore of LDT protected file <GuardPoint> not allowed by policy

### **Potential Warnings During Restore Operation**

When using  $cp$  for backup/restore, the  $cp$  command may report a failed attempt to preserve permissions on the Metadata Store File (MDS) during a restore. If you encounter the below message, continue to proceed with the restore steps since this will not affect the MDS file or dataset that is being restored.

cp: preserving permissions for '/oxf-fs1/gp1/::vorm:mds::': Permission denied

When using  $rsync$  for backup/restore, the  $rsync$  command may report a failed attempt to set extended attribute when restoring the MDS file on system with selinux configured in enforced mode. If user encounters the below message, continue to proceed with the restore steps since this will not affect the MDS file or dataset that is being restored.

```
rsync: copy xattrs: lsetxattr(""/oxf-fs1/gp1/::vorm:mds::"","security.selinux") failed:
Permission denied (13)
rsync: rsync xal set: lsetxattr(""/oxf-fs1/gp1/::vorm:mds::"","security.selinux")
failed: Permission denied (13)
```
## **Restore an Encrypted Backup**

This section illustrates restoration of the three files from the backup media to the same GuardPoint, */oxf-fs1/gp1*. The files are restored to a different directory under the GuardPoint.

### **Restore a File Fully Rekeyed to the Latest Key Version**

Recall that *file\_1.dat* was archived in the backup media when it was fully rekeyed to version 9 of the key. As the current version of the key is also 9, *file 1.dat* is restored from backup without any changes. After restoring the file, the state of the restored file and its applied and current key versions remain unchanged, as compared to the original file that was backed up.

```
/file_1.dat /oxf-fs1/gp1/restored_files/file_1.dat
# voradmin ldt attr get /oxf-fs1/gp1/restored_files/file_1.dat
 LDT attributes: rekeyed size=1440743424, rekey status=none
    Key: name=LDT AES256 KEY, version=9
# voradmin ldt attr get /oxf-fs1/gp1/data_files/file_1.dat
 LDT attributes: rekeyed size=1440743424, rekey status=none
    Key: name=LDT AES256 KEY, version=9
```
# **my\_backup --preserve=xattr /backup-media/oxf-fs1/gp1/data\_files \**

### **Restore a Partially Rekeyed/encrypted File**

Recall that *file\_2.dat*, archived in the backup media, was partially rekeyed between versions 8 and 9. As the current version of the key was 9 at the time of backup, *file\_2.dat* is restored to the GuardPoint with the same version of the key from the time of backup. The file is flagged for *lazy rekey*, meaning that a background rekey operation is scheduled to transform the file to the latest key version the next time an application tries to access the file.

At the completion of restoration, the file is fully transformed to the key version (v9). The key version is also the latest one in the policy. Although the file is flagged for lazy rekey (LAZY\_RK), the file does not need to be transformed to the latest key version because it's already there. Had the file been partially rekeyed from version 7 to version 8 of the key at the time of backup, the restored file would have completed rekeying to version 8 at the end of the restoration. Therefore, the LAZY\_RK flag would initiate a background transformation to update the key version to the latest key version when the file is accessed.

If this file is not accessed by any application, the file remains unchanged in the GuardPoint. It is not transformed to the latest key version. To trigger a rekey, either re-push the CTE-LDT policy from the CipherTrust Manager, or access the file with an application, such as a file explorer.

```
# my_backup --preserve=xattr /backup-media/oxf-fs1/gp1/data_files/ \
file_1.dat /oxf-fs1/gp1/restored_files/file_2.dat
```

```
# voradmin ldt attr get /oxf-fs1/gp1/restored_files/file_2.dat
LDT attributes: rekeyed size=1440743424, rekey status=lazy rekey
     Key: name=LDT AES256 KEY, version=9
# voradmin ldt attr get /oxf-fs1/gp1/restored_files/file_2.dat
LDT attributes: rekeyed size=1440743424, rekey status=none
```
Key: name=LDT AES256 KEY, version=9

### **Restore a File Not Rekeyed/encrypted with an Older Key Version**

Recall *file* 3.dat was archived in the backup media when it was keyed to version 8 of the key, one version below the latest version at the time of backup. At completion of the restoration, *file\_3.dat* is restored from backup to the same version, version 8, that it was keyed to when it was backed up.

However, the file is flagged for lazy rekey. After restoring the file, it is keyed to version 8 and flagged for lazy rekey (LAZY\_RK). The file is rekeyed to the latest key version, version 9, as soon as an application accesses the file. If this file is not accessed by any application, the file remains unchanged in the GuardPoint.

```
# my_backup --preserve=xattr /backup-media/oxf-fs1/gp1/data_files \
/file_3.dat /oxf-fs1/gp1/restored_files/file_3.dat
```

```
# voradmin ldt attr get /oxf-fs1/gp1/restored_files/file_3.dat
LDT attributes: rekeyed size=1440743424, rekey status=lazy rekey
    Key: name=LDT AES256 KEY, version=8
```

```
# sum /oxf-fs1/gp1/restored_files/file_3.dat
39994 1406976
```

```
# voradmin ldt attr get /oxf-fs1/gp1/restored_files/file_3.dat
```

```
LDT attributes: rekeyed size=1440743424, rekey status=none
    Key: name=LDT AES256 KEY, version=9
```
## **Restoring Non-CTE-LDT Backup Data to an CTE-LDT GuardPoint**

This section describes how to restore data encrypted with a non-versioned key to an CTE-LDT GuardPoint.

If the backup was performed with the Apply Key effect, the backup files are in clear text. Simply restore the clear text files to the CTE-LDT GuardPoint with the Apply Key effect. All files will be encrypted with the versioned key.

If the backup of the non-CTE-LDT GuardPoint was performed without the Apply Key effect, the backup is encrypted, and you must do the following:

#### **Note**

The following example is for a manual guarding. The steps may differ slighly if your GuardPoint is configured for auto guard.

1. Create a temporary directory for restoring the files, type:

```
# mkdir -p /oxf-fs1/tmp_restore
```
2. Restore the encrypted backup files into the temporary directory, type:

```
# cp -pr /backup-media/oxf-fs1/gp1/data_files/* /oxf-fs1/tmp_restore
```
- 3. Create a Standard Policy with the Apply Key effect for all operations, using the same key as the policy applied on the GuardPoint at the time of backup.
- 4. Create and enable a new GuardPoint for the temporary directory using the Standard Policy just created.

# secfsd -guard /oxf-fs1/tmp\_restore

5. Ensure that the temporary GuardPoint and CTE-LDT GuardPoint are both enabled.

```
# secfsd -status guard
```
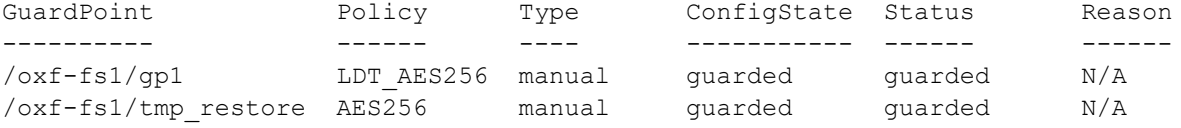

6. Move the restored files from the temporary folder to the GuardPoint enabled with the CTE-LDT policy. The CTE agent encrypts the files in the CTE-LDT GuardPoint using the current key version in effect for the CTE-LDT policy.

```
# mv /oxf-fs1/tmp_restore/* /oxf-fs1/gp1
```
7. Disable the temporary GuardPoint and remove the temporary restore directory.

```
# secfsd -unguard /oxf-fs1/tmp_restore
# rm -fr /oxf-fs1/tmp_restore
```
8. Delete the temporary GuardPoint on the CipherTrust Manager.

## **Using fsfreeze (Linux only)**

If you use the fsfreeze command to quiesce access to the file system before creating a snapshot, refer to the fsfreeze section in CTE Admin Guide in the Linux Utilities chapter on how to run the fsfreeze command to quiesce access to both the file system and the GuardPoint(s).

#### **WARNING**

**Do not use CTE-LDT schedules and do not pause CTE-LDT to align backup schedules with CTE-LDT. Instead, use the fsfreeze command.**

- Running  $f$ sfreeze  $-f$  on the GuardPoint directory pauses CTE-LDT operations in-progress and freezes access to both the GuardPoint and the underlying file system.
- Running freeze  $-\mu$  reverses freeze  $-f$ , allowing access to underlying file system and resuming CTE-LDT operations.

## **CTE-LDT Backups Using a File System or Storage-Level Snapshot Tool**

You can make a file system snapshot using a Logical Volume Manager service or mirroring/splitting storage level LUNs of a file system inside the storage subsystem. CTE-LDT does not have requirements for where and how you create a file system snapshot. However, it is required that you **suspend CTE-LDT processes before you take the file system snapshot**. Suspending CTE-LDT ensures data and metadata consistency between files and CTE-LDT extended attributes.

You may choose to suspend CTE-LDT manually on the managed host using voradmin ldt suspend command or fsfreeze -f, or suspend CTE-LDT on the CipherTrust Manager.

**Note**

Be aware that suspending CTE-LDT on the CipherTrust Manager suspends CTE-LDT on the entire host.

After creating a file system snapshot, you can resume CTE-LDT processes on the GuardPoint using voradmin ldt resume, or fsfreeze -u, or resuming CTE-LDT on the CipherTrust Manager. Do not mix the use of fsfreeze and voradmin ldt suspend to pause and resume CTE-LDT. CTE suspends or resumes CTE-LDT processes during live transformation when freezing or unfreezing GuardPoint access using  $fsfreeze -f$  or  $-u$ option. See the *CTE Agent for Linux Advanced Configuration and Integration Guide* on the use of the fsfreeze command on a GuardPoint.

#### **Note**

You can make sure CTE-LDT is suspended at backup time by setting the QoS schedule.

You can mount a file system snapshot for data recovery. Configuration for GuardPoints must be duplicated over the mount point of the snapshot file system. Make sure to use the same CTE-LDT policy. Enabling GuardPoints over or under the snapshot mount point provides access to the protected files for recovery. You can choose to manually resume key rotation on the GuardPoints of the snapshot file system, although this is not necessary.

Following is an example of the  $f$ sfreeze command used to freeze access to the file system  $/\text{oxf-fs1}$  in order to create a snapshot of the file system device. This examples illustrates three GuardPoints enabled inside the file system namespace,  $/\text{oxf-fs1/gp-1}$ ,  $/\text{oxf-fs1/gp-2}$ , and  $/\text{oxf-fs1/gp-3}$ . Executing the command  $f$ sfreeze  $-f$  targets any of the GuardPoints in the  $/oxf-fs1$  mount point and suspends CTE-LDT processes on all of the GuardPoints. Then it freezes access to the file system.

```
# fsfreeze -f /oxf-fs1/gp-1
# voradmin ldt list all
MDS 1: type=file, nguards=1, name=/oxf-fs1/gp-3/::vorm:mds::
        Guard Table: version 1 nentries 1
        Guard 0: type=GP, state=REKEYING SUSPENDED (vadm, flags=GP LOCKED,
gp=/oxf-fs1/gp-3
                           File List: count 4308
```
MDS\_2: type=file, nguards=1, name=/oxf-fs1/gp-2/::vorm:mds::

Guard Table: version 1 nentries 1 Guard 0: type=GP, state=REKEYING DIRTY, flags=GP LOCKED, gp=/oxf-fs1/gp-2 File List: count 4308 MDS\_3: type=file, nguards=1, name=/oxf-fs1/gp-1/::vorm:mds:: Guard Table: version 1 nentries 1 Guard 0: type=GP, state=REKEYING SUSPENDED (vadm, flags=GP LOCKED, gp=/oxffs1/gp-1 File List: count 4308

After the file system snapshot is created, executing the  $f$ sfreeze  $-u$  command on any of the GuardPoints in the file system namespace unfreezes access to the file system and resumes CTE-LDT processes on all of the GuardPoints.

```
# fsfreeze -u /oxf-fs1/gp-1
# voradmin ldt list all
MDS 1: type=file, nguards=1, name=/oxf-fs1/gp-3/::vorm:mds::
       Guard Table: version 1 nentries 1
       Guard 0: type=GP, state=REKEYING DIRTY, flags=GP LOCKED, gp=/oxf-fs1/gp-3
                            File List: count 4308
   MDS_2: type=file, nguards=1, name=/oxf-fs1/gp-2/::vorm:mds::
        Guard Table: version 1 nentries 1
        Guard 0: type=GP, state=REKEYING DIRTY, flags=GP LOCKED, gp=/oxf-fs1/gp-2
                            File List: count 4308
   MDS 3: type=file, nguards=1, name=/oxf-fs1/gp-1/::vorm:mds::
        Guard Table: version 1 nentries 1
        Guard 0: type=GP, state=REKEYING DIRTY, flags=GP LOCKED, gp=/oxf-fs1/gp-1
                File List: count 4308
```
## **Windows Backup and Snapshots**

On Windows, most backup applications use Volume Snapshot Service (VSS) for the backup. Using VSS is required for backing up files in CTE-LDT GuardPoints. VSS service provides a consistent view of the data to backup and restore applications by taking a snapshot of the volume. Windows Backup uses the snapshot volume, while other applications can continue using the original volume for normal I/O operations. VSS snapshot volume uses a "Copy on write" mechanism to provide a consistent view of the data. Some of the high-level steps of the Windows backup process are:

- 1. Backup application takes a snapshot of the volume using the VSS service.
- 2. Backup application mounts this VSS volume to read the data to be backed up.
- 3. The CTE Agent uses the same policy as that of the original volume to protect these snapshots.
- 4. The CTE Agent applies the policy and rules to all the I/O requests coming from the backup and restore applications.

## **CTE-LDT Backup and Restore Troubleshooting**

### **Restored files to a GuardPoint protected with conflicting key rules**

When restoring an encrypted file from backup media to an CTE-LDT protected GuardPoint without the Apply Key effect, and the file in the backup media does not have an CTE-LDT extended attribute, the file restored to the GuardPoint is set with an CTE-LDT extended attribute that specifies the current key version of the key in the policy associated with the data in the restored file. As the key and key version in the policy do not match the key that was applied to the data at the time of backup, the file restored to the CTE-LDT protected GuardPoint is unreadable.

When restoring an encrypted file from backup media to an CTE-LDT protected GuardPoint without Apply Key effect, and the key specified in the CTE-LDT extended attribute of the file in backup media conflicts with the key rules of the policy on the GuardPoint, the restore operation fails and flags the restored file in error. You can only remove the file, or truncate it, to clear the error status on the file. Access to such files, except remove or truncate, fail with an EINVAL error.

# <span id="page-78-0"></span>**CTE-LDT Command-Line Administration: voradmin command**

Use the voradmin utility to gather statistics and administer CTE-LDT on a client. It has slightly different syntax and command capabilities depending on whether the client is running Linux or Windows.

#### **Note**

Refer to the voradmin man page for voradmin usage in Linux.

To use voradmin:

- 1. Log in to the host running the CTE Agent with CTE-LDT enabled.
- 2. At the command line, type voradmin.
- 3. Follow the usage outputs onscreen to find the available commands and their syntax. The general syntax is:
	- # voradmin ldt <command> [args]

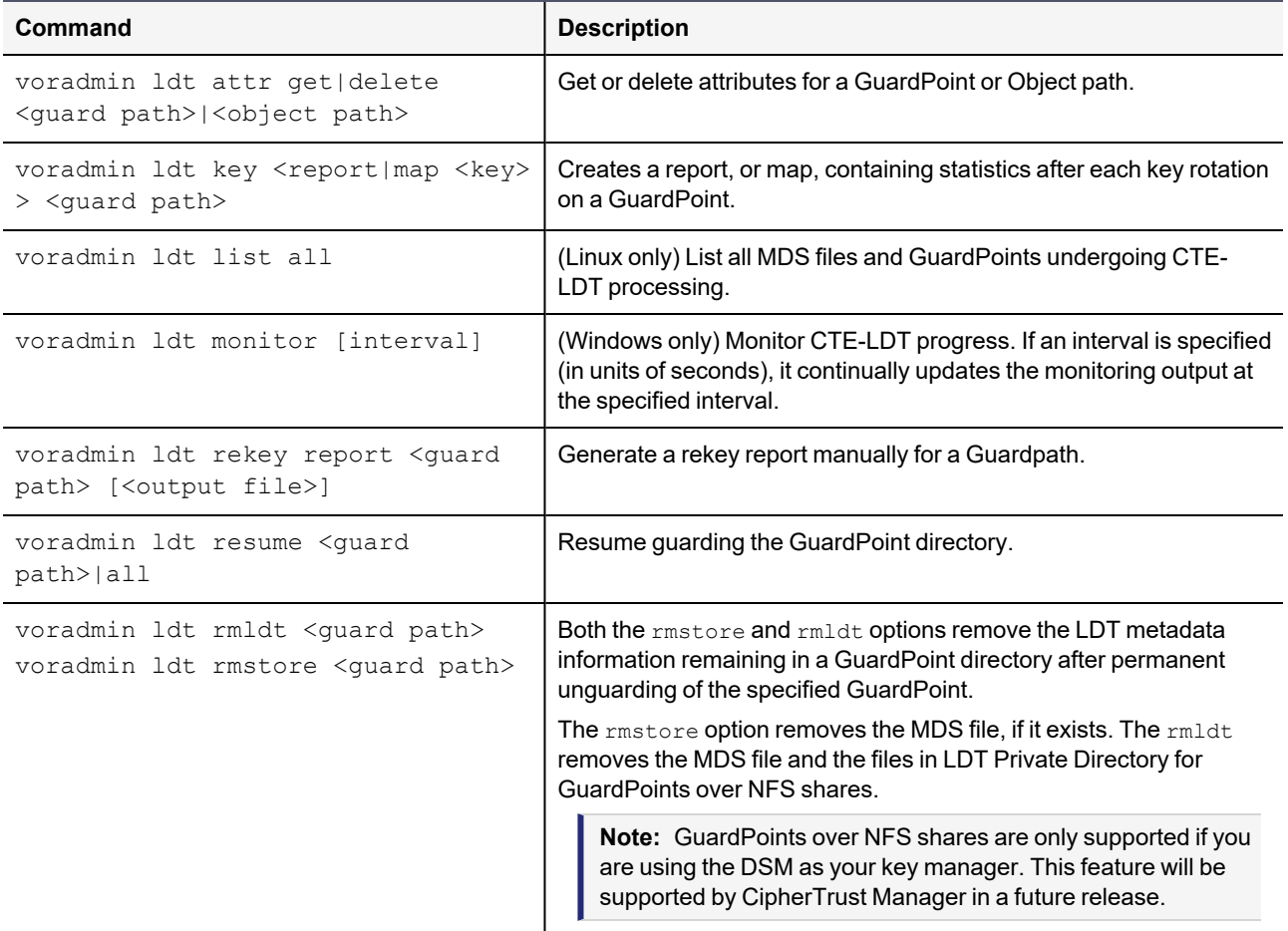

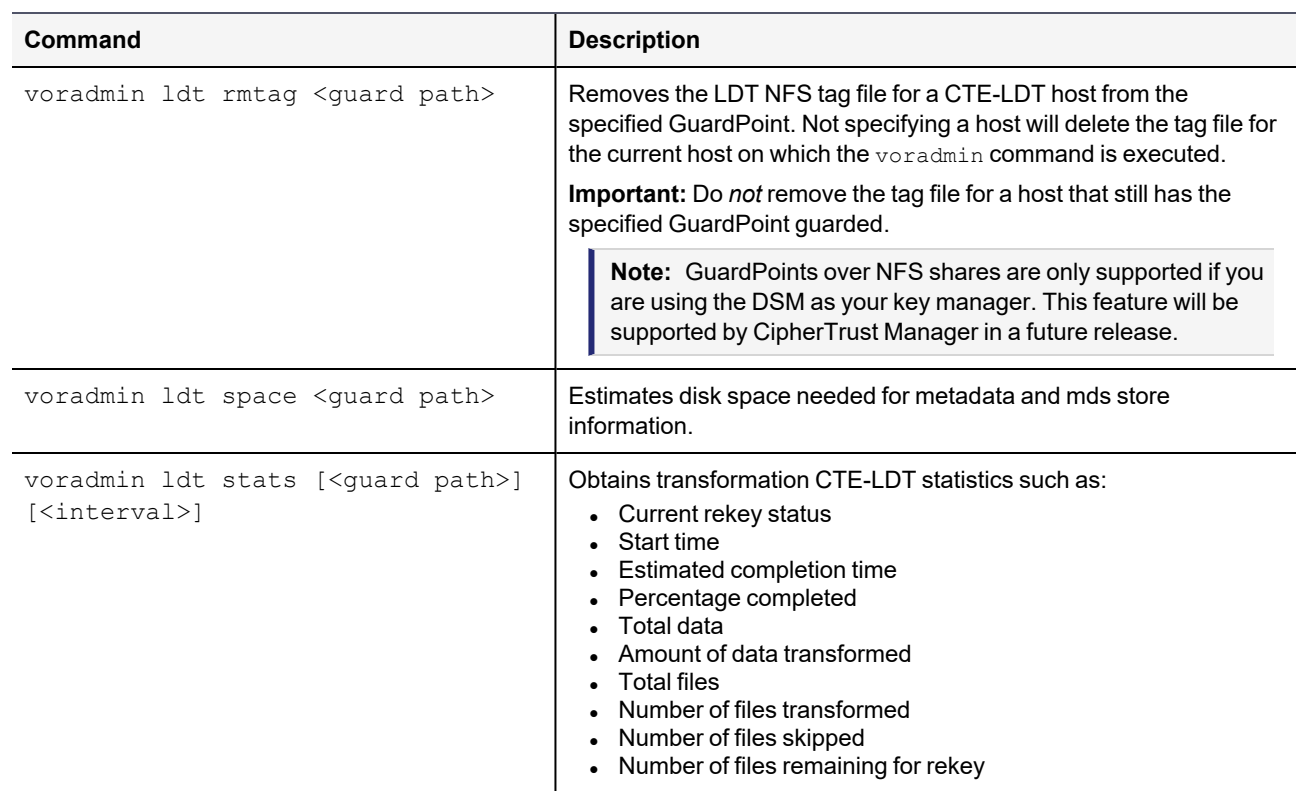

# **Migrating a GuardPoint to a Different CTE-LDT Policy**

To change the CTE-LDT policy that an CTE-LDT GuardPoint uses, complete the following steps to ensure that the GuardPoint is migrated properly from one CTE-LDT policy to another CTE-LDT policy.

## **Scenario**

The GuardPoint is currently attached to LDT-Policy-1, which rekeys from clear  $key$  to LDT-Key-1. The objective is to migrate the data in the GuardPoint to another versioned key,  $LDT - Key - 2$ . Migration to  $LDT - Key - 2$  requires detaching the GuardPoint from LDT-Policy-1, and then attaching it to LDT-Policy-2, assuming LDT-Key-2 is the versioned key specified in LDT-Policy-2. To do so:

- 1. Clone the latest version of the key LDT-Key-1 to a *non-versioned* key such as LDT-Key-1-Clone.
	- a. From the Products page in the CipherTrust Manager Console, click **Keys** in the left hand pane.

**Tip:** To navigate to the Products page from anywhere in the CipherTrust Manager Console, click the App Switcher icon in the top left corner.

- b. Click the name of the versioned key that you want to clone.
- c. In the Key Details area, find the version that you want to clone.
- d. Click the (**...**) button at the end of the row and select **Clone** to clone the selected version of the key.
- 2. Identify or create a new *versioned* key that you want CTE-LDT to use to re-encrypt the data. For example, LDT-Key-2.
- 3. Create a new Live Data Transformation policy that specifies  $LDT-Key-1-Cl$  one as the Initial Key and LDT-Key-2 as the Transformation Key.
- 4. Make sure that all data transformation has completed on the GuardPoint. To verify this, use the voradmin ldt attr delete *<GuardPoint>* command.
- 5. In your key manager, unguard the GuardPoint.
- 6. On the host, remove the existing CTE-LDT attributes on the GuardPoint using the voradmin ldt attr delete *<GuardPoint>* command.

# **voradmin ldt attr delete /oxf-fs1/gp1** LDT metadata has been removed from all files in GuardPoint /oxf-fs1/gp1

- 7. Guard the directory using the new LDT policy.
	- If you have selected Auto Guard, data transformation begins as soon as the host gets the new policy information from the key manager.
	- <sup>l</sup> If you have selected Manual Guard, use the secfsd -guard *<GuardPoint>* command on the host to begin data transformation.

## **Removing CTE-LDT and Security Encryption**

If you want to stop using CTE-LDT on a GuardPoint or on a whole client, follow the instructions in the following sections.

## <span id="page-80-0"></span>**Migrating a GuardPoint Out of CTE-LDT**

Migrating a GuardPoint from CTE-LDT removes the security encryption. It also provides a CipherTrust Manager Administrator with the flexibility to relax the compliance requirement, when strict compliance for frequent key rotation on specific data is no longer mandatory. The following sections describe how to migrate a GuardPoint from CTE-LDT to a non-CTE-LDT policy, or to remove encryption protection from it.

### **Converting a GuardPoint from an CTE-LDT Policy to a non-CTE-LDT Policy**

If you want to do more than just change the policy on a GuardPoint from an CTE-LDT policy to a non-CTE-LDT policy, see "Deleting [CTE-LDT](#page-83-0) Metadata (Linux)" on page 84 or "Deleting CTE-LDT Metadata [\(Windows\)"](#page-84-0) on [page 85.](#page-84-0)

#### **Note**

Converting GuardPoints from Live Data Transformation policies to Standard CTE policies is not supported. Similarly, CTE-LDT protected GuardPoints cannot be migrated to clear key.

1. Clone the versioned key associated with the CTE-LDTGuardPoint to a non-versioned key.

The clone function creates a new key with the same cryptographic encryption material as the current version of the cloned versioned key.

This allows CTE-LDT to use the cloned key in a non-CTE-LDT policy to convert the GuardPoint from an CTE-LDT to a non-CTE-LDT managed policy.

- a. In the CipherTrust Manager Applications Page, open the **Keys & Access Management** application.
- b. Click the name of the versioned key that you want to clone.
- c. In the Key Details area, click the (**...**) button at the end of the row showing the current version of the key and select **Clone** to clone the current version.
- d. Enter a new name for the key in the **Key Name** field. Do *not* select the **CTE Versioned** option for the clone.
- e. Click **Clone**.
- 2. Open the **CTE** application and click **Clients** in the left-hand menu bar.
- 3. Click on the name of the client whose GuardPoint you want to migrate.
- 4. Find the GuardPoint you want to migrate in the GuardPoints table, then click the (**...**) button at the end of the row and select **Disable**.
- 5. After CTE-LDT disables the GuardPoint, click the (**...**) button at the end of the row and select **Remove**.
- 6. (Linux only) Ensure that the GuardPoint is removed on the managed host:

```
# secfsd -status guard
No GuardPoints configured
```
7. CTE-LDT creates extended attributes for every file under the GuardPoint as well as the GuardPoint directory. Now that the CTE-LDT policy does not manage the GuardPoint, you must remove the extended attributes for every file in the GuardPoint, type:

```
# voradmin ldt attr delete /<GuardPoint>
```
8. The command may take some time depending on the number of files in the GuardPoint.

**Note:** For all of the file system mount points that contain an CTE-LDT protected GuardPoint, you must clean up the metadata first. See "Deleting [CTE-LDT](#page-83-0) Metadata (Linux)" on page 84.

- 9. Create a non-CTE-LDT policy using the cloned key you created earlier in this procedure.
	- a. In the **CTE** application, click **Policies** in the left-hand menu bar and then click **Create Policy**.
	- b. Enter a name for the policy in the **Name** field.
	- c. In **Policy Type**, choose **Standard**.
	- d. Click **Next**.
	- e. On the Security Rules page, click **Next** to skip adding a security rule.
	- f. On the Key Selection Rules, click **Create Key Rule**.
	- g. In the **Key Name** field, select the cloned key you created earlier.
	- h. Click **Add**.
	- i. Click **Next**
	- j. Confirm that the key rule is correct and click **Save**.
- 10. Apply the non-CTE-LDT policy to the GuardPoint.

#### **CAUTION**

**Make sure that you have removed all of the CTE-LDT metadata from the GuardPoint before applying the non-CTE-LDT policy.**

- a. Open the **CTE** application and click **Clients** in the left-hand menu bar.
- b. Click on the name of the client whose GuardPoint you want to migrate.
- c. Click **Create GuardPoint**.
- d. In the *Create GuardPoint* dialog box, select the Policy that you just created in the **Policy** field.
- e. Select the **Type**: **Auto Directory** or **Manual Directory**.
- f. In the **Path** field, and enter or browse to the directory to protect.
- g. When you are done, click **Create**.

## <span id="page-82-0"></span>**Remove Protection from a GuardPoint**

When compliance may no longer require protecting data in a GuardPoint, you may choose to unprotect/decrypt it. Before removing protection from your GuardPoint, you must decrypt the data in your GuardPoint by setting it to clear. You have two options to decrypt your data:

- While a GuardPoint is protected and enabled under an CTE-LDT policy, you can use copy or backup/restore commands to save files in your GuardPoint to a location outside of your GuardPoint.
- Use the dataxform command to transform your GuardPoint to clear in an offline transformation process.

### **Copying Files to Decrypt Them**

If you choose to copy your files, you must create a directory outside of the GuardPoint and then copy the files into the GuardPoint directory. After finishing copying, complete the following steps:

- 1. Open the **CTE** application and click **Clients** in the left-hand menu bar.
- 2. Click on the name of the client whose GuardPoint you want to remove.
- 3. Find the GuardPoint you want to remove in the GuardPoints table, then click the (**...**) button at the end of the row and select **Disable**.
- 4. After CTE-LDT disables the GuardPoint, click the (**...**) button at the end of the row and select **Remove**.
- 5. (Linux only) Ensure that the GuardPoint is removed on the managed host:

```
# secfsd -status guard
No GuardPoints configured
```
This completes removal of the GuardPoint under an CTE-LDT policy. You can now remove the original files and data within the GuardPoint namespace.

### **Using Dataxform Command to Transform the Files**

If you choose to use the dataxform command to transform data in your GuardPoint to clear, use the voradmin command to verify that earlier versions of the versioned key are not in use on your GuardPoint. Complete the following steps to clear all metadata in your GuardPoint. Then, transform your GuardPoint to clear.

- 1. Clone the versioned key associated with the CTE-LDT GuardPoint to a non-versioned key.
	- a. In the CipherTrust Manager Applications Page, open the **Keys & Access Management** application.
	- b. Click the name of the versioned key that you want to clone.
	- c. In the Key Details area, click the (**...**) button at the end of the row showing the current version of the key and select **Clone** to clone the current version.
	- d. Enter a new name for the key in the **Key Name** field. Do *not* select the **CTE Versioned** option for the clone.
	- e. Click **Clone**.
- 2. Create a Standard policy using the cloned key you just created.
	- a. In the **CTE** application, click **Policies** in the left-hand menu bar and then click **Create Policy**.
	- b. Enter a name for the policy in the **Name** field.
	- c. In **Policy Type**, choose **Standard**.
	- d. Enable the **Data Transformation** option.
	- e. Click **Next**.
	- f. On the Security Rules page, click **Next** to skip adding a security rule.
	- g. On the Key Selection Rules, click **Create Key Rule**.
- h. In the **Key Name** field, select the cloned key you created earlier.
- i. Click **Add**, then click **Next**.
- j. On the Data Transformation page, click **Create Data Transformation Rule**.
- k. In the **Transformation Key Name** field, select clear\_key.
- l. Click **Add**, then click **Next**.
- m. Confirm that the key rule and data transformation rule are correct and click **Save**.
- 3. Click **Clients** in the left-hand menu bar.
- 4. In the Clients table, click on the name of the client whose GuardPoint you want to remove.
- 5. Find the GuardPoint you want to remove in the GuardPoints table, then click the (**...**) button at the end of the row and select **Disable**.
- 6. After CTE-LDT disables the GuardPoint, click the (**...**) button at the end of the row and select **Remove**.

Before you apply the offline data transformation policy to your GuardPoint, you must clean up the CTE-LDT metadata from your GuardPoint. CTE-LDT creates extended attributes for every file under the GuardPoint, as well as the GuardPoint directory. Now that the CTE-LDT policy does not manage the GuardPoint, you can remove the extended attributes for every file in the GuardPoint.

7. Remove the extended attributes of files in a GuardPoint, type:

# voradmin ldt attr delete <GuardPoint>

The command may take some time depending on the number of files in the GuardPoint. After metadata deletion is complete, you can apply the offline transformation policy on the GuardPoint.

- 8. CipherTrust Manager, guard and enable the GuardPoint with the Standard policy you created earlier.
- 9. After enabling your GuardPoint, run the dataxform command on the managed host to transform the GuardPoint to a clear key, type:

```
# dataxform --rekey --gp /<GuardPoint>/ --preserve modified time --preserve access
time --cleanup on success
```
- 10. After completion of dataxform, unguard the GuardPoint.
- <span id="page-83-0"></span>11. Remove the GuardPoint from the dataxform policy in CipherTrust Manager.

## **Deleting CTE-LDT Metadata (Linux)**

To remove the metadata associated with the GuardPoint, you must run the voradmin command on the managed host to remove the CTE-LDT metadata associated with the GuardPoint.

#### **WARNING**

**Before you attempt to remove an MDS file, make sure that no CTE-LDT-protected GuardPoints remain configured under the file system mount point.**

In the following example:

- $\bullet$  /oxf-fs1 is the mount point
- $\cdot$  /oxf-fs1/qp1 is the CTE-LDT-protected GuardPoint

To delete the metadata associated with the GuardPoint:

1. Ensure that the GuardPoint is not enabled on the host. Run the command below and verify that the GuardPoint pathname does not appear in the output of the secfsd command, type:

```
# secfsd -status guard
```
2. Run the voradmin command to remove CTE-LDT attributes on the GuardPoint, type:

```
# voradmin ldt attr delete <GuardPoint path>
For example:
# voradmin ldt attr delete /oxf-fs1/gp1
LDT metadata has been removed from all files in GuardPoint /oxf-fs1/gp1
```
## <span id="page-84-0"></span>**Deleting CTE-LDT Metadata (Windows)**

Use the following command to delete the CTE extended attribute for a file or a GuardPoint. This is useful when removing a GuardPoint from under an CTE-LDT policy (see "Migrating a [GuardPoint](#page-80-0) Out of CTE-LDT" on page 81).

# voradmin ldt attr delete [<file name path> | <guard path>]

For an overview of voradmin ldt, see "CTE-LDT [Command-Line](#page-78-0) Administration: voradmin command" on [page 79.](#page-78-0)

## **Removing CTE-LDT from a Host**

Once you have registered a host and enabled CTE-LDT, you cannot disable the CTE-LDT feature by unchecking the CTE-LDT box. You must unregister the host from the CipherTrust Manager, then register it again without CTE-LDT. When you remove the CTE-LDT feature from a host entirely, the host's CTE-LDT license becomes available for use on another host.

- 1. Stop all applications from accessing data in CTE-LDT GuardPoints on the host.
- 2. Migrate data in every CTE-LDT GuardPoint using the steps described in the section "Remove [Protection](#page-82-0) from a [GuardPoint"](#page-82-0) on page 83.

#### **WARNING**

**Potential data loss. Ensure that you have decrypted the data and, optionally, copied it out of the GuardPoint. Once the CTE Agent software is removed, access to data is no longer controlled by CTE. If the data was encrypted, it remains encrypted, and there is no way to read it.**

- 3. Remove the GuardPoints on the host from the CipherTrust Manager.
	- a. Remove the CTE-LDT metadata from those GuardPoints.
	- b. Remove the MDS files associated with those GuardPoints, if necessary. See "Deleting [CTE-LDT](#page-83-0) Metadata (Linux)" on the [previous](#page-83-0) page for more information.
- 4. Remove the host from the CipherTrust Manager. For details, see the *CTE Agent for Linux Advanced Configuration and Integration Guide* or the *CTE Agent for Windows Advanced Configuration and Integration Guide*.
- 5. Re-install the agent on the host.
- 6. Register the host with the CipherTrust Manager. This time, do not select the CipherTrust Transparent Encryption - Live Data Transformation option. See "Enabling CTE-LDT on a [Protected](#page-26-0) Host" on page 27.

# **Uninstalling the Agent while CTE-LDT is Rekeying GuardPoints**

You cannot uninstall the CTE Agent if CTE-LDT is rekeying any GuardPoints on that client.

If you want to uninstall the CTE Agent from a client that contains CTE-LDT GuardPoints, you must first unencrypt the files on each CTE-LDT GuardPoint using the steps noted in the previous sections.

# **Chapter 6: Troubleshooting CTE-LDT**

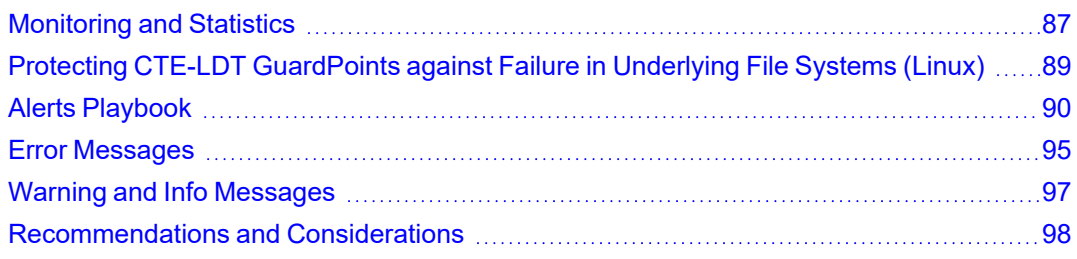

<span id="page-86-0"></span>The CTE-LDT administrator needs to monitor and respond to runtime statistics and alerts.

# **Monitoring and Statistics**

This section describes how to find the runtime status of CTE-LDT and how to get statistics about its operation.

#### **Note**

When you check GuardPoint status on the CipherTrust Manager, be aware that the status is not relayed in real time. There can be a delay of several minutes before the CipherTrust Manager becomes aware of events on the host. When you configure the host and v for one-way communication, the delay is longer, up to an hour, because CTE-LDT sends statistics to the CipherTrust Manager only once per hour.

To find out when the CipherTrust Manager last received a status update from the host, check the Last Status Update timestamp in the GuardPoint Health dialog (for information about how to display this dialog, see ["Obtaining](#page-86-1) Statistics in the [CipherTrust](#page-86-1) Manager with GuardPoint Status" below). For the most up-to-date statistics, inspect the client. Run the voradmin command on the managed hosts to retrieve status and statistics pertaining to GuardPoints.

## <span id="page-86-1"></span>**Obtaining Statistics in the CipherTrust Manager with GuardPoint Status**

During and after data transformation, you can view statistics about any GuardPoint on any client in your system. Either use the CipherTrust Manager, as described in this section, or use the voradmin command, as described in ["Obtaining](#page-86-2) CTE-LDT Statistics at the Command Line" below.

To display the GuardPoint status in CipherTrust Manager:

- 1. Open the **CTE** application and click **Clients** in the left-hand menu bar.
- 2. Click on the name of the client whose GuardPoint you want to view.
- 3. Click the Status of the GuardPoint you want to view in the GuardPoints table.

CipherTrust Manager displays the GuardPoint Health dialog box with various statistics about the GuardPoint.

## <span id="page-86-2"></span>**Obtaining CTE-LDT Statistics at the Command Line**

You can obtain CTE-LDT statistics from the command line using the following command:

# voradmin ldt stats <*guard path*> [*interval*]

This command displays transformation statistics for a GuardPoint, or for all GuardPoints, if none are specified. If you specify an interval (in units of seconds), the command continually updates the statistics on the given interval. If no GuardPoint is specified, the command returns the aggregate statistics at the host level, including specific statistics related to QoS. If a GuardPoint is specified, statistics include:

- Current rekey status
- Rekey Start time
- Last rekey completion time
- Estimated Rekey completion time
- Data Statistics including the amount of data transformed
- File statistics including:
	- <sup>o</sup> Number of files transformed
	- <sup>o</sup> Number of files skipped
	- <sup>o</sup> Number of files remaining for rekey

## **Obtaining a Rekey Report**

CTE-LDT generates a report automatically after completion of a key rotation. The report lists the files in the GuardPoint and the key and version of the key applied to each file. This kind of report may be a common compliance requirement.

The administrator can also request a rekey report during rekey, if the need to see the partial transformation results so far.

### **About the rekey report**

On Linux hosts, CTE-LDT writes rekey reports to a local file on the agent host in  $/var/log/varmetric/$ . The file name begins with ldaudit-log-. It is followed by the file system directory name, GuardPoint directory name, and a timestamp. For example, for a GuardPoint at  $/\text{oxf-fs2}/\text{qp2}$  with rekey completed on November 19, 2016, just after 2:00 p.m. (hour 14), the rekey report file name would be  $ldtaudit-log-oxf-fs2-gp2-2016111914917$ .

The report includes:

- Total number of files in the GuardPoint
- Number of files transformed
- Rekey start and end times
- List of all files transformed
- Applied key and key version for each file (for example, files in different resource sets might have used different keys)

### **Manually generating a rekey report**

To generate a rekey report manually, use the following command:

# voradmin ldt rekey report <*GuardPoint*> [<*logfile*>]

In  $\leq$ GuardPoint>, type the GuardPoint path. In  $\leq$ logfile>, you can optionally direct the output to a file. If no logfile is specified, the report displays on stdout.

## **Monitoring Ongoing CTE-LDT Operations at the Command Line (Windows only)**

Use the following syntax to monitor CTE-LDT progress. If an interval is specified (in units of seconds), it continually updates the monitoring output at the specified interval.

C:\> voradmin ldt monitor [*interval*]

For an overview of voradmin ldt, see "CTE-LDT [Command-Line](#page-78-0) Administration: voradmin command" on [page 79.](#page-78-0)

# <span id="page-88-0"></span>**Protecting CTE-LDT GuardPoints against Failure in Underlying File Systems (Linux)**

## **CTE-LDT Recovery Challenges**

The main challenge with CTE-LDT recovery is a failure to access files or specific blocks in files inside a GuardPoint. Before CTE-LDT runs the recovery process on a GuardPoint, the underlying file system was recovered before file system was mounted. File system recovery may create orphan files in the  $\text{lost+found}$  directory inside the mount point. If an orphan file belongs to the GuardPoint, CTE-LDT cannot recover the file as the file is no longer in the same directory as it was prior to the crash while it was undergoing rekey.

## **CTE-LDT Recovery Enhancement**

CTE-LDT has been improved for handling inconsistencies in the underlying file system during execution of CTE-LDT recovery. When enabling a GuardPoint after a system crash, CTE-LDT performs consistency checks on the files undergoing rekey at the time of crash before enabling GuardPoint. If the CTE-LDT recovery process is unable to recover any of the affected files, the GuardPoint will not be enabled and CTE-LDT will send the following alert to the CipherTrust Manager:

[CGS3266E] LDT-ALERT: Cannot enable guard point [GuardPoint] due to inconsistencies in underlying file system encountered during LDT recovery.

You can check the status of a GuardPoint and the reason for failing to enable a GuardPoint using the secfsd status quard command. For example, the GuardPoint/ $\text{mnt/qp}$  failed to guard because Guard point needs LDT recovery as reported in the Reason column for the following example GuardPoint.

GuardPoint Policy Type ConfigState Status Reason ---------- ------ ---- ----------- ------ ------ /mnt/gp LDT220 manual guarded not guarded Guard point needs LDT recovery

Details on the specific issues encountered, including any files that could not be recovered, are reported to a log file in the /var/log/vormetric directory. The log file name is in the format:

ldt recovery log:<guardpoint name>:<timestamp>.txt

The log file name starts with ldt\_recovery\_log, followed by the GuardPoint pathname and the date and time of the recovery attempt. The GuardPoint pathname and date and time are separated with ":". For example:

/var/log/vormetric/ldt\_recovery\_log:\_mnt\_gp:2018-12-08-14:6:12.txt

Refer to the issues listed in the log file, and resolve those issues before enabling the GuardPoint again. A GuardPoint cannot be enabled in subsequent guard attempts until those issues are resolved. Each attempt generates a new log file. Check the CTE-LDT log file for missing files whose inode numbers match inode numbers of orphan files in lost+found. If there is a match, restore the file from lost+found to the pathname specified in the CTE-LDT recovery log file. Be sure to run the  $mv$  command to restore the file to the original location, do not run the  $cp$  command. After resolving all or some of the reported issues, you must run the command voradmin ldt recover <GuardPoint> to repeat the recovery process.

voradmin ldt recover <GuardPoint>

Running this command resolves the problems that can be corrected and clears the failed recovery status on the GuardPoint, allowing the GuardPoint to enable automatically within 30 seconds. If the GuardPoint does not enable, you can enable it using secfsd -guard command, if manual guard, or enable it on the CipherTrust Manager, if auto-guard. Note that if you are unable to resolve all of the reported issues, you accept the loss of some data or files, as reported in the latest recovery log file for the GuardPoint, when you run the command voradmin ldt recover <GuardPoint> .

### **Recovery Alerts**

CTE-LDT sends two alerts to CipherTrust Manager if CTE-LDT fails to resolve the issues encountered during recovery.

The alert below is an error report sent to the CipherTrust Manager whenever CTE-LDT encounters failure during recovery prior to enabling GuardPoint. This alert also reports the GuardPoint specified in the message is not enabled:

[CGS3266E] LDT-ALERT: Cannot enable guard point [GuardPoint] due to inconsistencies in underlying file system encountered during LDT recovery.

The alert below is a warning report sent to the CipherTrust Manager only if voradmin ldt recover encounters errors and continues anyway. This alert reports the GuardPoint specified in the message has been enabled with some files in error status.

[CGS3267W] LDT-ALERT: LDT manual recovery on guard point [GuardPoint] completed with [#] errors.

The full message body does not currently appear in the logs on the CipherTrust Manager. At this time, the CipherTrust Manager shows the message ID without the message body.

# <span id="page-89-0"></span>**Alerts Playbook**

This section lists the CTE-LDT alerts and describes what to do in each case. CTE-LDT generates alerts when issues arise that require attention from the CipherTrust Manager Administrator. Without prompt attention, alerts can delay the rekey process or cause the process to remain incomplete.

## **Failure to Enable GuardPoint Due to Incorrect Policy**

The following message indicates that there was an attempt to apply an LDT policy to a GuardPoint that was previously guarded with a different LDT policy:

<sup>l</sup> **LDT-ALERT: Cannot enable GuardPoint due to wrong policy applied to [GuardPoint]**

The GuardPoint status changes to "incorrect policy".

**Solution:** Unguard the GuardPoint and re-guard with the correct policy or, if you want to change the policy associated with the GuardPoint, clean up the LDT metadata and the re-guard. For details on cleaning up the GuardPoint, see "Deleting [CTE-LDT](#page-83-0) Metadata (Linux)" on page 84.

## **Failure to Suspend or Resume CTE-LDT Operation**

#### <sup>l</sup> **LDT-ALERT: Failed to suspend rekey on GuardPoint [GuardPoint]**

**Solution:** An I/O error is the most common cause of failure when updating the persistent state of a GuardPoint. For I/O errors, you must fix the problem at the host OS or storage level.

The appropriate corrective action depends on when this problem occurs and the reason for the suspension. If the suspend request was at the host level as part of a QoS schedule, or it was initiated by a user on the CipherTrust Manager, the failure occurred at the host level rather than the specified GuardPoint.

Otherwise, the source is probably the initiation of a suspension on a specific GuardPoint before backup. If the backup operation is in progress when this alert message occurs, you must fix the cause of the suspension failure and then restart the backup. If the backup has already completed when the alert message occurs, the backup image on the GuardPoint may have inconsistent data and CTE-LDT metadata. Discard this backup image and do a fresh backup.

If you cannot find and fix the host OS or storage issue, contact Thales Support for troubleshooting and recovery.

#### <sup>l</sup> **LDT-ALERT: Failed to resume rekey on GuardPoint [GuardPoint]**

#### <sup>l</sup> **LDT-ALERT: Failed to resume rekey on all GuardPoints**

**Solution:** An I/O error is the most common cause of failure when updating persistent state of a GuardPoint. For I/O errors, you must fix the problem at the host OS or storage level.

The appropriate corrective action depends on when this problem occurs and the source of the problem. If the resume request was at the host level as part of a QoS schedule, or the resume request was initiated by a user on the CipherTrust Manager, the failure occurred at the host level rather than the specified GuardPoint.

Otherwise, the source is probably initiation of a resume operation on a specific GuardPoint after a backup is completed.

If you cannot find and fix the host OS or storage issue, contact Thales Support for troubleshooting and recovery.

### **Insufficient Resources**

The following alerts trigger when there are not enough resources for CTE-LDT operations.

#### <sup>l</sup> **LDT-ALERT: Aborting rekey of file [FileName] due to insufficient disk space**

The key rotation process was stopped on a GuardPoint because there was not enough available disk space.

**Solution:** Resize or free up space in the file system where the PathName resides. Key rotation automatically starts again when sufficient free space becomes available.

#### <sup>l</sup> **LDT-ALERT: Failed to launch transformation on [GuardPoint]**

CTE-LDT failed to launch the data transformation process on the specified GuardPoint.

**Solution:** The most common causes of this failure are:

- <sup>o</sup> Low amount of system resources, such as free disk space.
- Check the system logs for insufficient free space in underlying file systems. You can free up space by removing older files or resizing your underlying file system. You may resize the file system on-line or offline.

For other issues, contact Customer Support.

#### <sup>l</sup> **LDT-ALERT: QoS failed to start**

The Quality of Service subsystem failed to launch QoS services due to lack of system resources.

**Solution:** A low amount of available memory is the most common cause of this failure.

Contact Customer Support.

- <sup>l</sup> **LDT-ALERT: Skipped key rotation on GuardPoint [GuardPoint] due to insufficient disk space**
- <sup>l</sup> **LDT-ALERT: MDS file [PathName] exceeded diskspace quota on gp [GuardPoint]**

There was not enough storage space in one or more file systems containing GuardPoints undergoing rekey.

**Solution:** Check the file systems where your GuardPoints reside to see how much space it is using. Add more storage space as needed. After the condition is corrected and disk space is available, CTE-LDT operations resume automatically.

<sup>l</sup> **LDT-ALERT: Low space on guard point [GuardPoint], increase free space or LDT will be suspended.**

Available storage space in the file system containing the GuardPoint is nearing the threshold below which CTE-LDT rekeying cannot continue. If available space does drop below that threshold, rekeying will be automatically suspended.

**Solution:** Check the file system where your GuardPoint resides to see how much space is available. Make more free space available if necessary. After the condition is corrected and storage space is available, rekeying resumes automatically.

## **Failed to Update CTE-LDT Attribute**

The following alerts trigger when CTE-LDT extended attributes are not properly updated.

<sup>l</sup> **LDT-ALERT: Failed to update LDT attribute on GuardPoint [GuardPoint]. Error: [ErrorNumber]**

**Solution:** I/O error is the most common cause of failure when updating CTE-LDT extended attributes. For I/O errors, fix the problems at the host OS or storage level. In Linux, if you experience an I/O error, identify the file that had the error, and restore it from backup. See "Backing Up and Restoring CTE-LDT [GuardPoints"](#page-69-0) on [page 70](#page-69-0).

In Windows, you can recover a file that has corrupt metadata as follows:

 $\circ$  If the file is fully encrypted, remove the metadata. Type:

# voradmin ldt attr delete <file name path>

Then apply the same policy that was used to encrypt the data.

 $\circ$  If the file was only partially rekeyed, restore the file from a backup.

If you cannot find and fix the underlying host OS or storage issue that is causing corrupt metadata, contact Customer Support for troubleshooting and recovery.

#### <sup>l</sup> **LDT-ALERT: Failed to update LDT attribute**

CTE-LDT failed to create or update an CTE-LDT extended attribute of a file in a GuardPoint.

**Solution:** An I/O error is the most common cause of failure when updating an CTE-LDT extended attribute. For I/O errors, fix the problem at the host OS or storage level.

If you cannot find and fix the host OS or storage issue, contact Customer Support for troubleshooting and recovery.

## **Rekey Stopped**

The following alert is specific to Windows and is triggered when rekey is stopped before it completes normally.

#### **LDT-ALERT: Suspending rekey of binary file [PathName] during its execution**

CTE-LDT operations encountered an executable file that is running.

CTE-LDT cannot rekey a running executable file until the execution of the binary file stops.

#### **Solution (Windows)**

- 1. Obtain the name of the executable file from the alert message.
- 2. Stop execution of the binary file.

## **Incomplete Key Rotation**

- <sup>l</sup> **LDT-ALERT: Failed to rotate key on GuardPoint [GuardPoint]. Another rekey operation is already in progress** (Windows only)
- <sup>l</sup> **LDT-ALERT: Key rotation failed on GuardPoint [GuardPoint]**

CTE-LDT failed to complete the key rotation process on the specified GuardPoint. On Windows, this may occur if a key rotation process is already in progress on the GuardPoint. This pre-existing rekey operation could be active, or it could be in a suspended state, either because of the QoS schedule or a manual pause initiated by the administrator. See ["Suspending](#page-48-0) and Resuming Rekey and/or Scan Phase" on page 49.

#### **Solution**

- 1. On Linux, you can run the following command to see whether key rotation is in progress on the GuardPoint.
	- # voradmin ldt list all
- 2. On Linux or Windows, check the rekey status of GuardPoints in the CipherTrust Manager Console.
- 3. If key rotation is already in progress on a Windows GuardPoint, wait for the key rotation to complete.

Contact Customer Support if this error occurs on Linux or if the cause of key rotation failure on Windows is not a key rotation in progress.

## **Skipped Key Rotation**

The following alerts trigger when CTE-LDT skips key rotation.

<sup>l</sup> **LDT-ALERT: Skipped key rotation on GuardPoint [GuardPoint]. It is on a read-only file system**

Key rotation is skipped on a specified GuardPoint because the mount point where the GuardPoint resides does not permit write operations.

#### **Solution:**

- 1. Remount the file system where the GuardPoint resides, and change the mount option to read/write.
- 2. On the GuardPoint page on the CipherTrust Manager, press **Re-push Policies** to manually re-push the policies to the host to initiate key rotation on GuardPoints ready for key rotation.
- <sup>l</sup> **LDT-ALERT: Failed to rotate key on GuardPoint [GuardPoint] during pre-commit**
- <sup>l</sup> **LDT-ALERT: Failed to rotate key on GuardPoint [GuardPoint] during commit**
- <sup>l</sup> **LDT-ALERT: Skipped key rotation on GuardPoint [GuardPoint]. Error: [ErrorNumber]**

#### <sup>l</sup> **LDT-ALERT: Failed to update LDT attribute on GuardPoint [GuardPoint]. Error: [ErrorNumber]**

CTE-LDT failed to start a key rotation process on a GuardPoint during a guard operation or when processing a key rotation notification from the CipherTrust Manager. For [*ErrorNumber*], a Linux error number is substituted, such as errorcode 17.

**Solution:** The host returns error code 17 during CTE-LDT key rotation if it cannot perform the key rotation because there is already a rekey in progress. This pre-existing rekey operation could be active, or it could be in a suspended state, either because of the QoS schedule or a manual pause initiated by the administrator. See ["Suspending](#page-48-0) and Resuming Rekey and/or Scan Phase" on page 49.

An I/O error is the most common cause of failure when updating the persistent state of a GuardPoint. For I/O errors, fix the problem at the host OS or storage level.

If you cannot find and fix the host OS or storage issue, contact Customer Support for troubleshooting and recovery.

## **Failed to Update CTE-LDT Metadata During Scan Phase**

CTE-LDT triggers the following alerts when CTE-LDT cannot properly update metadata during the scan phase. (See ["CTE-LDT](#page-13-0) Runtime Flow" on page 14 for information about the scan phase.)

<sup>l</sup> **LDT-ALERT: Scan error on [***GuardPoint***] removing MDS guard for relaunching dataxform**

CTE-LDT failed to update metadata when restarting a scan on the specified GuardPoint.

**Solution:** An I/O error is the most common cause of failure when updating CTE-LDT metadata. For I/O errors, fix the problem at the host OS or storage level and then restart operations.

If you cannot find and fix the underlying host OS or storage issue that is causing the error, contact Thales Support for troubleshooting and recovery.

#### <sup>l</sup> **LDT-ALERT: Online Dataxform failed during post scan stage on [***GuardPoint***]**

CTE-LDT failed to update metadata when transitioning from scan to rekey phase on the specified GuardPoint.

**Solution:** An I/O error is the most common cause of failure when updating CTE-LDT metadata. For I/O errors, the problem must be fixed at the host OS or storage level and the operation restarted.

If you cannot find and fix the underlying host OS or storage issue that is causing the error, contact Customer Support for troubleshooting and recovery.

### **File system inconsistencies after system crash**

CTE-LDT sends two alerts to the CipherTrust Manager if CTE-LDT fails to resolve the issues encountered during recovery.

The alert below is an error report sent to the CipherTrust Manager whenever CTE-LDT encounters failure during recovery prior to enabling GuardPoint. This alert also reports the GuardPoint specified in the message is not enabled:

<sup>l</sup> **LDT-ALERT: Cannot enable guard point [GuardPoint] due to inconsistencies in underlying file system encountered during LDT recovery**

The alert below is a warning report sent to the CipherTrust Manager only if  $v$ oradmin ldt recover encounters errors and continues anyway. This alert reports the GuardPoint specified in the message has been enabled with some files in error status.

<sup>l</sup> **LDT-ALERT: LDT manual recovery on guard point [GuardPoint] completed with [#] errors.**

**Solution:** See "Protecting CTE-LDT [GuardPoints](#page-88-0) against Failure in Underlying File Systems (Linux)" on [page 89](#page-88-0).

# <span id="page-94-0"></span>**Error Messages**

This section describes runtime error messages. For information about other types of runtime messages, see ["Alerts](#page-89-0) [Playbook"](#page-89-0) on page 90 and "Warning and Info [Messages"](#page-96-0) on page 97.

## **Failed to Transform File During Rekey**

CTE-LDT could not complete transformation on a file.

#### **Related Messages:**

- <sup>l</sup> **LDT: Rekey failed for file [***PathName***] on GuardPoint [***GuardPoint***]**
- <sup>l</sup> **LDT: Extended attribute of inode [***InodeNumber***] is corrupted under GuardPoint [***GuardPoint***]**

**Solution:** An I/O error is the most common cause of failure when updating CTE-LDT metadata. For I/O errors, fix the problem at the host OS or storage level, and then restore the file from a backup.

If you cannot find and fix the underlying host OS or storage issue that is causing the error, contact Customer Support for troubleshooting and recovery.

## **Failure to Suspend CTE-LDT**

A request to stop CTE-LDT processing did not succeed. The suspend request was at the host level as part of a QoS schedule, or the suspend request was initiated by a user on the CipherTrust Manager.

#### **Related Messages:**

- <sup>l</sup> **LDT: Failed to suspend rekey on all GuardPoints**
- <sup>l</sup> **LDT operations could not be suspended on the host**

**Solution:** An I/O error is the most common cause of failure when updating the persistent state of a GuardPoint. For I/O errors, fix the problem at the host OS or storage level.

If a backup operation is in progress when this message occurs, you must fix the cause of the suspend failure and then restart the backup. If the backup has already completed when the alert message occurs, the backup image on the GuardPoint may have inconsistent data and CTE-LDT metadata. Discard this backup image and do a fresh backup.

If you cannot find and fix the host OS or storage issue, contact Customer Support for troubleshooting and recovery.

## **Failure to Start or Stop Transformation**

The following general messages are recorded when there are errors attempting to start or stop CTE-LDT:

- <sup>l</sup> **LDT: Failed to abort key rotation on GuardPoint [***GuardPoint***]**
- <sup>l</sup> **LDT: Failed to start**
- <sup>l</sup> **LDT: Failed to stop**
- <sup>l</sup> **LDT: Failed to exit**

**Solution:** Examine system logs for additional information as to the cause. If you cannot find and fix the underlying host OS or storage issue that is causing the error, contact Customer Support for troubleshooting and recovery.

## **Failure to Restart Transformation**

The following message is recorded when an attempt to restart transformation after a system reboot fails because the file system is mounted as read-only. Transformation on the specified GuardPoint cannot continue until the file system is mounted with write permission.

<sup>l</sup> **LDT: Skipped LDT recovery on read-only file system [***GuardPoint***]**

**Solution:** Re-mount the file system with write permissions.

## **Failure to Schedule Relaunch**

The following message indicates that a rekey request was sent to a Linux GuardPoint that was already undergoing data transformation, and an error was encountered when CTE-LDT attempted to defer the rekey request until after the current data transformation completes:

<sup>l</sup> **LDT: Failed to flag GuardPoint [GuardPoint] for deferred key rotation, error [Error]**

**Solution:** In your key manager, repush the policy to the host.

## **Temporary Failure to Start Transformation on a File**

The following messages are recorded when there are communication issues or lack of resources on the host. Once the condition is corrected, transformation of the file continues automatically:

- <sup>l</sup> **LDT: Insufficient memory condition encountered during LDT on GuardPoint [***GuardPoint***]**
- <sup>l</sup> **LDT: Encryption key for file [***PathName***] unavailable for LDT, possibly due to loss of communication to CipherTrust Manager**
- LDT: Aborting rekey of file [PathName] due to lack of free memory. Try closing other application to **resolve the issue**

**Solution:** Resolve the communication issues or increase the available resources, then verify that CTE-LDT has resumed processing.

## **Transient Condition while enabling GuardPoint**

The following messages are recorded when a request is made to guard an CTE-LDT GuardPoint when GuardPoint initialization is already in progress. During the GuardPoint initialization, the system initializes MDS file associated with the GuardPoint in preparation for CTE-LDT. Initialization of the MDS file can take a few minutes. During this time, if the system retries the guard operation, one of the following messages displays.

#### **Related Messages:**

- <sup>l</sup> **Not re-guarding path [***path***] (Reason: GuardPoint initialization already in progress)**
- <sup>l</sup> **Not re-guarding path [***path***] from container [***container***] (Reason: GuardPoint initialization already in progress)**

**Solution:** Wait for the current GuardPoint initialization to complete and then resubmit the new GuardPoint initialization request if desired.

## **Failed to transform passthrough files for AD database files (Windows Only)**

CTE-LDT skipped the transformation of passthrough files for all AD database files. The problem occurs when the AD database remains in the default folder location.

#### **Related Messages:**

- <sup>l</sup> **Skipping transformation of passthrough file [***filename***]. The file resides in the boot directory. CTE cannot encrypt boot directory files.**
- <sup>l</sup> **Skipping transformation of passthrough file [***filename***]. CTE cannot encrypt these files. They are already encrypted using NTFS encryption or compressed.**
- <sup>l</sup> **Skipping transformation of passthrough file [***filename***]. File is not in a GuardPoint directory.**

<span id="page-96-0"></span>**Solution:** To fix this issue, move the AD database to any folder other than  $c$ : \windows or  $c$ : \program files.

## **Warning and Info Messages**

This section describes runtime error messages. For information about other types of runtime messages, see ["Alerts](#page-89-0) [Playbook"](#page-89-0) on page 90 and "Error [Messages"](#page-94-0) on page 95.

## **Stopping Transformation of a File on Volume Dismount (Windows only)**

The following warning message is recorded when transformation of a file is stopped because the containing volume is dismounted.

<sup>l</sup> **LDT: Volume dismounted. Aborting transformation at file [***PathName***]**

### **Issues with Policy or System Configuration**

The following warning messages are recorded when CTE cannot perform CTE-LDT on the GuardPoint, because there are errors in the policy associated with the GuardPoint, or the file system containing the GuardPoint is not supported by CTE-LDT. Files in the GuardPoint can still be accessed, but no CTE-LDT encryption occurs.

- LDT: The GuardPoint [GuardPoint] does not have a valid transformation policy, there is no new key **rule**
- <sup>l</sup> **LDT: The GuardPoint [***GuardPoint***] does not have a valid transformation policy, there is no key\_op rule**
- <sup>l</sup> **LDT: The GuardPoint [***GuardPoint***] does not support online rekey, only file operations from the offline data transform process will be allowed**

## **Failure to Enable GuardPoint During Cleanup**

CTE-LDT records the following informational message when a user attempts to enable a newly added GuardPoint. This message displays if the GuardPoint directory was previously guarded with an CTE-LDT policy and the CTE-LDT metadata cleanup is in progress when user is guarding under the new policy.

<sup>l</sup> **LDT: Cannot enable GuardPoint [***GuardPoint***] during LDT clean-up process**

**Solution:** Retry the operation once the cleanup completes.

# **General CTE-LDT Operations**

The following informational messages are recorded during various CTE-LDT operations. No action is required.

- <sup>l</sup> **LDT: Successfully suspended rekey on GuardPoint [***GuardPoint***]**
- <sup>l</sup> **LDT: Successfully suspended rekey on all GuardPoints**
- <sup>l</sup> **LDT: Successfully resumed rekey on GuardPoint [***GuardPoint***]**
- <sup>l</sup> **LDT: Successfully resumed rekey on all GuardPoints**
- <sup>l</sup> **LDT: Rekey operation completed on GuardPoint [***GuardPoint***]**

# **Missing CTE-LDT extended attribute**

The following warning message reports that the file with the specified inode number in the specified GuardPoint directory does not have an CTE-LDT extended attribute, therefore, access to the file is denied.

<sup>l</sup> **LDT: Extended attribute of inode [***InodeNumber***] is missing under GuardPoint [***GuardPoint***]**

**Solution:**CTE-LDT cannot determine the encryption key associated with the data in the file, therefore, you can only remove the file.

# **Locking Contention**

The following messages are recorded during the rekey process on a file. When user access to the file is very high, it causes a high degree of locking contention between the rekey process and user access. The second message reports when the contention is no longer in effect and the rekey process has resumed accessing file to rekey.

- <sup>l</sup> **LDT: Exclusive access for rekey delayed on inode [***InodeNumber***]**
- <sup>l</sup> **LDT: Exclusive access for rekey granted after delay on inode [***InodeNumber***]**

## **Initiation and completion of CTE-LDT metadata cleanup**

The following messages are recorded at the beginning and completion of CTE-LDT metadata cleanup through voradmin command.

- <sup>l</sup> **LDT: Metadata will start getting removed from all files in GuardPoint [***GuardPoint***]**
- <span id="page-97-0"></span><sup>l</sup> **LDT: Metadata has been removed from all files in GuardPoint [***GuardPoint***]**

# **Recommendations and Considerations**

The following information provides guidance for a better user experience.

## **All Platform Recommendations and Considerations**

## **Binary Re-signing**

Any executable that is part of either a Signature set or a Host setting, and that resides in a GuardPoint that uses an CTE-LDT policy, will use different signatures for an CTE-LDT key rotation. The result is that the Host Settings binaries will no longer be authenticated, or that the Signature Set policy rules will no longer trigger for those binaries.

To prevent these issues, the Security Administrator must manually re-sign each affected binary after each key rotation.

Alternatively, CTE can generate unencrypted signatures of binaries inside GuardPoints to avoid these problems. For details, see the CipherTrust Manager documentation.

### **Check for available disk space for CTE-LDT metadata**

Before launching CTE-LDT on a GuardPoint:

- 1. Check the available free disk space in the file system where your GuardPoint resides.
- 2. Type the following command to check the disk space requirement of CTE-LDT on a target GuardPoint:

#### # **voradmin ldt space /oxf-fs1/gp1**

/oxf-fs1/gp1: found 1501 files without LDT extended attributes LDT disk space requirements: total 169MB (LDT attributes=6MB, MDS=163MB)

In this example, the output shows that CTE-LDT requires 169MB of available disk space to launch and execute CTE-LDT on /oxf-fs1/gp1.

#### **Note**

Make sure that the free space in your file system exceeds the disk space requirement for CTE-LDT.

### **CTE-LDT Requirements for Backup**

CTE offers the option to backup encrypted data from files through a security rule, which skips the Apply Key function when reading encrypted files by backup applications or processes. Such files can also be restored from backup streams, to the same or a different GuardPoint, without Apply Key. If you choose to restore to another GuardPoint, the target GuardPoint must be protected with the same key and security rules as the source GuardPoint.

If you backup encrypted data from files inside GuardPoints with CTE-LDT policies, CTE-LDT imposes a hard requirement on the backup application, or process, to backup or restore CTE-LDT metadata. The CTE-LDT metadata is stored as an extended attribute on Linux and as alternate data streams on files on Windows platforms. If the backup process cannot backup the metadata, then CTE-LDT protected GuardPoints must backed up in clear key.

Customers are required to verify their backup application, or process, to ensure extended attributes (on Linux) or alternate data streams (on Windows) are backed up and restored through their backup/restore processes.

#### **Note**

Make sure that you suspend CTE-LDT operations before you start the backup process, and resume them after the backup process completes.

### **Learn Mode**

Learn Mode provides a temporary method for disabling the blocking behavior of regular CTE or CTE-LDT policies. While useful for quality assurance, troubleshooting, and mitigating deployment risk, Learn Mode is not intended to be enabled permanently for a policy in production. This prevents the policy Deny rules from functioning as designed in the policy rule set.

Ensure that the policy is properly configured for use in Learn Mode. Any Security Rule that contains a Deny effect must have Apply Key applied as well. This is to prevent data from being written in mixed states, resulting in the loss of access or data corruption.

#### **Note**

Apply Key will have no effect when combined with a Deny rule unless the policy is in Learn Mode.

## **Quality of Service (QoS)**

By default, the QoS component of CTE-LDT does not monitor live transformation operations unless you enable QoS on your host by entering QoS parameters in the CipherTrust Manager profile associated with the client. To avoid overhead of CTE-LDT on your production system, you must select QoS parameters suitable to your production environment. For information on tuning QoS, see "Quality of [Service"](#page-33-0) on page 34. It is critical that you understand the impact of CTE-LDT on your system and how to manage this impact using QoS.

### **Upgrade to CTE 7.1.1**

Since the the first release of the CTE-LDT feature, Thales has made several improvements in the areas of error handling, interoperability with applications, and Quality of Service (QoS). Thales strongly recommends that new deployments use version 7.1.1 (or later) of CTE. Thales further recommends that customers who have already deployed the CTE-LDT feature upgrade to version 7.1.1.

## **Windows Recommendations and Considerations**

### **File Handling**

The CTE-LDT process is subjected to all of the File System policies and attributes set on the files. In some cases, this prevents CTE-LDT from encrypting a file. If users or applications are accessing files while CTE-LDT is in progress, CTE-LDT cannot change the attributes of the files and encrypt the file. It is critical that you understand how CTE-LDT handles various types of files:

#### <sup>l</sup> **NTFS Encryption and Compression**

If NTFS encryption or compression is enabled on a file or folder, the CTE-LDT process cannot encrypt these files. To maintain the data coherency, CTE-LDT skips the encryption of the these files. These files display as "passthrough" files in the CTE-LDT statistics.

#### <sup>l</sup> **Read-Only Files**

As the CTE-LDT process performs a read-encrypt-write operation on a file, it cannot encrypt read-only files. The CTE-LDT process skips these files and changes to the INCOMPLETE state.

#### <sup>l</sup> **Executable Files**

If a executable is running or files are exclusively locked by the application, the CTE-LDT process cannot encrypt those files as it is unable to acquire the required locks on the files. CTE-LDT skips these files and changes to the INCOMPLETE state.

### **File Modification**

The CTE-LDT process performs a read-encrypt-write operation on the files that need to be encrypted, (also known as rekeying). Previously, file modification and access dates were changed when CTE-LDT was processing. In order to maintain compatibility for applications, we addressed this issue by saving a copy of the original access and modification times, and restoring them after the encryption completed. Preserved timestamps are updated during the rekey process, if an application/user accesses the files during rekey.

#### **Note**

Thales strongly recommends that you upgrade to the newly released v6.1.0 so that the access time and modification time is restored correctly.

## **Logical Sector Size**

CTE-LDT Windows transformation is supported if the **logical sector size** is more than 512 Bytes. (A logical sector size of 4K is supported.) To find the logical sector size of the file system, type:

> fsutil fsinfo ntfsInfo <*volume pathname*>

CTE-Live Data Transformation with CipherTrust Manager

101

Copyright © 2009-2021 Thales Group. All rights reserved.

#### For example:

```
> fsutil fsinfo ntfsInfo C:
NTFS Volume Serial Number :        0x5092568a92567506
NTFS Version : 3.1
LFS Version : 2.0Number Sectors : 0x000000001c004eebTotal Clusters : 0x00000000038009ddFree Clusters : 0x000000000008bb274
Total Reserved : 0x0000000000001864Bytes Per Sector : 512
.
```
.

.

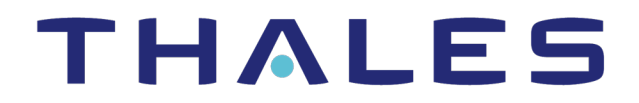

**Contact us** For office locations and contact information, visit [cpl.thalesgroup.com/contact-us](https://cpl.thalesgroup.com/encryption/contact-uscontact-us)

**> [cpl.thalesgroup.com](https://cpl.thalesgroup.com/encryption/contact-us) <**

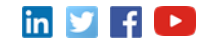